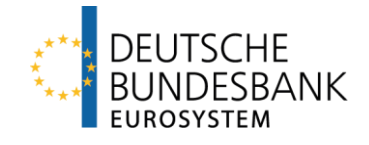

# **MACCs Mobilisation and Administration of Credit Claims** Dokumentation

Version 2.0

### Seite i

# Inhalt

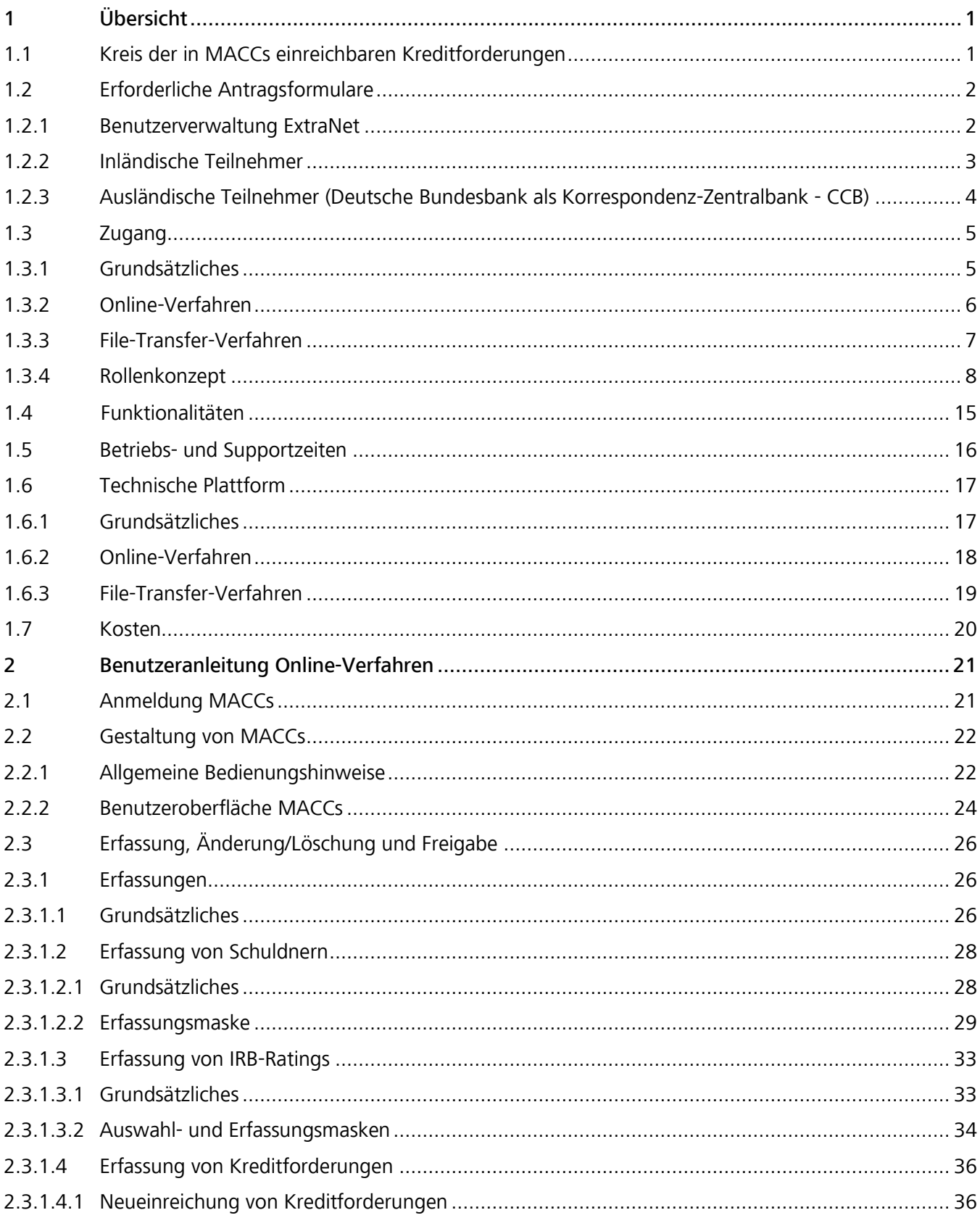

# Seite ii

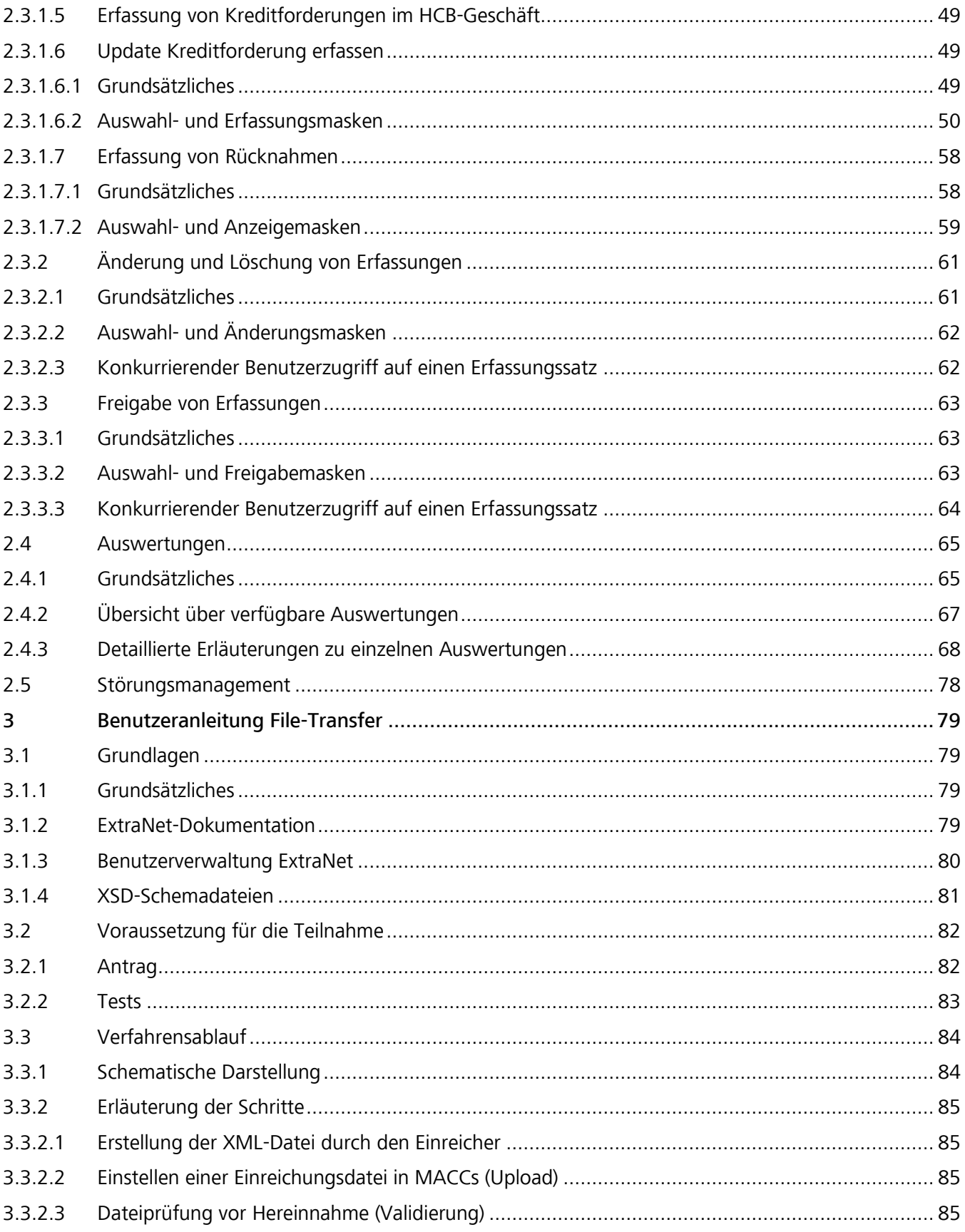

MACCs - Mobilisation and Administration of Credit Claims - Version 2.0 Inhalt

### **Seite iii**

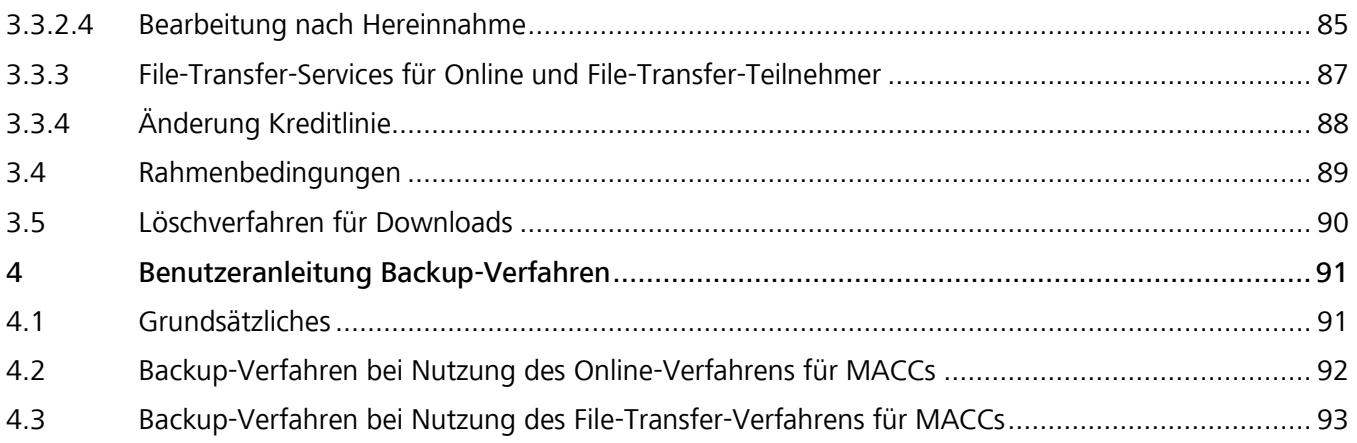

MACCs – Mobilisation and Administration of Credit Claims – Version 2.0 1 Übersicht

**Seite 1**

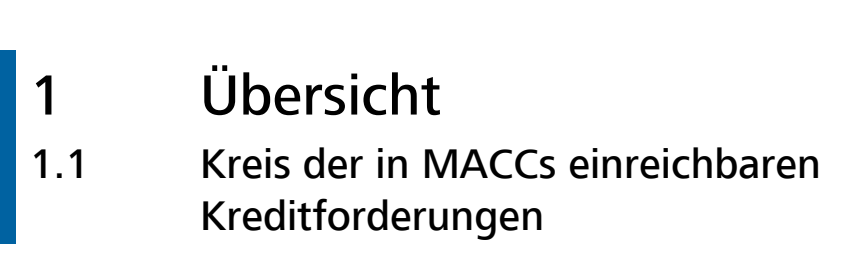

Einreichbare Kreditforderungen In MACCs können Kreditforderungen, deren Verträge dem deutschen Recht unterliegen, eingereicht werden. Dies gilt unabhängig vom Sitz des Schuldners. Es gelten die Allgemeinen Geschäftsbedingungen der Deutschen Bundesbank (AGB/BBk) und sonstige Bedingungen (insbesondere die Bonitäts-Bedingungen, die MACCs-Bedingungen und die Allgemeinen Geschäftsbedingungen zum Bundesbank ExtraNet (AGB ExtraNet)) in ihrer jeweils gültigen Fassung sowie eventuell ergänzende Sonder-Geschäftsbedingungen.

Kreditforderungen, denen das Recht eines anderen Eurolandes zugrunde liegt, können erst nach Vorliegen einer bilateralen Vereinbarung zwischen der Deutschen Bundesbank und der jeweiligen nationalen Zentralbank über MACCs eingereicht werden.

MACCs - Mobilisation and Administration of Credit Claims - Version 2.0 1 Übersicht 1.2 Erforderliche Antragsformulare

## **Seite 2**

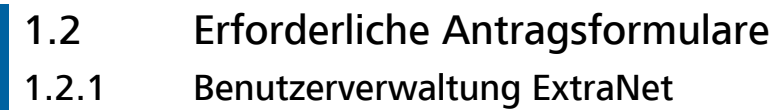

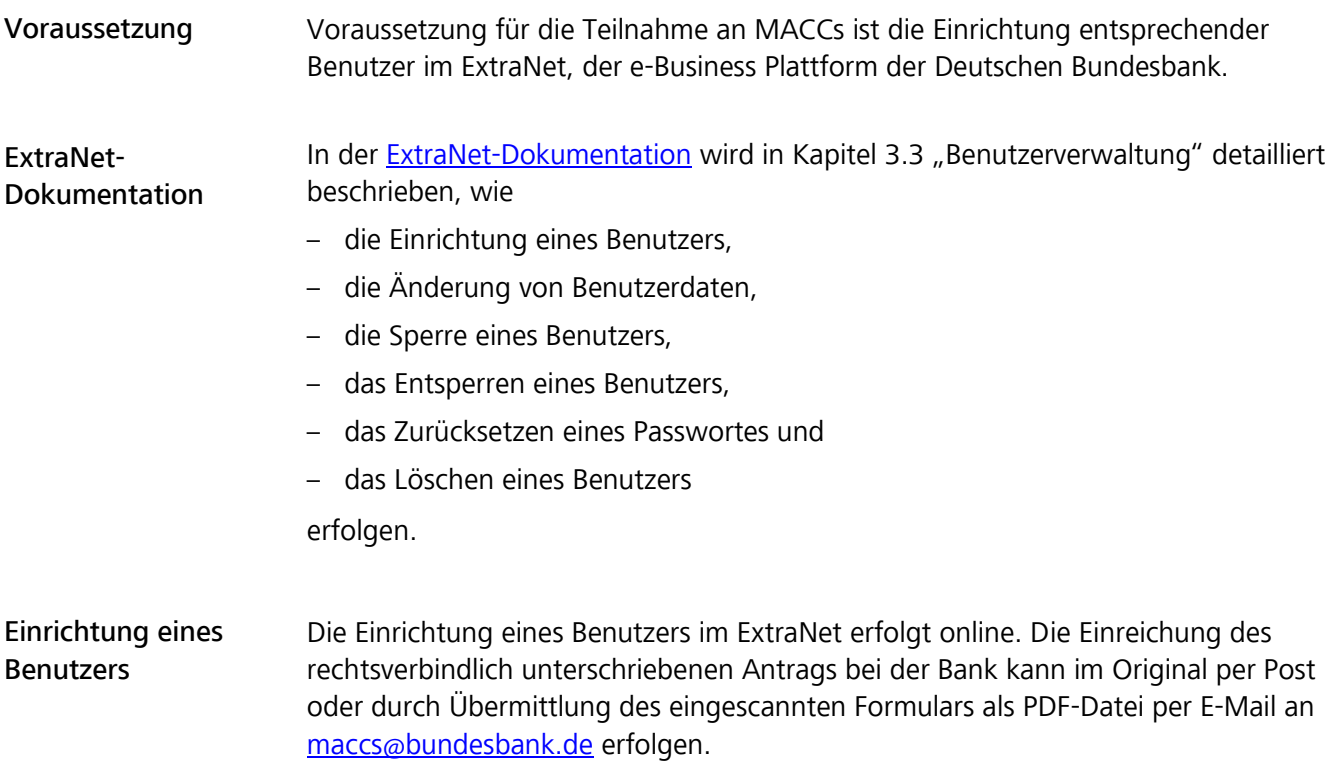

# 1.2.2 Inländische Teilnehmer

Vordrucke Zur Teilnahme am Fachverfahren MACCs sind die folgenden Vordrucke erforderlich:

- von allen Teilnehmern einzureichen
	- Antrag auf Teilnahme am elektronischen Verfahren MACCs (Vordruck 5500)
	- Generelle Erklärung zur Abtretung von Kreditforderungen an die Deutsche Bundesbank (Vordruck 5501)
	- Mitteilung über verwendete Bonitätsbeurteilungsverfahren (Vordruck 5500-1)
	- Einmalige Bestätigung vor Beginn der Teilnahme am elektronischen Verfahren MACCs (Mobilisation and Administration of Credit Claims) zur Nutzung von Kreditforderungen als notenbankfähige Sicherheiten (Vordruck 5507)
	- Ansprechpartner(in) MACCs (Vordruck 5503)
- soweit erforderlich
	- Mitteilung über Rangstufen und Ausfallwahrscheinlichkeiten eines IRB-Ratings (Vordruck 5500-2)
	- Ergänzende Mitteilung über das Bonitätsbeurteilungsverfahren für multilaterale Entwicklungsbanken und internationale Organisationen (Vordruck 5500-3)
	- Antrag auf ICAS-Information über notenbankfähige Verpflichtete aus Sicherheiten (Vordruck 5509)
	- Antrag auf Teilnahme am File-Transfer-Verfahren für das elektronische Verfahren MACCs (Vordruck 5508)
	- Bericht über das Ergebnis der jährlichen Prüfung durch den Wirtschafts-/ Verbandsprüfer (Vordruck 5506) inklusive der
		- Verbindlichen Musterdarstellung für die Stichprobenliste (Anhang 1 zum Vordruck 5506)
	- Generelle Erklärung zur Abtretung von Kreditforderungen an die Deutsche Bundesbank für den TARGET-Störungsfall (hier: Zusatz-Sicherheitenkonto) (Vordruck 5501-2)
- für die Einrichtung von Benutzern im ExtraNet
	- Antrag Erst- oder Folgeregistrierung

Hinweis: Alle hier genannten MACCs-Vordrucke stehen auf der Homepage der Deutschen Bundesbank [\(www.bundesbank.de\) un](https://www.bundesbank.de/de)ter Service/Banken und Unternehmen/MACCs/Kundeninformationen/Vordrucke zum Download zur Verfügung. Der Antrag Erst- oder Folgeregistrierung von Benutzern im ExtraNet wird systemseitig bei der Antragstellung elektronisch generiert.

MACCs - Mobilisation and Administration of Credit Claims - Version 2.0 1 Übersicht 1.2 Erforderliche Antragsformulare

### **Seite 4**

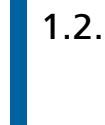

# 1.2.3 Ausländische Teilnehmer (Deutsche Bundesbank als Korrespondenz-Zentralbank - CCB)

### Vordrucke

Zur Teilnahme am Fachverfahren MACCs sind die folgenden Vordrucke erforderlich:

- von allen Teilnehmern einzureichen
	- Application for participation in the electronic procedure MACCs for the submission and administration of credit claims as collateral with the BBk as CCB (form 5500a (INT-engl.))
	- General declaration of assignment of credit claims with BBk as CCB (form 5501-1 (INT-engl.))
	- Notification of credit assessment systems used (form 5500 a-1 (INT-engl.))
	- Contact person for MACCs (form 5502 (INT-engl.))
- soweit erforderlich
	- Notification of rating levels and probabilities of default for an IRB-decision as credit assessment used (form 5500 a-2 (INT-engl.))
	- Application for ICAS-information about eligible obligors of collateral (form 5509-1 (INT-engl.))
- für die Einrichtung von Benutzern im ExtraNet
	- Antrag Erst- oder Folgeregistrierung

Hinweis: Alle hier genannten MACCs-Vordrucke stehen auf der Homepage der Deutschen Bundesbank [\(www.bundesbank.de\) un](https://www.bundesbank.de/de)ter Service/Banken und Unternehmen/MACCs/Kundeninformationen/Vordrucke zum Download zur Verfügung. Der Antrag Erst- oder Folgeregistrierung von Benutzern im ExtraNet wird systemseitig bei der Antragstellung elektronisch generiert.

MACCs - Mobilisation and Administration of Credit Claims - Version 2.0 1 Übersicht 1.3 Zugang

### **Seite 5**

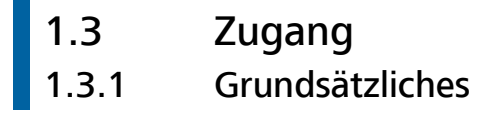

Zugangsmöglichkeiten zu MACCs Für die Einreichung und Verwaltung von Kreditforderungen stehen in MACCs mit dem Online-Verfahren und dem File-Transfer-Verfahren zwei elektronische Zugangsverfahren zur Verfügung.

Hat ein Teilnehmer Probleme mit dem elektronischen Zugang zu MACCs über ExtraNet, stehen ihm für die Zugangsverfahren (Online/File-Transfer) verschiedene Backup-Verfahren zur Verfügung, die in Kapitel 4 "Benutzeranleitung Backup-Verfahren" dieser Dokumentation ausführlich beschrieben sind.

Steht der elektronische Zugang zu MACCs über ExtraNet allen Teilnehmern aufgrund eines Ausfalls oder einer Störung nicht zur Verfügung, wird die Deutsche Bundesbank die Teilnehmer über das weitere Vorgehen informieren.

MACCs - Mobilisation and Administration of Credit Claims - Version 2.0 1 Übersicht 1.3 Zugang

#### **Seite 6**

# 1.3.2 Online-Verfahren

Einzelne Einreichungen MACCs bietet die Möglichkeit zur interaktiven Einreichung und Verwaltung von Kreditforderungen. Hierbei können Kreditforderungen, Schuldnerstammdaten und IRB-Ratings einzeln und nacheinander grundsätzlich im Vier-Augen-Prinzip erfasst werden.

Die Erfassung im Zwei-Augen-Prinzip (Erfassung und Freigabe durch den gleichen Benutzer) ist ebenfalls möglich, sollte jedoch nur in Ausnahmefällen Verwendung finden und nach der Festlegung interner Verfahrensabläufe beim Teilnehmer mit entsprechenden organisatorischen Warn- und Risikohinweisen eingerichtet werden. Benutzer benötigen für das Zwei-Augen-Prinzip gesonderte Benutzerrollen.

Durch zahlreiche Hilfestellungen des Systems sowie Plausibilitätsprüfungen wird eine komfortable und schnelle Erfassung der relevanten Daten der Kreditforderung sichergestellt.

Die technischen Anforderungen für das Online-Verfahren sind in Kapitel 1.6.2 "Online-Verfahren" dieser Dokumentation ausgeführt.

# 1.3.3 File-Transfer-Verfahren

Vielzahl von Einreichungen Insbesondere für Teilnehmer mit einem großen Einreichungsvolumen bietet MACCs die Möglichkeit, eine Vielzahl von Kreditforderungen, Schuldnerstammdaten und/oder IRB-Ratings in einer Datei zu bündeln und gesammelt an die Deutsche Bundesbank zu übertragen. Dies hat zusätzlich den Vorteil, dass die Übertragung automatisiert erfolgen kann.

Der Teilnehmer generiert aus seinem internen System Dateien zu Schuldnern, IRB-Ratings oder Kreditforderungen zur Einreichung in MACCs. Die Dateien im Datenformat XML müssen den von der Deutschen Bundesbank für das MACCs-Verfahren vorgegebenen Datenstrukturen entsprechen.

Die Spezifikation der jeweiligen XML-Schemata sowie die "Erläuterungen zu den Dateien im File-Transfer stehen auf der Homepage der Deutschen Bundesbank [\(www.bundesbank.de\)](https://www.bundesbank.de/de) unter Service/Banken und Unternehmen/MACCs/ Kundeninformationen/Einreichungswege in der jeweils gültigen Version zum Download zur Verfügung.

Die technischen Anforderungen für das File-Transfer-Verfahren sind in Kapitel 1.6.3 "File-Transfer-Verfahren" dieser Dokumentation ausgeführt.

MACCs - Mobilisation and Administration of Credit Claims - Version 2.0 1 Übersicht 1.3 Zugang

### **Seite 8**

# 1.3.4 Rollenkonzept

Grundsätzliches MACCs arbeitet mit einem Rollenkonzept, d. h. den einzelnen Benutzern können verschiedene Berechtigungen (Rollen) zugewiesen werden. Die Zuweisung erfolgt über die Benutzerkennung (User-ID) des Benutzers im ExtraNet. Bei Aufruf von MACCs sind nur solche Funktionen auswählbar, für die der Anwender eine Berechtigung besitzt. Funktionen, für die ein Benutzer keine Berechtigung hat, werden diesem nicht angezeigt.

Rollen MACCs – ExtraNet Online-Verfahren

Der User-ID eines Benutzers können die folgenden Rollen mit den dazugehörigen Funktionen zugewiesen werden:

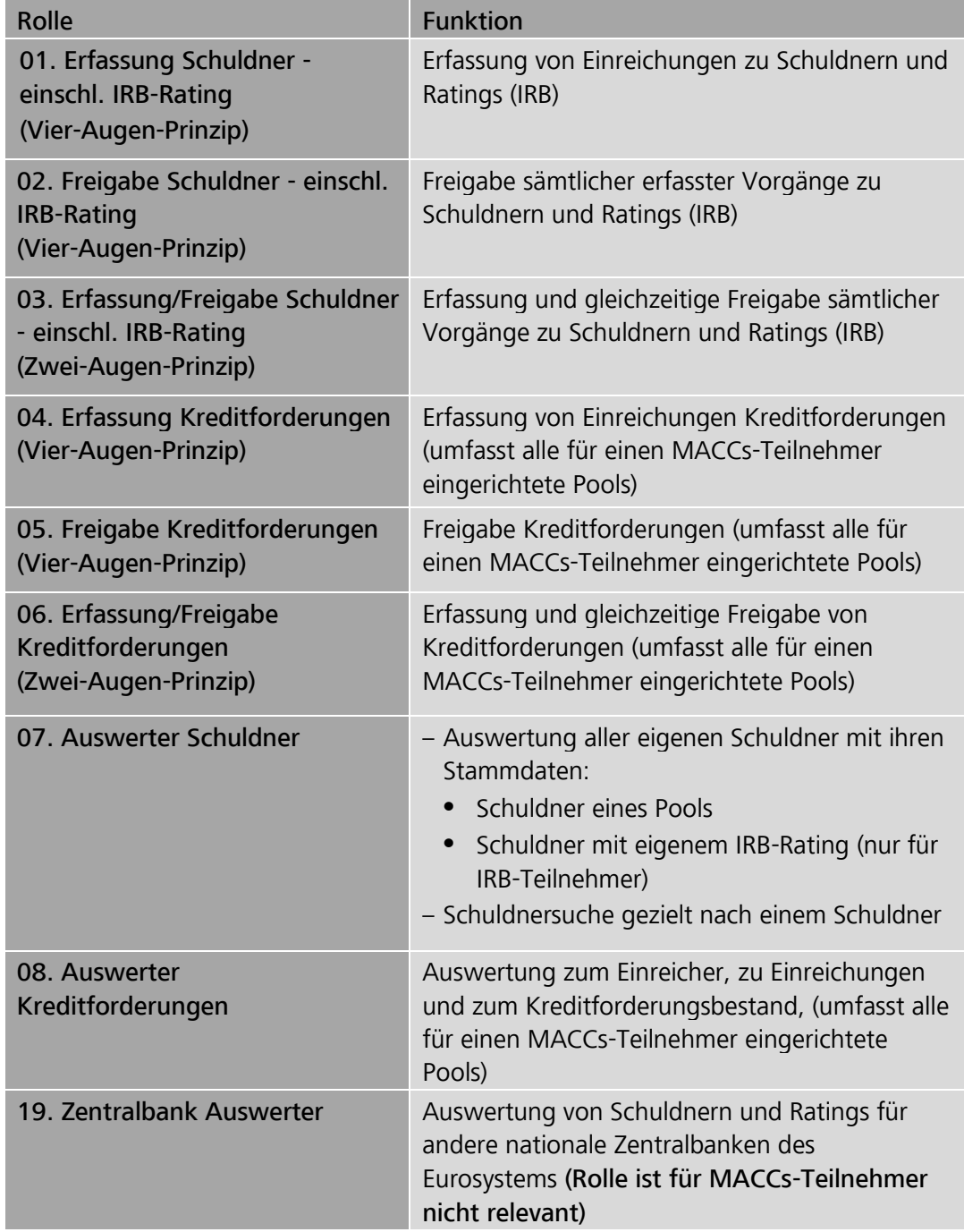

### MACCs - Mobilisation and Administration of Credit Claims - Version 2.0 1 Übersicht 1.3 Zugang

### **Seite 9**

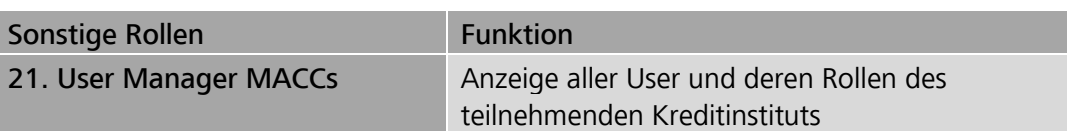

### Rollen MACCs – ExtraNet File-Transfer-Verfahren (Upload/Download-Berechtigung je Postfach)

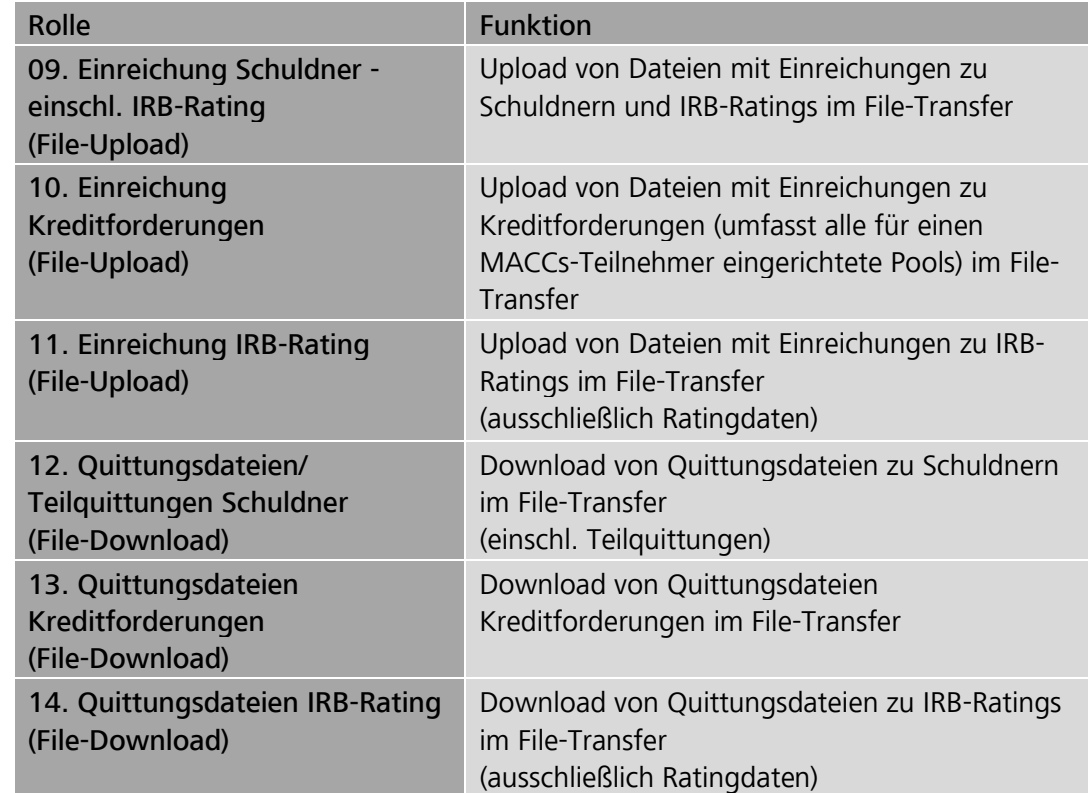

Rollen MACCs – ExtraNet File-Transfer-Services für Onlineund File-Transfer-Teilnehmer (Download-Berechtigung je Postfach)

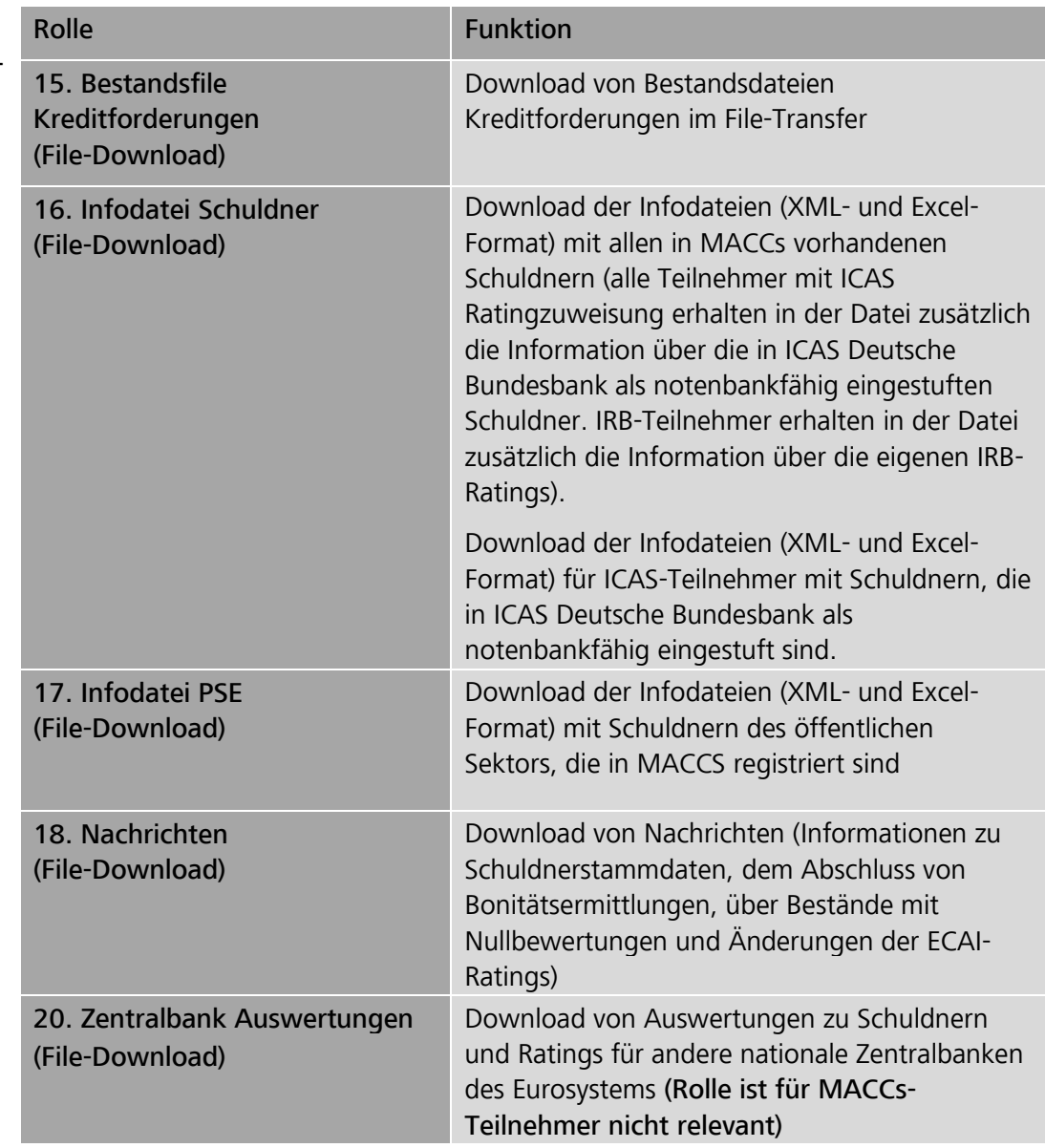

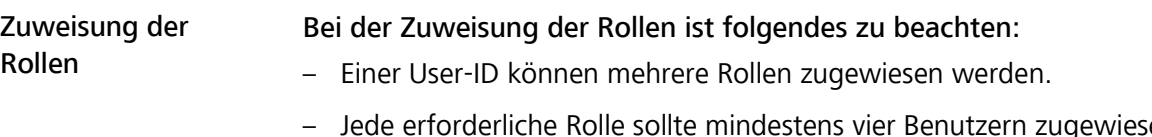

en werden, damit auch in Urlaubs- und Krankheitsfällen eine ausreichende Anzahl Benutzer für die Bedienung von MACCs zur Verfügung stehen.

### Folgende Rollen müssen mindestens für eine Teilnahme an MACCs vergeben werden:

### Bei ausschließlicher Nutzung des Online-Verfahrens die Rollen

- "Erfassung Schuldner einschl. IRB-Rating (Vier-Augen-Prinzip)",
- "Freigabe Schuldner einschl. IRB-Rating (Vier-Augen-Prinzip)",
- "Erfassung Kreditforderungen (Vier-Augen-Prinzip)",
- "Freigabe Kreditforderungen (Vier-Augen-Prinzip)"

### sowie

- "Auswerter Kreditforderungen" und
- "Auswerter Schuldner".

### Bei Nutzung des File-Transfer-Verfahrens die Rollen

- "Einreichung Schuldner einschl. IRB-Rating (File-Upload)",
- "Einreichung Kreditforderungen (File-Upload)",
- "Quittungsdateien/Teilquittungen Schuldner (File-Download)",
- "Quittungsdateien Kreditforderungen (File-Download)"

### sowie

- "Auswerter Kreditforderungen" und
- "Auswerter Schuldner".

### Bei Nutzung des File-Transfer-Verfahrens mit IRB-Rating zusätzlich die Rollen

- "Einreichung IRB-Rating (File-Upload)" und
- "Quittungsdateien IRB-Rating (File-Download)".

### Um bei Problemen im File-Transfer-Verfahren alternativ auch Einreichungen im Online-Verfahren erfassen zu können, sollten zusätzlich die Rollen

- "Erfassung Schuldner einschl. IRB-Rating (Vier-Augen-Prinzip)",
- "Freigabe Schuldner einschl. IRB-Rating (Vier-Augen-Prinzip)",
- "Erfassung Kreditforderungen (Vier-Augen-Prinzip)" und
- "Freigabe Kreditforderungen (Vier-Augen-Prinzip)"

vergeben sein. Bei alternativer/paralleler Nutzung beider Einreichungsverfahren sind die Mindestvoraussetzungen für beide Einreichungsverfahren zu beachten.

### Für die Zuweisung folgender Rollen sind die aufgeführten Hinweise zu beachten:

### Die Rollen

- "Einreichung Schuldner einschl. IRB-Rating (File-Upload)",
- "Einreichung Kreditforderungen (File-Upload)",
- "Quittungsdateien/Teilquittungen Schuldner (File-Download)" und
- "Quittungsdateien Kreditforderungen (File-Download)"

sind Voraussetzung für die Teilnahme am File-Transfer-Verfahren als Einreichungsverfahren für Kreditforderungen in MACCs. Eine Zuweisung dieser Rollen für das File-Transfer-Verfahren ist nur möglich, wenn der Deutschen Bundesbank ein Antrag auf Teilnahme am File-Transfer-Verfahren für MACCs vorliegt.

### Die Rollen

- "Einreichung IRB-Rating (File-Upload)" und
- "Quittungsdateien IRB-Rating (File-Download)"

sind Voraussetzung für die Einreichung der IRB-Ratings im File-Transfer-Verfahren.

Die Rolle

– "Auswerter Schuldner"

kann von jedem MACCs-Teilnehmer beantragt werden.

Die Rolle

– "Infodatei Schuldner (File-Download)"

kann von jedem MACCs-Teilnehmer beantragt werden. Wenn vom Teilnehmer für MACCs das interne Bonitätsbeurteilungsverfahren der Deutschen Bundesbank (ICAS/BBk) genutzt wird, ist eine Verpflichtungserklärung des Teilnehmers zur vertraulichen Nutzung der Daten ausschließlich für Zwecke der Besicherung von Kreditgeschäften mit der Deutschen Bundesbank (Vordruck 5509) abzugeben und im Antrag auf Teilnahme an MACCs die geschäftstägliche Bereitstellung der Infodatei mit den von der Deutschen Bundesbank als notenbankfähig eingestuften Schuldnern zu beantragen. In diesem Fall wird dem Teilnehmer in der Infodatei zusätzlich die Notenbankfähigkeit bei notenfähigen Schuldnern angezeigt. IRB-Teilnehmer erhalten in der Infodatei zusätzlich die Information über die eigenen IRB-Ratings.

ICAS-Teilnehmer erhalten zusätzlich eine Infodatei mit Schuldnern, die in ICAS Deutsche Bundesbank als notenbankfähig eingestuft sind.

MACCs - Mobilisation and Administration of Credit Claims - Version 2.0 1 Übersicht 1.3 Zugang

### **Seite 13**

### Die Rolle

– "Bestandsfile Kreditforderungen (File-Download)"

kann nur vergeben werden, wenn im Antrag auf Teilnahme an MACCs die geschäftstägliche Bereitstellung der Bestandsdatei mit dem aktuellen Forderungsbestand beantragt wurde.

Die Rolle

– "Infodatei PSE (File-Download)"

kann von jedem MACCs-Teilnehmer beantragt werden.

### Die Rolle

– "Nachrichten (File-Download)"

sollte von jedem MACCs-Teilnehmer beantragt werden, da in diesem Postfach Informationen bereitgestellt werden, ob ein zuvor eingereichter neuer Schuldner nach Prüfung der Notenbankfähigkeit für Einreichungen notenbankfähig ist. Des Weiteren werden in diesem Postfach Informationen über Änderungen von Stammdaten zu Schuldnern, Informationen über Bestände mit Nullbewertungen sowie Mitteilungen über ECAI-Ratingänderungen, zu denen der Einreicher einen Bestand in MACCs hat, bereitgestellt.

Die Rollen

- "Zentralbank Auswerter" und
- "Zentralbank Auswertungen (File-Download)"

sind für MACCs-Teilnehmer nicht relevant und dürfen daher nicht ausgewählt werden.

Die Rolle

### – "User Manager MACCs"

soll für Beschäftigte mit besonderen Aufgaben vorbehalten sein. Über eine Liste kann kontrolliert werden, welche Beschäftigten für MACCs registriert sind und welche Rollen diese Beschäftigte haben. Weitergehende Beschreibungen sind der [ExtraNet-Dokumentation](https://www.bundesbank.de/de/service/extranet/dokumentation) in Kapitel 3.3.8 "Prüfen von Benutzerberechtigungen" zu entnehmen.

File-Transfer-Services Die Rollen – Bestandsfile Kreditforderungen (File-Download),

- Infodatei Schuldner (File-Download),
- Infodatei PSE (File-Download) und
- Nachrichten (File-Download)

stehen sowohl Online- als auch File-Transfer-Teilnehmern – unter Beachtung der o. g. Einschränkungen – zur Verfügung. Ausführliche Erläuterungen zu den einzelnen Services finden sie in Kapitel 3.3.3 "File-Transfer-Services für Online und File-Transfer-Teilnehmer" dieser Dokumentation.

### Bitte beachten:

Die Rollen, die auch im Zwei-Augen-Prinzip verfügbar sind, können sowohl separat als auch ergänzend zu den entsprechenden Rollen im Vier-Augen-Prinzip gewählt werden. Die Rolle "Erfassung/Freigabe Zwei-Augen-Prinzip" beinhaltet nicht die Freigabe von Erfassungen, die von einem anderen User mit einer Rolle "Erfassung Vier-Augen-Prinzip" erfasst wurden. Dies bedeutet, dass mind. zwei Benutzer mit einer Vier-Augen-Prinzip-Rolle vorhanden sein müssen zusätzlich zu etwaigen Zwei-Augen-Prinzip-Benutzern. Bei Nutzung des Vier-Augen-Prinzips durch den MACCs-Teilnehmer ist es empfehlenswert, dass mindestens vier Benutzer mit den erforderlichen Rollen im Vier-Augen-Prinzip auszustatten sind.

MACCs - Mobilisation and Administration of Credit Claims - Version 2.0 1 Übersicht 1.4 Funktionalitäten

### **Seite 15**

# 1.4 Funktionalitäten

### Funktionalitäten

Die in MACCs zur Verfügung stehenden Funktionalitäten unterscheiden sich je nach Zugangsverfahren:

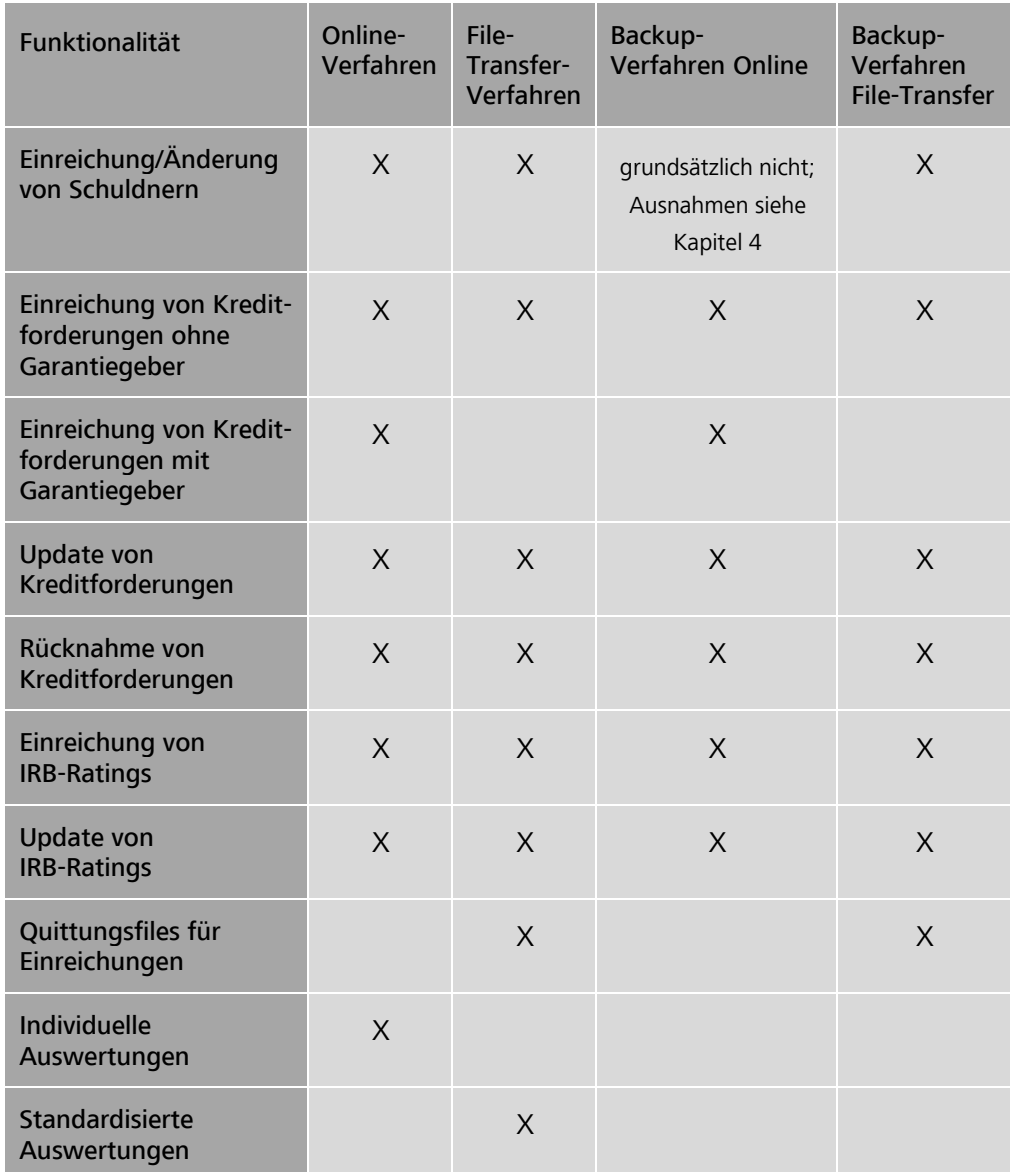

Eine detaillierte Beschreibung der Funktionalitäten befindet sich in den Kapiteln 2 bis 4 dieser Dokumentation.

MACCs - Mobilisation and Administration of Credit Claims - Version 2.0 1 Übersicht 1.5 Betriebs- und Supportzeiten

**Seite 16**

# 1.5 Betriebs- und Supportzeiten

Betriebs- und Supportzeiten Für MACCs gelten geschäftstäglich die folgenden Betriebs- und Supportzeiten:

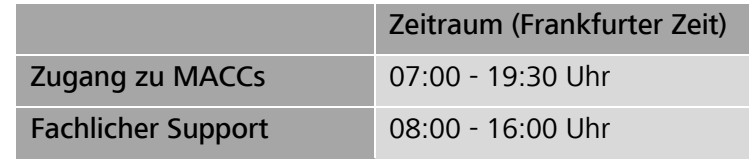

MACCs steht den Teilnehmern geschäftstäglich von 07:00 - 19:30 Uhr für Online-Erfassungen und Online-Auswertungen zur Verfügung. Uploads und Downloads per File-Transfer sind nicht an diese Zugangszeiten gebunden, sondern während der gesamten Betriebszeit von ExtraNet möglich, die Dateien werden bis zur Verarbeitung durch die Deutsche Bundesbank gespeichert.

Der fachliche Support von MACCs durch Beschäftigte des Fachsupport Kreditforderungen ist von 08:00 - 16:00 Uhr sichergestellt. Sollte außerhalb der Supportzeiten bis 19:30 Uhr ein Problem in MACCs auftreten und der Fachsupport Kreditforderungen für eine Unterstützung nicht zur Verfügung stehen, gibt es die Möglichkeit, eine E-Mail an [maccs@bundesbank.de](mailto:maccs@bundesbank.de) zu senden. Die Beschäftigten des Fachsupport Kreditforderungen werden sich dann am nächsten Geschäftstag umgehend mit dem Teilnehmer in Verbindung setzen.

Einreichungen von Kreditforderungen werden grundsätzlich gleichtägig bearbeitet. Die Bearbeitung erfolgt innerhalb der o. g. Supportzeiten. Ist eine gleichtägige Bearbeitung einer Einreichung – unbeschadet der rechtlich wirksamen Einreichung durch die Übermittlung von Forderungsdaten – aus einem wichtigen Grund (z. B. Schuldner mit Sitz im Ausland) nicht möglich, erfolgt die Bearbeitung am nächsten Geschäftstag. Ist eine Bearbeitung der Einreichungen bis zu dem vorgenannten Zeitpunkt nicht möglich, wird der Teilnehmer umgehend darüber informiert. Ein weitergehender Anspruch gegenüber der Deutschen Bundesbank besteht nicht.

**Detaillierte** Informationen Detaillierte Informationen zu den Betriebs- und Supportzeiten stehen auf der Homepage der Deutschen Bundesbank [\(www.bundesbank.de\)](http://www.bundesbank.de/de) unter Service/Banken und Unternehmen/MACCs (grauer Kasten rechte Seite) zur Verfügung.

MACCs - Mobilisation and Administration of Credit Claims - Version 2.0 1 Übersicht 1.6 Technische Plattform

### **Seite 17**

# 1.6 Technische Plattform 1.6.1 Grundsätzliches

Grundsätzliches

Die Web-Anwendung MACCs basiert auf aktuellen IT-Technologien mit redundanter Auslegung aller Komponenten. Die hohen Verfügbarkeitsanforderungen werden zusätzlich durch Loadbalancing und gespiegelter Datenhaltung über zwei Brandabschnitte/Rechenzentren gewährleistet. Die weiteren sicherheitsspezifischen Anforderungen im Hinblick auf Integrität, Vertraulichkeit und Authentizität sind angemessen umgesetzt. Die eindeutige, revisionssichere Nachprüfbarkeit sowie eine elektronische Archivierung sind gegeben.

Über ExtraNet – der e-Business Plattform der Deutschen Bundesbank – bietet MACCs mit einem Online-Verfahren sowie mit einem File-Transfer-Verfahren zwei Zugangswege für die Kunden auf Basis modernster Internet-Technologie an. Die Pflege von Benutzerkennungen (Einrichtung, Änderung, Löschung) sowie die Authentifizierung für MACCs erfolgt ebenfalls über ExtraNet.

Detaillierte Informationen zum ExtraNet der Deutschen Bundesbank finden Sie auf der Homepage der Deutschen Bundesbank [\(www.bundesbank.de\) un](https://www.bundesbank.de/de)ter Service/ExtraNet/Übersicht ExtraNet.

MACCs - Mobilisation and Administration of Credit Claims - Version 2.0 1 Übersicht 1.6 Technische Plattform

### **Seite 18**

# 1.6.2 Online-Verfahren

### Online-Verfahren

Für das Online-Verfahren ist die Nutzung eines Standard-Internetbrowsers grundsätzlich ausreichend. Um die einwandfreie Funktion der Anwendung MACCs sicherzustellen ist die Benutzung eines Webbrowsers erforderlich, da im Browser bereits Eingabevalidierungen stattfinden. Tools und Plugins zur Automatisierung (z. B. Postman) sind für die Benutzung der Anwendung MACCs nicht geeignet, da die Datenkonsistenz unter Umständen nicht gewährleistet ist.

Detailinformationen zum Browsertyp wie auch zum Client können der [ExtraNet-](https://www.bundesbank.de/de/service/extranet/dokumentation)[Dokumentation](https://www.bundesbank.de/de/service/extranet/dokumentation) in Kapitel 2.2 "Systemanforderungen Kunden-PC" entnommen werden.

MACCs - Mobilisation and Administration of Credit Claims - Version 2.0 1 Übersicht 1.6 Technische Plattform

### **Seite 19**

# 1.6.3 File-Transfer-Verfahren

File-Transfer-Verfahren

Das File-Transfer-Verfahren dient zur Übertragung von Dateien zwischen Teilnehmern und MACCs. Die Übertragung kann wie folgt gestaltet werden:

- Manuell, aus einem Browser heraus;
- Automatisiert, aus einer Anwendung des Teilnehmers heraus (Direktanbindung).

Informationen zur technischen Anbindung über das File-Transfer-Verfahren können der [ExtraNet-Dokumentation](http://www.bundesbank.de/de/service/extranet/dokumentation) in Kapitel 4 "Technische Spezifikation" entnommen werden.

Datenübertragungen an MACCs erfolgen generell über das Dateiformat XML. Die Deutsche Bundesbank stellt den File-Transfer-Teilnehmern ein XML-Schema je Einreichungsobjekt – Schuldner, IRB-Rating und Kreditforderung – zur Verfügung, das die Datenstruktur des jeweiligen Einreichungsfiles wie auch des korrespondierenden Quittungsfiles vorgibt.

Die Spezifikation der jeweiligen XML-Schemata sowie die "Erläuterungen zu den Dateien im File-Transfer von MACCs" stehen auf der Homepage der Deutschen Bundesbank [\(www.bundesbank.de\) un](https://www.bundesbank.de/de)ter Service/Banken und Unternehmen/MACCs/ Kundeninformationen/Einreichungswege in der jeweils gültigen Version zum Download zur Verfügung.

MACCs - Mobilisation and Administration of Credit Claims - Version 2.0 1 Übersicht 1.7 Kosten

### **Seite 20**

# 1.7 Kosten

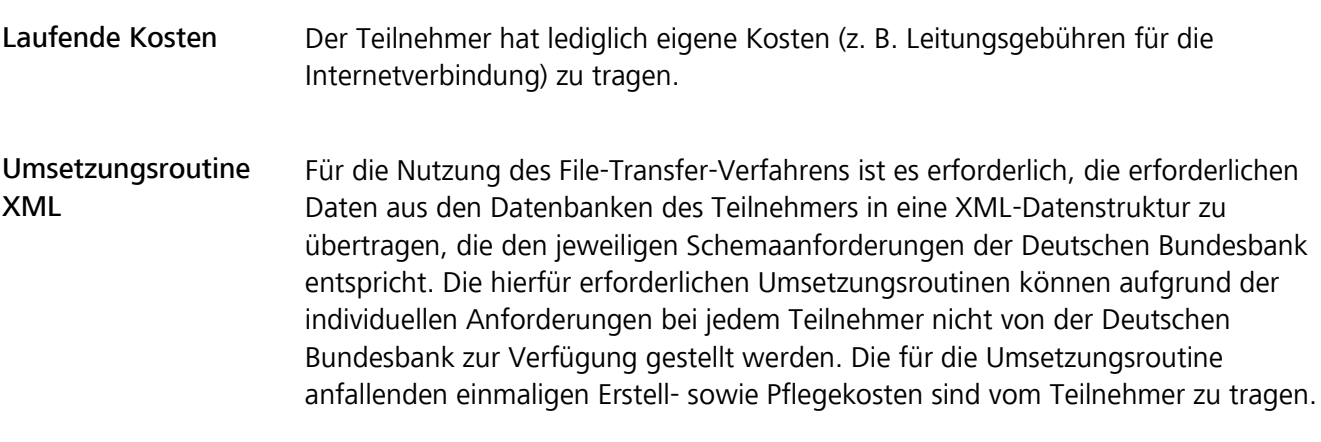

### **Seite 21**

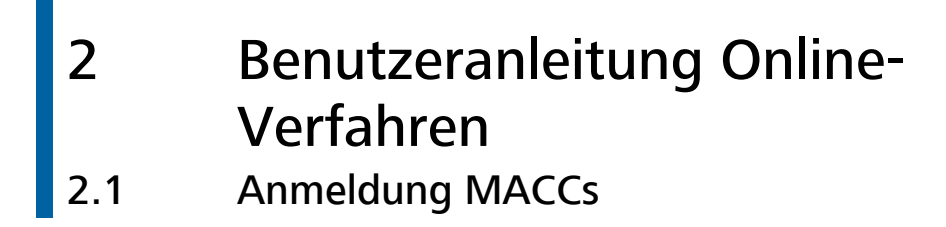

URL

Die Anmeldung an MACCs erfolgt über die Eingabe der URL im Browser: <https://extranet.bundesbank.de/maccs>

Sicherheitselemente

Die folgenden Sicherheitselemente werden für die Anmeldung an MACCs benötigt:

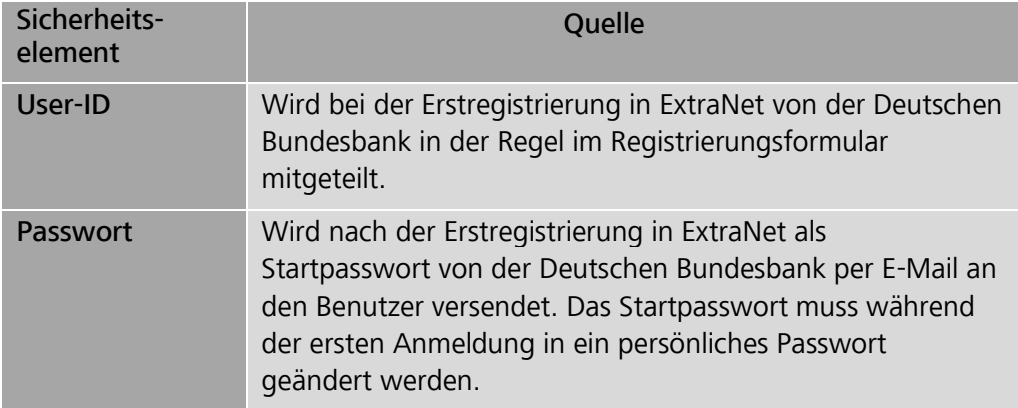

### Anmeldevorgang

Die Anmeldung an MACCs erfolgt in folgenden Schritten:

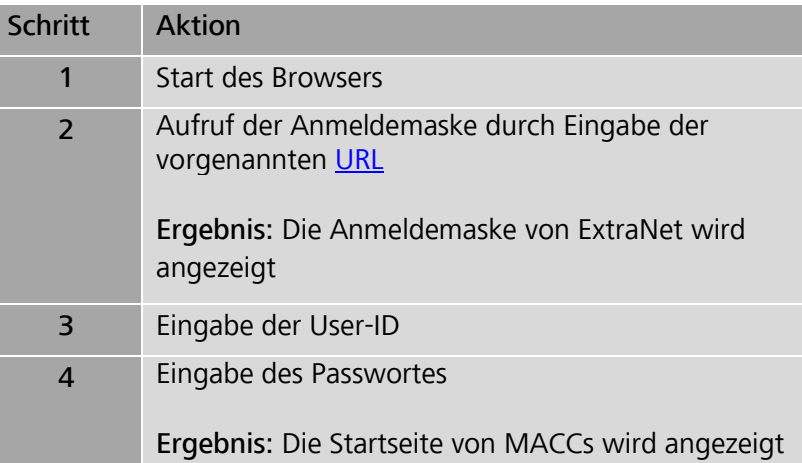

### **Seite 22**

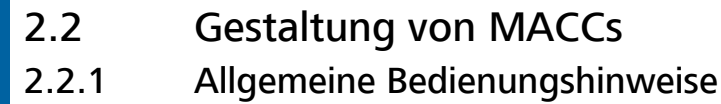

Navigation Die Funktionsauswahl erfolgt über das Menü. Alle Masken und Auswahlmöglichkeiten sind mit einem einfachen Mausklick zu bedienen. Bei mehrstufiger Maskenführung ist eine Rückwärtsnavigation über die Pfadleiste oberhalb der Anwendungsmaske möglich. In Erfassungsmasken kann in der Regel mit der Tabulatortaste in das nächste Feld gesprungen werden.

Plausibilitäten Die Erfassung und die Freigabe sind mit Plausibilitäten unterlegt. Bei den einzelnen Funktionalitäten werden jeweils die spezifischen Plausibilitäten detailliert erläutert. Darüber hinaus bestehen allgemeine Plausibilitäten, wie z. B. die Eingabeformate für Betrag und Datum, die Länge eines Eingabefeldes etc., die sich aus dem Zusammenhang und der Fehlermeldung ergeben und nicht näher erläutert werden. Auf Pflichtfelder wird mit einem Sternchen \* hinter dem Feldnamen hingewiesen.

Fehlermodus Sofern eine Eingabe gegen Plausibilitäten verstößt, werden sowohl die betroffenen Felder in roter Farbe angezeigt als auch die zugehörige Fehlermeldung oberhalb der Erfassungsmaske ausgegeben:

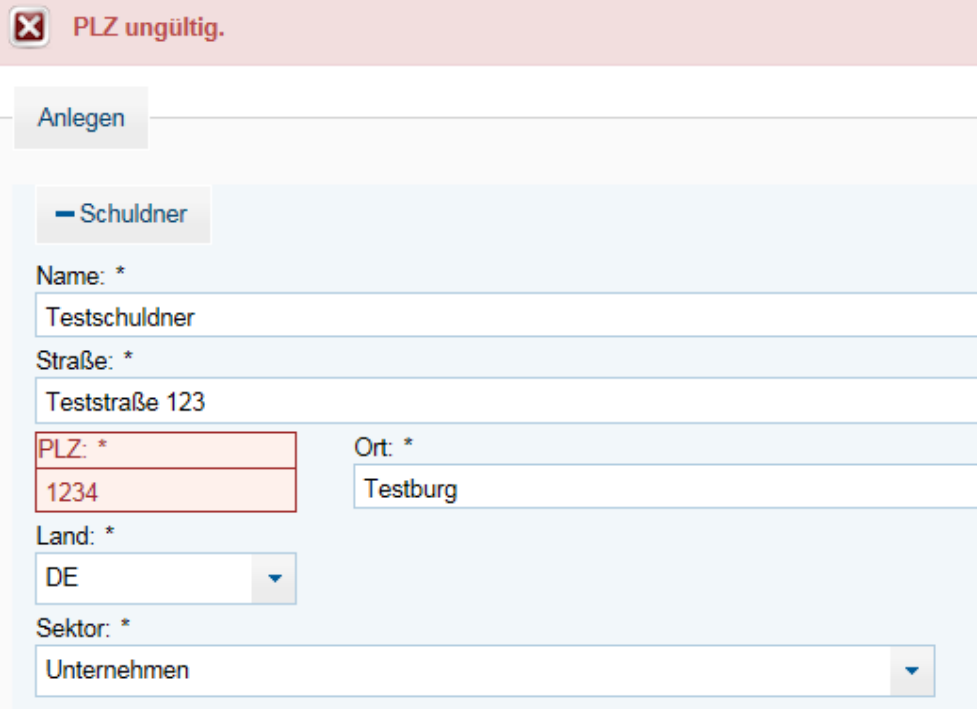

### **Seite 23**

Korrekte Eingaben werden mit einer Quittungsmeldung bestätigt:

Die Erfassung zur Registrierung eines neuen Schuldners wurde erfolgreich freigegeben.

Druckfunktionen Die angezeigten Informationen können mit Hilfe der Druckfunktion des Internet-Browsers gedruckt werden. Auswertungen werden in der Regel auch als PDF- bzw. Excel-Dokument zur Verfügung gestellt, um einen komfortablen Druck zu ermöglichen.

### **Seite 24**

# 2.2.2 Benutzeroberfläche MACCs

### Aufbau

Die Benutzeroberfläche unterteilt sich in die folgenden Bereiche:

- Kopfleiste
- Menübereich
- Anwendungsbereich

### Kopfleiste

Die Kopfleiste enthält die folgenden Informationen und Auswahlmöglichkeiten:

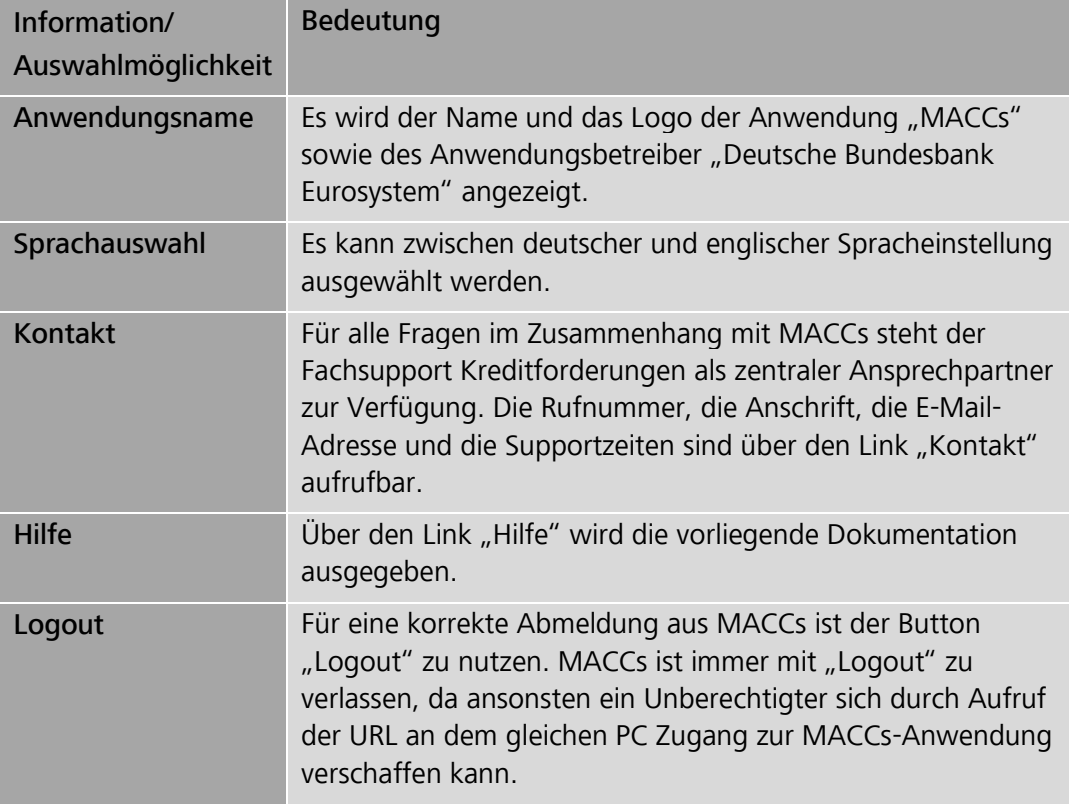

#### Menübereich Menüleiste

Die Menüleiste am linken Bildrand enthält alle auswählbaren Menüpunkte in Abhängigkeit von den zugewiesenen Rollen für den Benutzer. Über die Menüauswahl (max. drei Ebenen) lassen sich die Funktionalitäten/Masken von MACCs aufrufen. Die Funktionen werden im Anwendungsbereich angezeigt.

Unterhalb der Menüleiste wird die Benutzerkennung sowie die Systemzeit angezeigt.

### **Seite 25**

### Pfadleiste

Die direkt über dem Anwendungsbereich liegende Pfadleiste (in der Testumgebung ist diese rot unterlegt) zeigt den Menüpfad bis zur angezeigten Maske. Dabei ist jedes Pfadelement als Link gestaltet. Durch Anklicken eines Pfadelements lässt sich auf eine vorhergehende Maske zurücknavigieren.

Anwendungsbereich Im Anwendungsbereich werden dem Benutzer die jeweiligen Anzeige- und Erfassungsmasken angezeigt.

### **Seite 26**

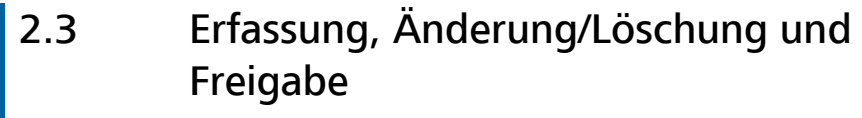

2.3.1 Erfassungen

2.3.1.1 Grundsätzliches

Grundsätzliches Über die Online-Funktionen können folgende Erfassungen durchgeführt werden, auf die in den weiteren Kapiteln näher eingegangen wird:

- Einreichung von Schuldnern (ggf. mit zugehörigem IRB-Rating) nur Neuanlage. Änderungen von Schuldnerstammdaten - bspw. im Fall eines Rechtsformwechsels, einer Sitzverlegung oder Adressänderung - können nicht über MACCs erfasst werden, sondern sind immer unverzüglich nach Bekanntwerden per E-Mail an [maccs@bundesbank.de](mailto:maccs@bundesbank.de) zu senden.
- Einreichung von IRB-Ratings Ersterfassung oder Update zu bereits in MACCs vorhandenen Schuldnern (diese Funktion steht nur Teilnehmern zur Verfügung, die IRB-Ratings nutzen).
- Einreichung von Kreditforderungen, unterteilt nach den Geschäftsarten Neueinreichung, Update und Rücknahme.

Neben der Online-Erfassung besteht grundsätzlich auch die Möglichkeit die vorgenannten Funktionen im Rahmen des File-Transfer-Verfahrens zu nutzen. Lediglich der Spezialfall "Neueinreichung von Kreditforderungen mit Garantiegeber" ist im File-Transfer-Verfahren nicht möglich.

Das File-Transfer-Verfahren wird unter Kapitel 3 "Benutzeranleitung File-Transfer" dieser Dokumentation detailliert erläutert.

Die verfügbaren Funktionen in den jeweiligen Zugangsverfahren sind abhängig von den im Antrag auf Teilnahme an MACCs gewählten und nachfolgend aufgeführten Auswahlmöglichkeiten hinsichtlich des Ratingtyps und des vorhandenen Pools.

Folgende Ratingtypen (Bonitätsbeurteilungsverfahren) stehen grundsätzlich zur Auswahl:

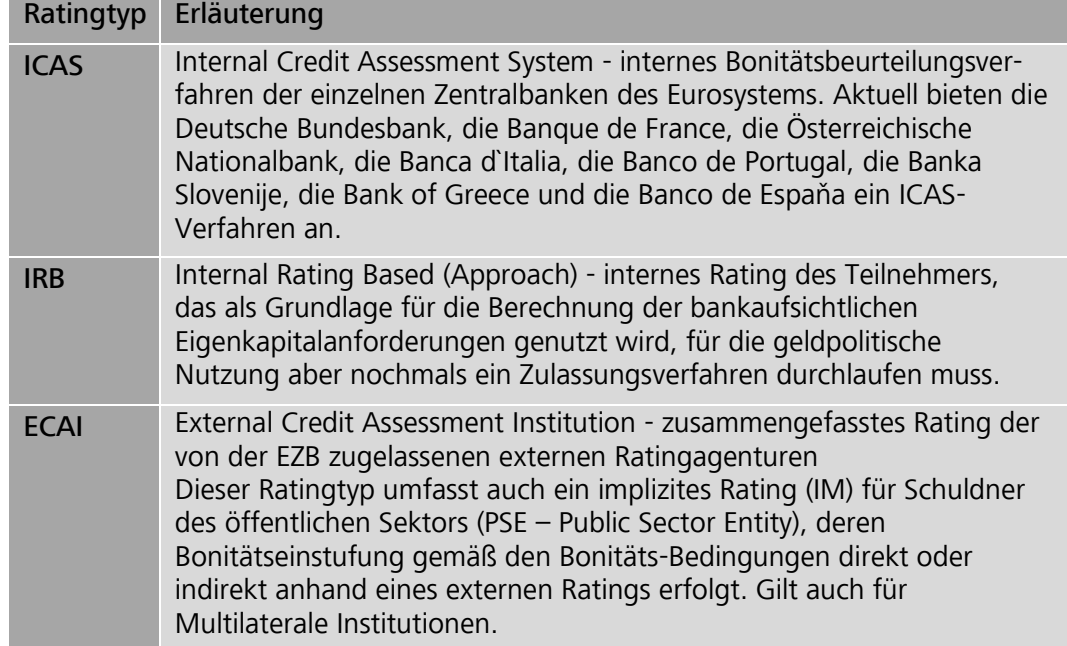

# **Seite 27**

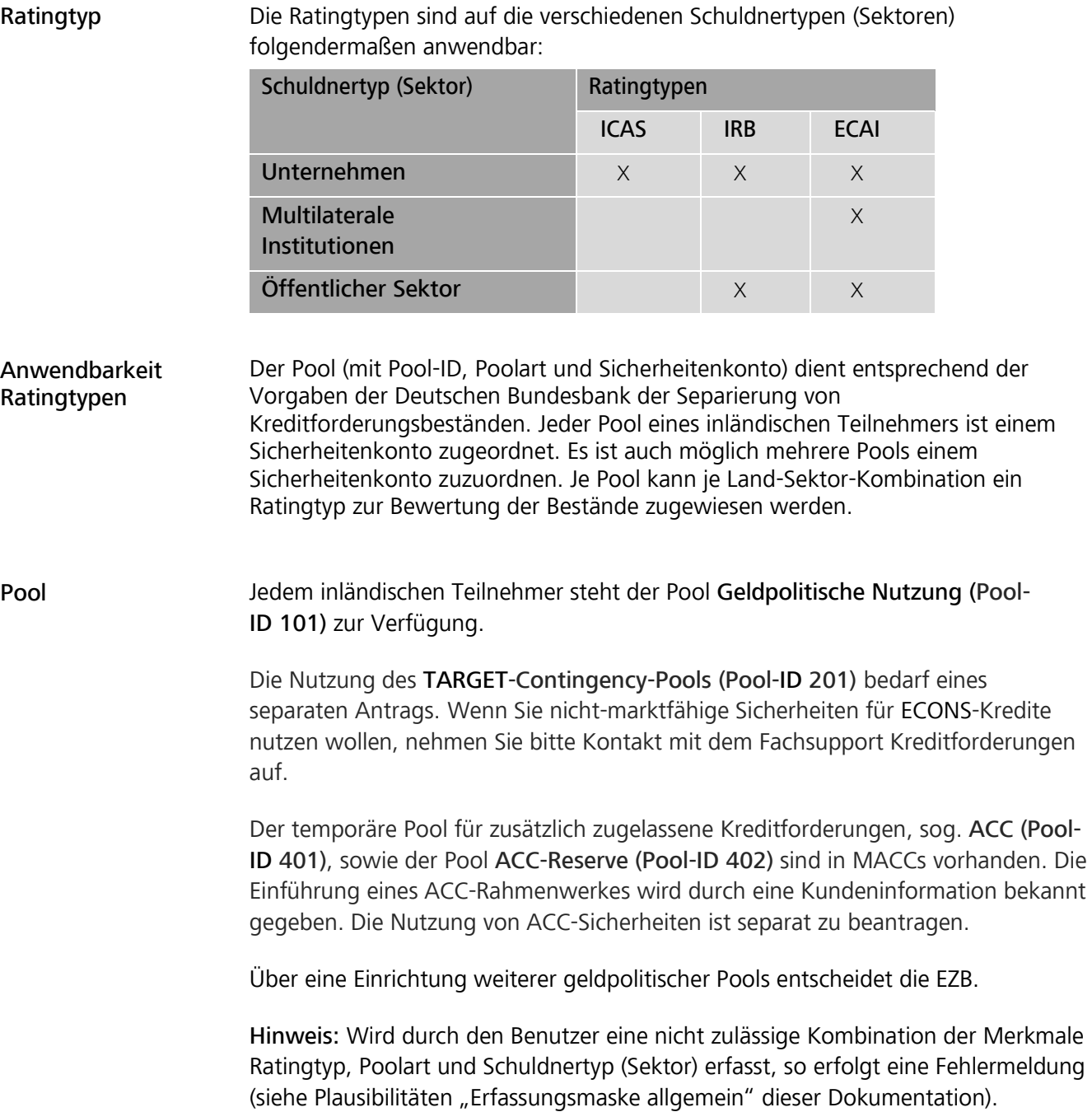

### **Seite 28**

Rolle

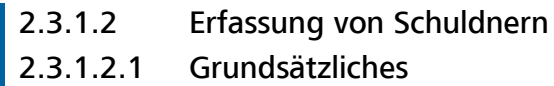

Grundsätzliches Mit dieser Erfassungsfunktion kann ein Teilnehmer einen Auftrag zur Anlage eines Schuldners in MACCs aufgeben, um Kreditforderungen zu diesem Schuldner einreichen zu können. Die Erfassung eines Schuldners kann, sofern der Teilnehmer IRB als Ratingtyp nutzt, mit der Erfassung eines zugehörigen IRB-Ratings kombiniert werden.

Für die Erfassung von Schuldnern ist eine der beiden folgenden Rollen erforderlich:

- Erfassung Schuldner einschl. IRB-Rating (Vier-Augen-Prinzip)
- Erfassung/Freigabe Schuldner einschl. IRB-Rating (Zwei-Augen-Prinzip)

Schuldner-ID/ Schuldner-Ersatz-ID Jedem Schuldner mit Sitz in Deutschland wird systemseitig eine Schuldner-ID zur eindeutigen Identifikation zugewiesen. Die Schuldner-ID für einen Schuldner mit Sitz in Deutschland beginnt immer mit den Buchstaben "DES". Sie wird in den Auswertungen in MACCs ausgegeben und kann/sollte vom Teilnehmer in seine Datenbank übernommen werden.

> Jedem Schuldner mit Sitz außerhalb Deutschlands (hierzu zählen auch multilaterale Institutionen, für die das Land "International" (XX) zu erfassen ist) wird systemseitig eine Schuldner-Ersatz-ID zugewiesen. Eine Schuldner-Ersatz-ID beginnt immer mit den Buchstaben "DEX". Solchen Schuldnern wird ggf. zu einem späteren Zeitpunkt von der zuständigen nationalen Zentralbank eine Schuldner-ID zugewiesen, die der Deutschen Bundesbank mitgeteilt und im Schuldnerstammsatz eingepflegt wird. Die Schuldner-ID beginnt jeweils mit dem Kürzel des Sitzlandes des Schuldners (z. B. "FR" für Frankreich).

Für multilaterale Institutionen wird bis auf weiteres keine Schuldner-ID vergeben; sie werden daher in MACCs ausschließlich mit einer Schuldner-Ersatz-ID ausgewiesen.

#### Vorgehensweise/ Menüführung Nach Aufruf des Menüpunkts "Einreichung>Schuldner>Erfassen" erscheint die Erfassungsmaske zum Anlegen eines Schuldners. Die Felder zur Erfassung eines IRB-Ratings erscheinen nur, wenn für den Teilnehmer ein IRB-Ratingsystem angelegt ist.

### **Seite 29**

# 2.3.1.2.1 Erfassungsmaske

Die Erfassungsmaske ist in die Abschnitte "Schuldner" und "IRB-Rating" aufgeteilt. Letzterer wird nur für Teilnehmer mit IRB-Ratingsystem angezeigt, die hier zusätzlich zu den Schuldnerdaten auch das IRB-Rating des Schuldners aufgeben können. Ein IRB-Rating kann auch zu einem späteren Zeitpunkt nachgeliefert werden. Die Eingabe ist bei der Schuldnererfassung optional.

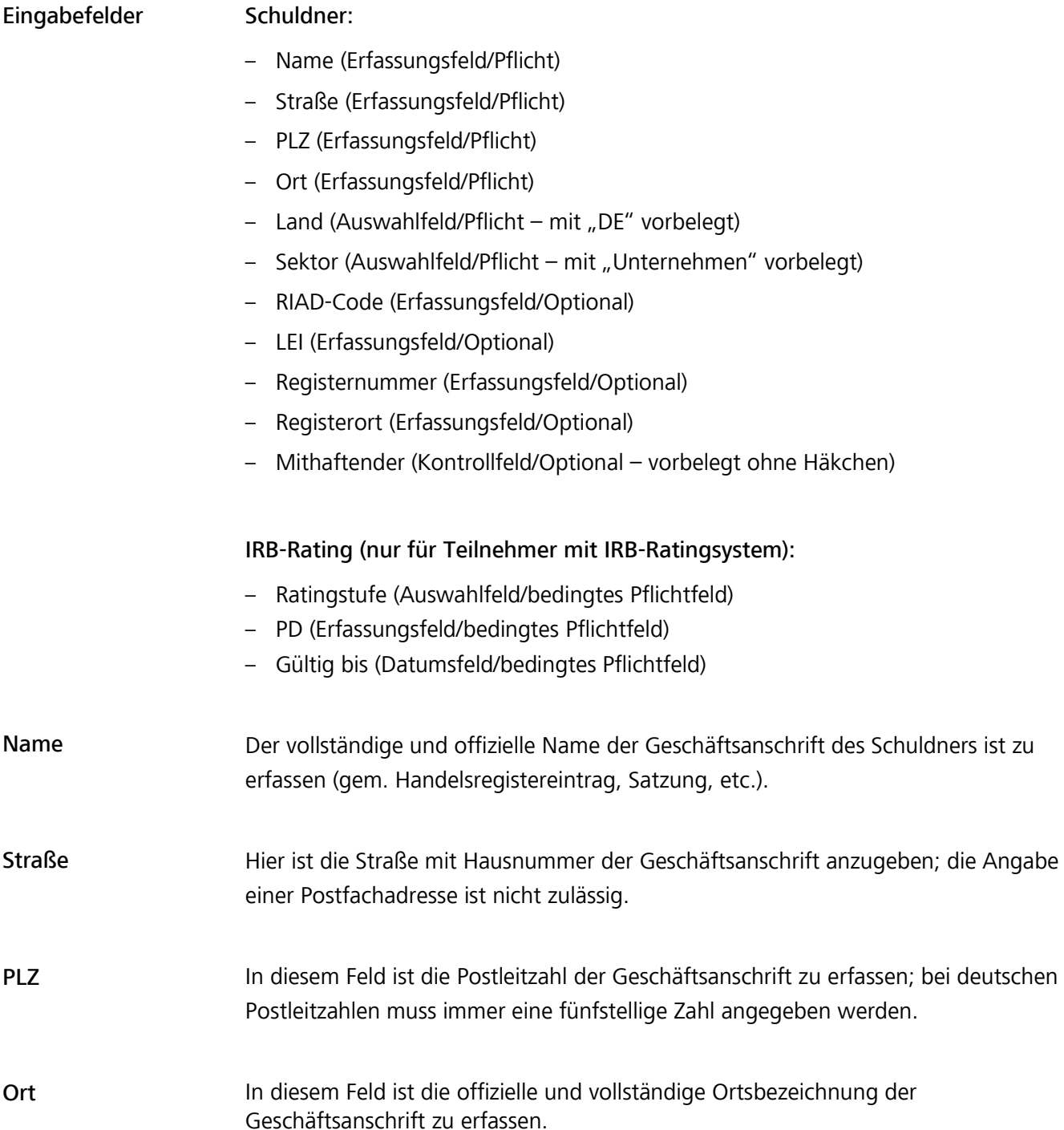

### **Seite 30**

Land

Folgende Länder stehen bei der Befüllung dieses Feldes zur Auswahl:

- AT (Österreich)
- BE (Belgien)
- CY (Zypern)
- DE (Deutschland)
- EE (Estland)
- ES (Spanien)
- FI (Finnland
- FR (Frankreich)
- GR (Griechenland)
- HR (Kroatien)
- IE (Irland)
- IT (Italien)
- LT (Litauen)
- LU (Luxemburg)
- LV (Lettland)
- MT (Malta)
- NL (Niederlande)
- PT (Portugal)
- SI (Slowenien)
- SK (Slowakei)
- XX (International nur in Verbindung mit Multilateralen Institutionen)

Kreditforderungen an Schuldner mit Sitz in einem Land des Eurosystems können in MACCs eingereicht werden, sofern sie nach deutschem Recht vergeben wurden.

Kreditforderungen an eine "Multilaterale Institution" können in MACCs eingereicht werden, auch wenn diese Institution ihren Sitz nicht in einem Land des Eurosystems hat. Multilaterale Institutionen werden in MACCs mit dem fiktiven Land "XX" geführt. Der Kreditvertrag der zugrundeliegenden Kreditforderung muss deutschem Recht unterliegen.

Sektor

Folgende Sektoren stehen zur Befüllung dieses Feldes zur Auswahl:

- Unternehmen
- Öffentlicher Sektor
- Multilaterale Institutionen

Als Multilaterale Institutionen können ausschließlich die Institutionen erfasst werden, die auf der Internetseite der Europäischen Zentralbank unter dem Link [Multilaterale Institutionen](https://www.ecb.europa.eu/stats/money_credit_banking/anacredit/html/index.en.html) (Annexes: List of international organisations) veröffentlicht sind.

## **Seite 31**

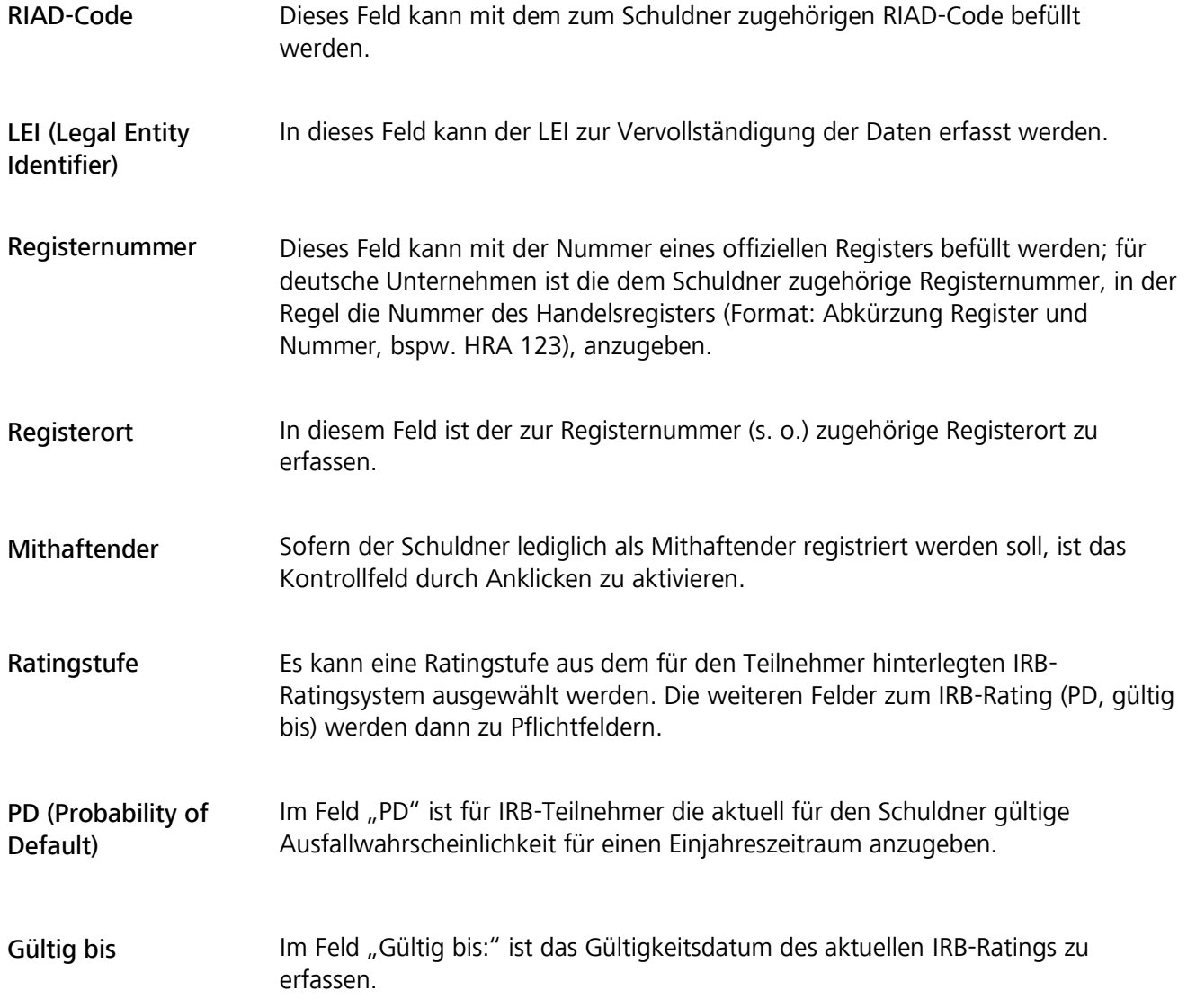

### **Seite 32**

### Plausibilitäten

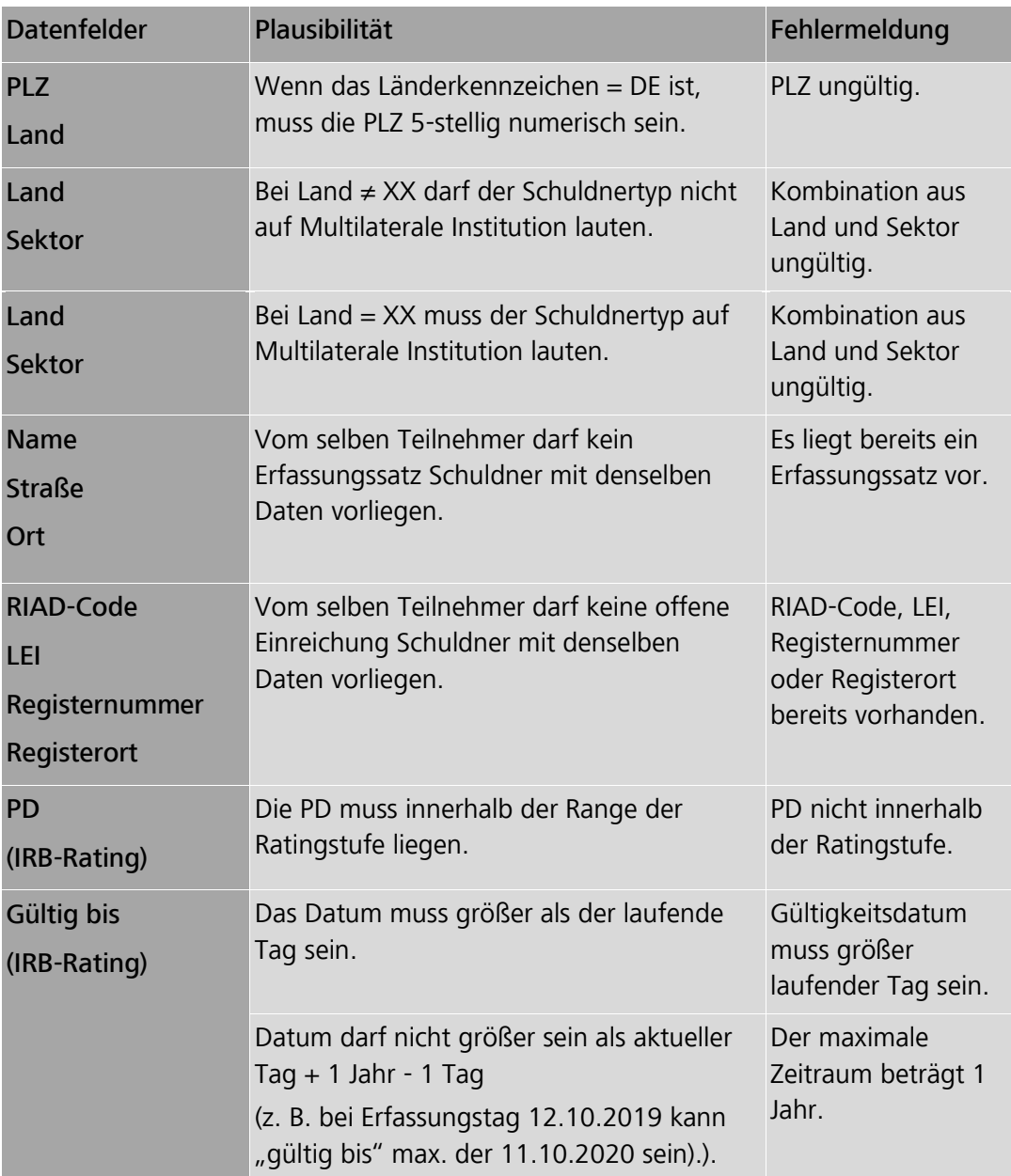
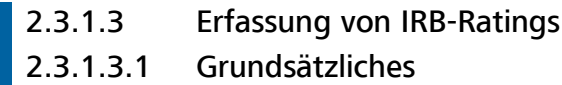

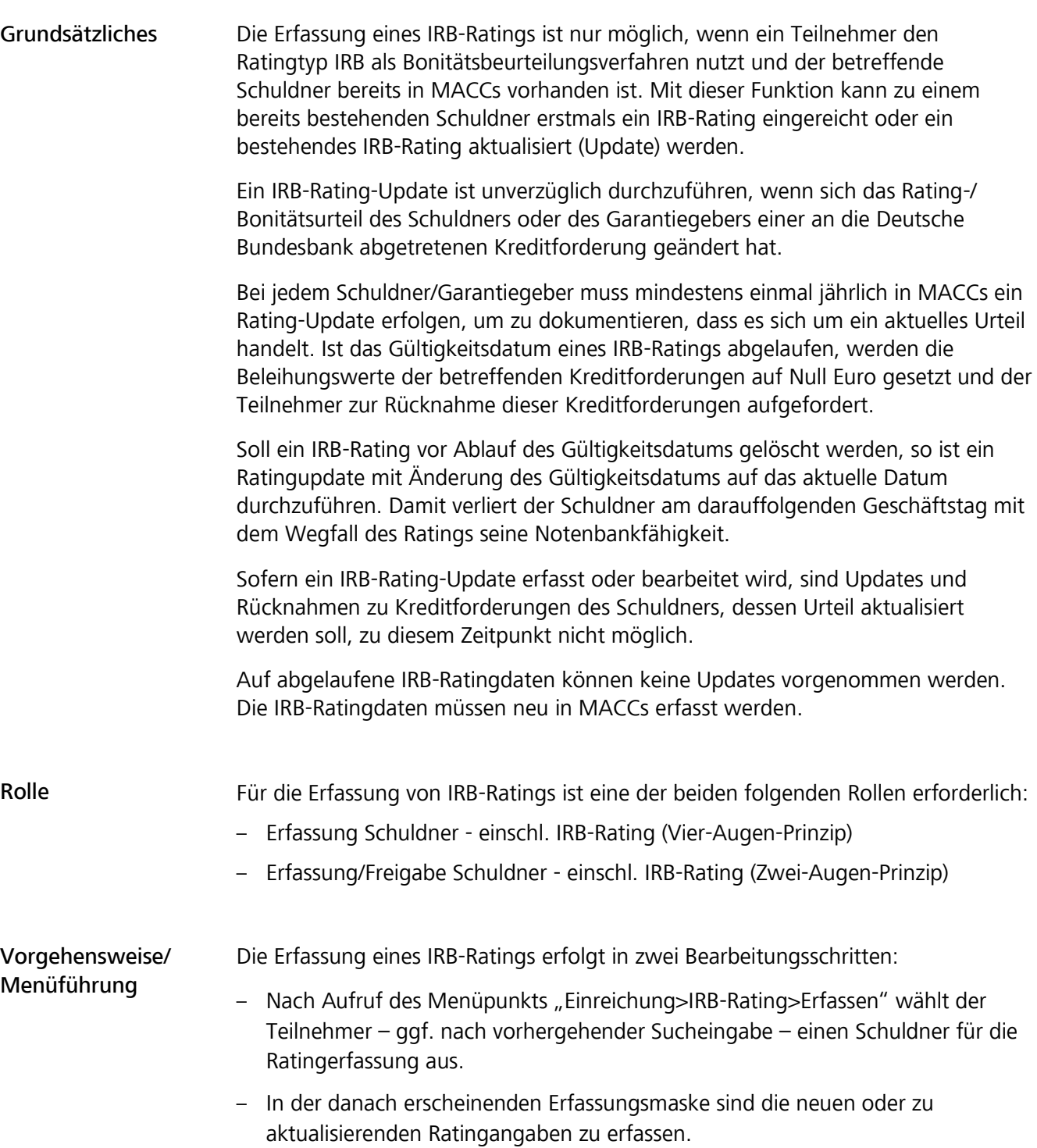

#### **Seite 34**

### **2.3.1.3.2 Auswahl- und Erfassungsmasken**

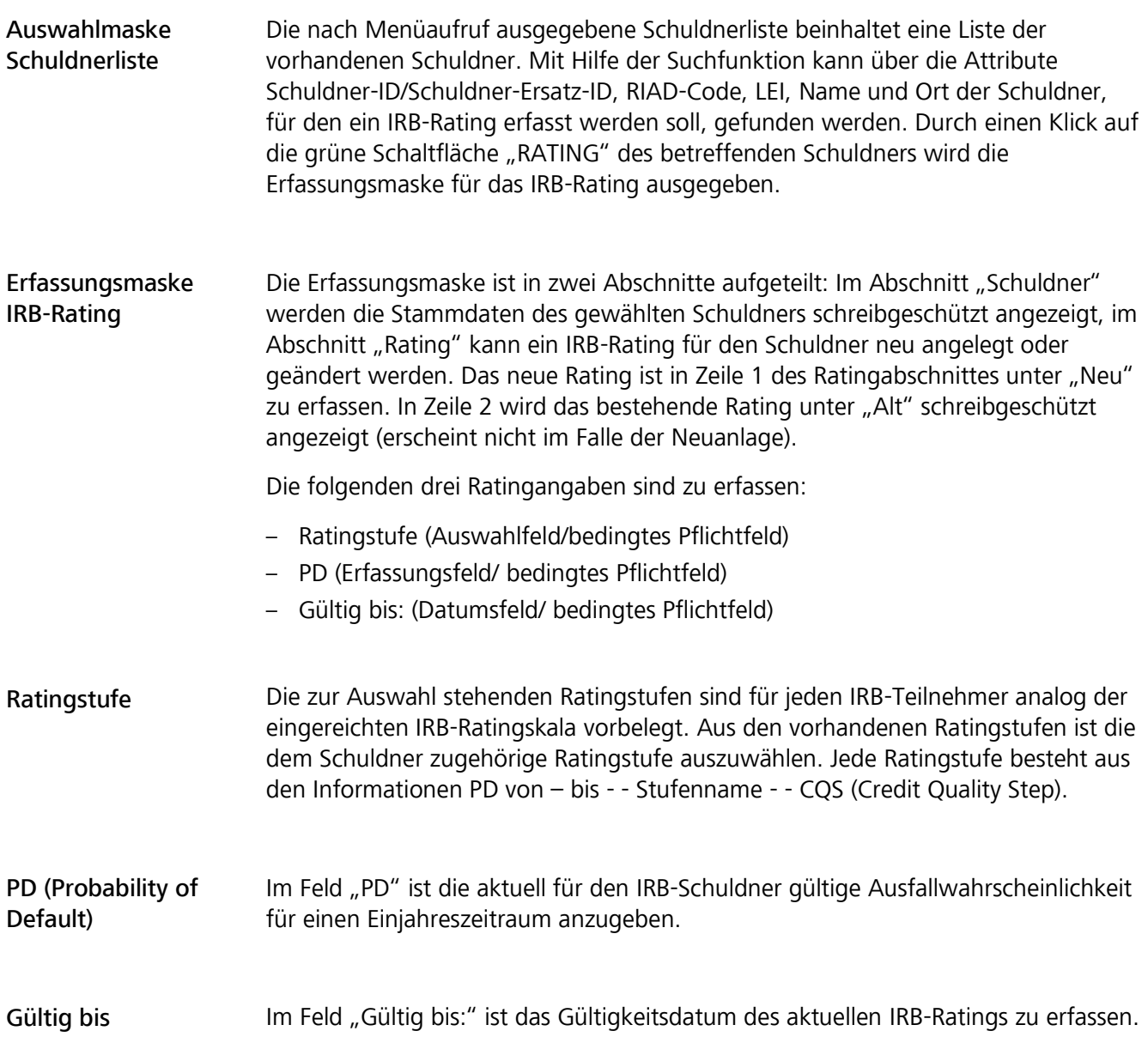

#### **Seite 35**

#### Plausibilitäten

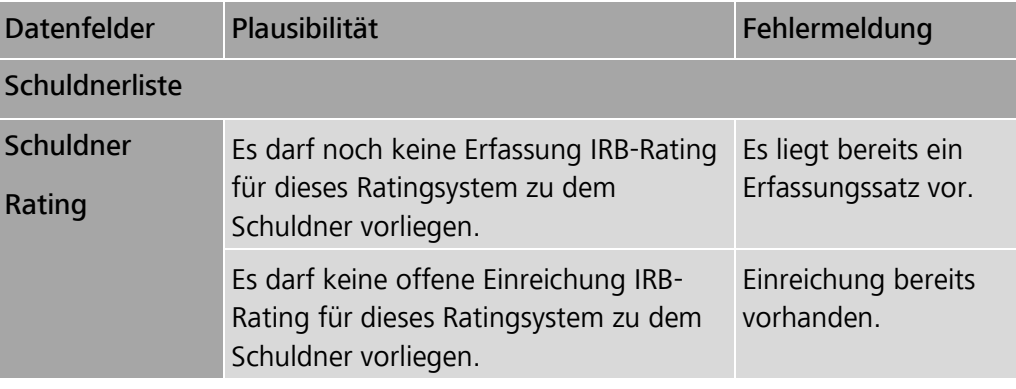

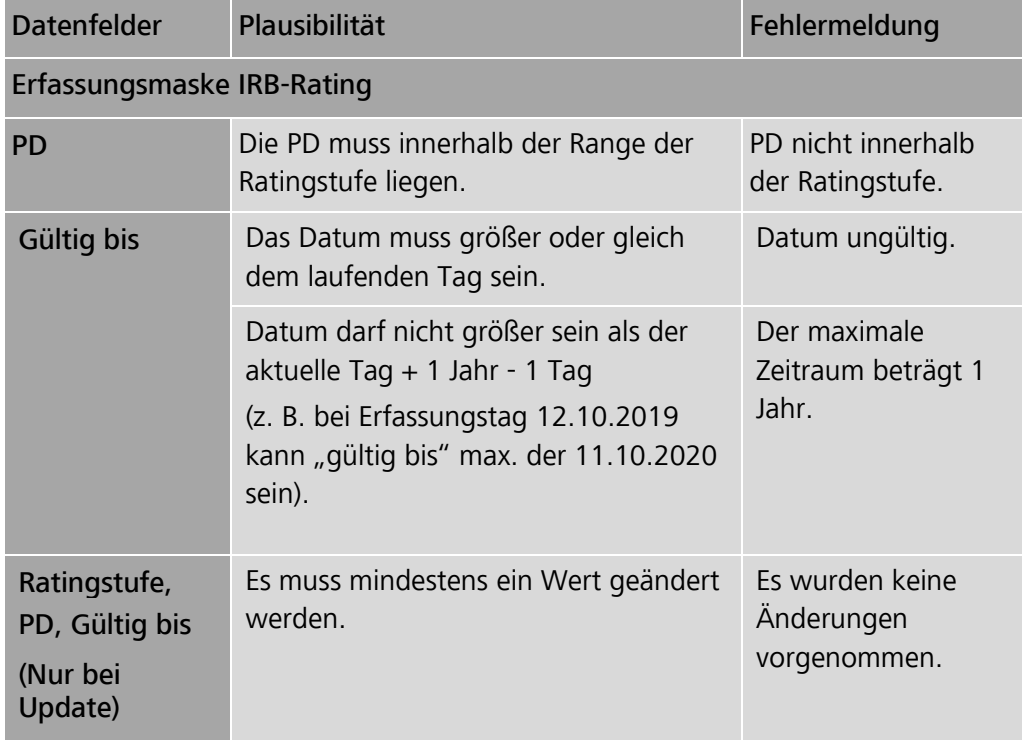

#### **Seite 36**

### **2.3.1.4** Erfassung von Kreditforderungen

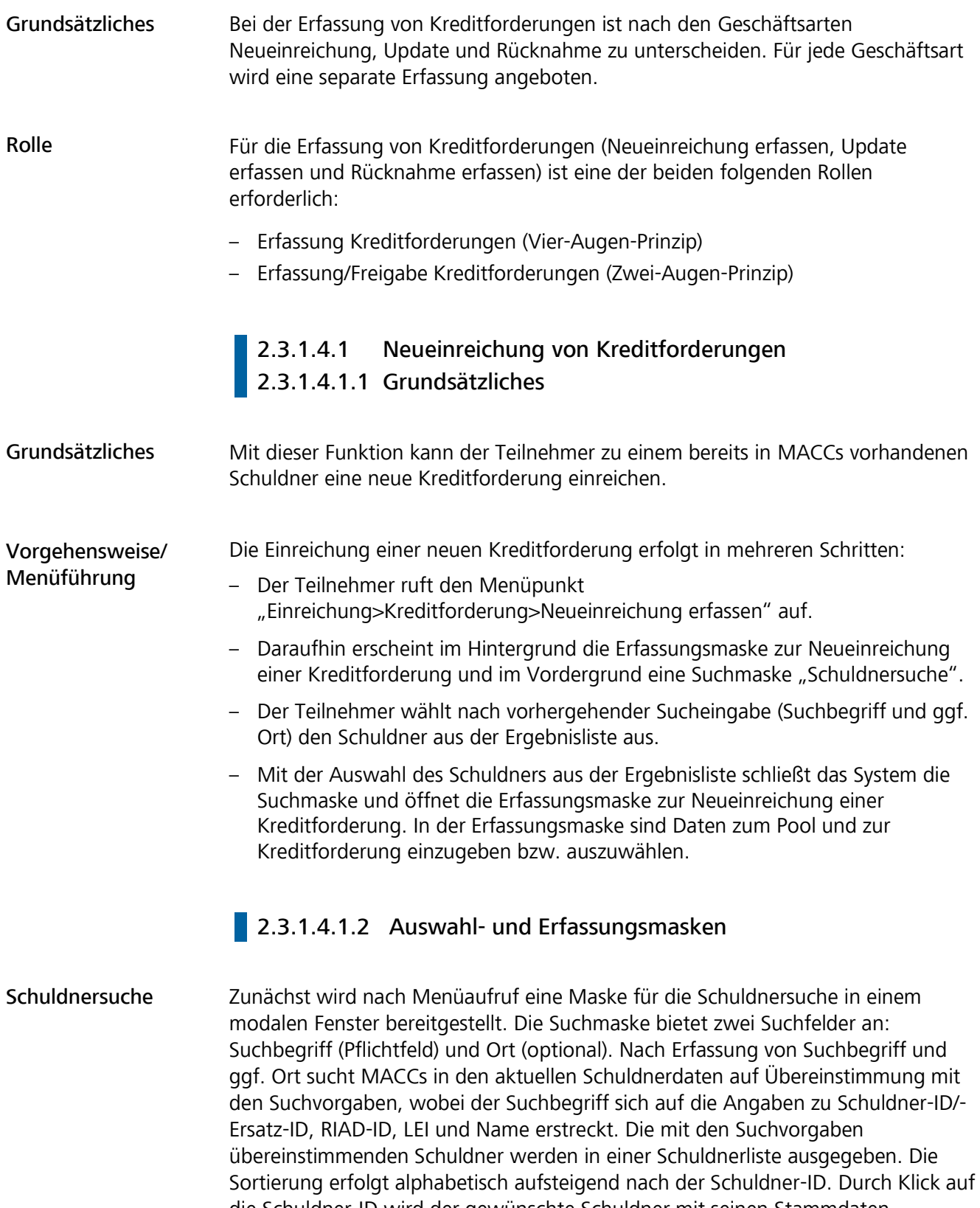

die Schuldner-ID wird der gewünschte Schuldner mit seinen Stammdaten schreibgeschützt in die Erfassungsmaske aufgenommen und die Schuldnersuche geschlossen. Werden mehr als 100 Treffer (Schuldner) gefunden, wird eine Fehlermeldung zur Konkretisierung der Suche ausgegeben.

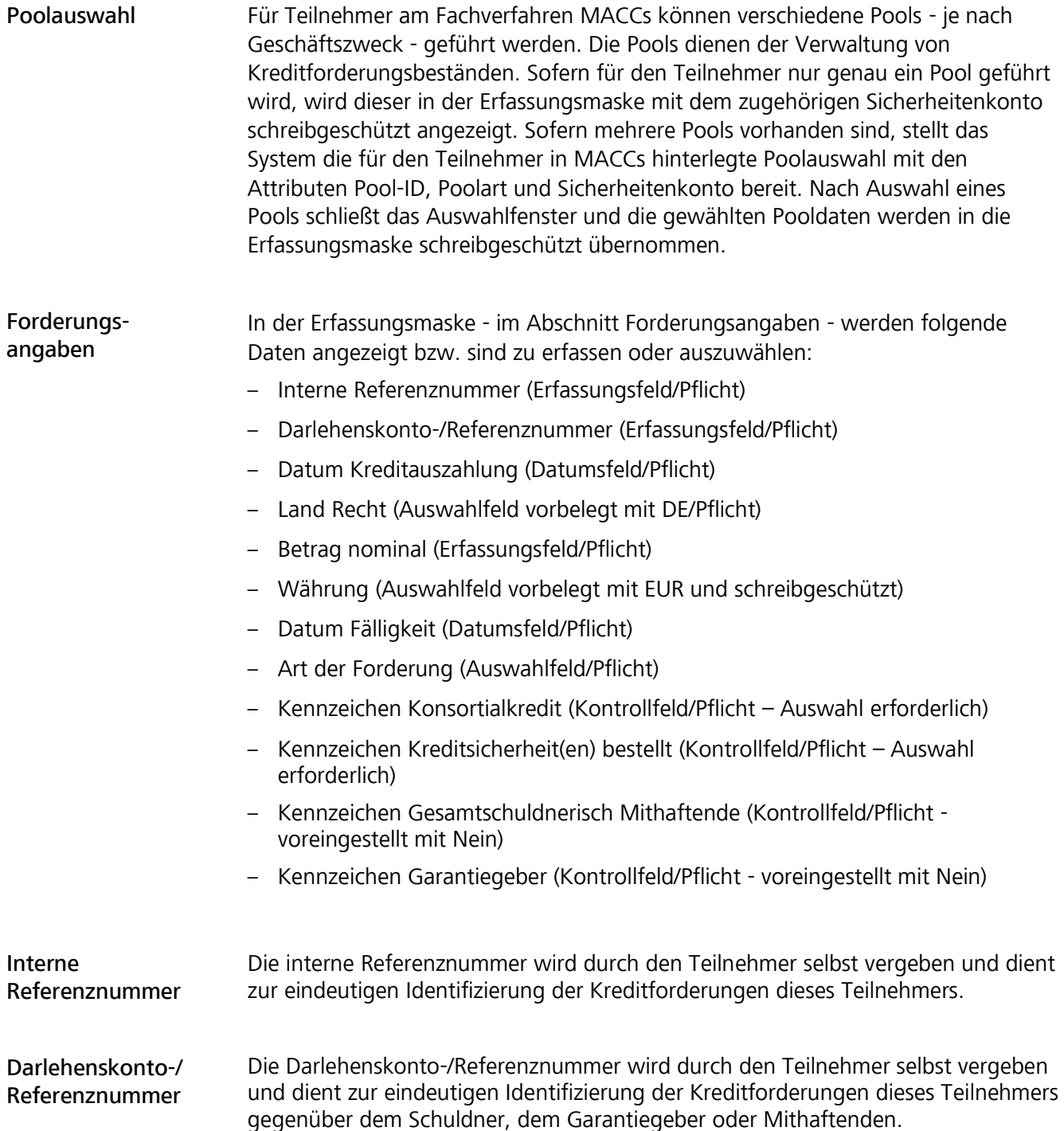

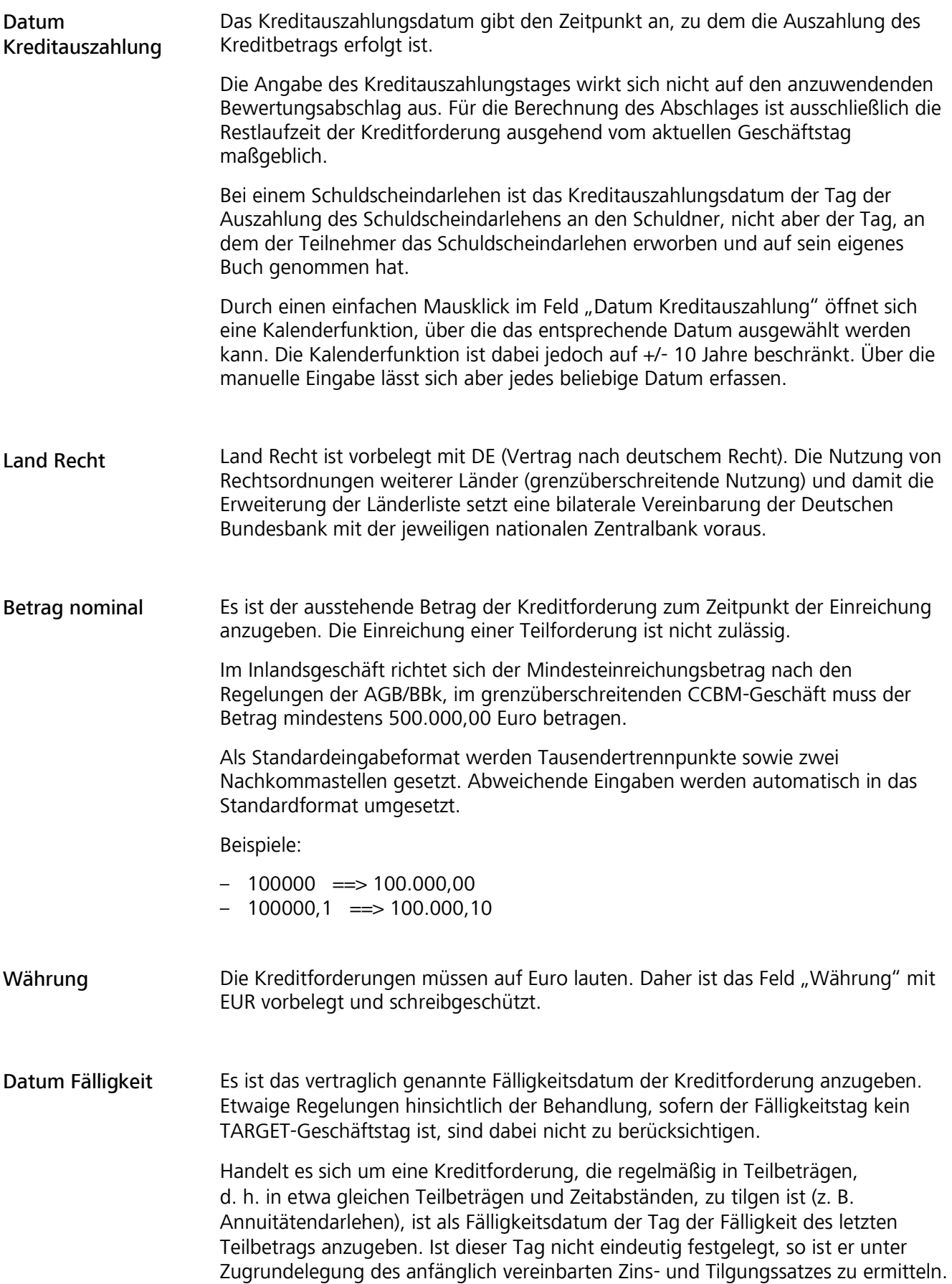

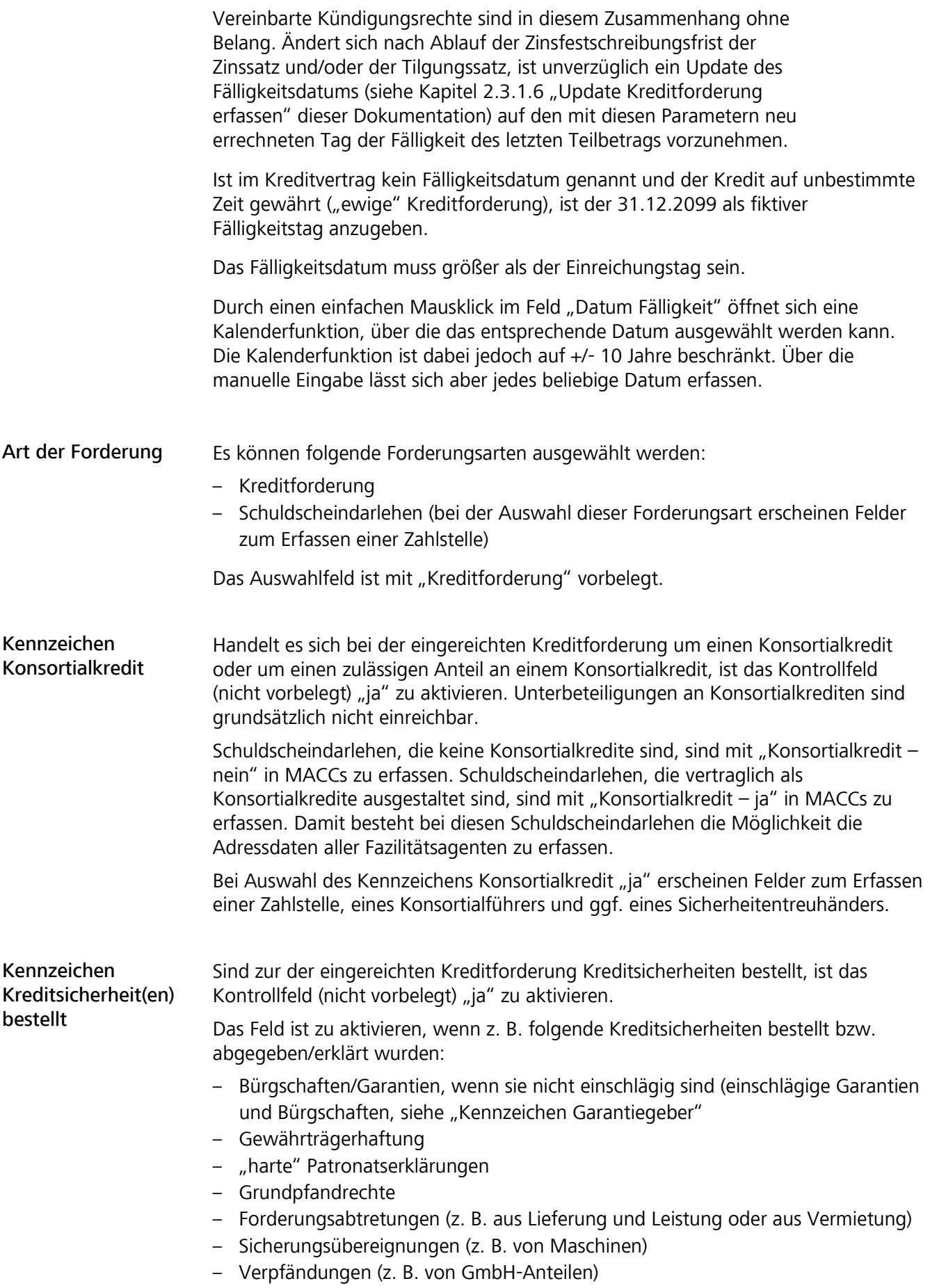

#### **Seite 40**

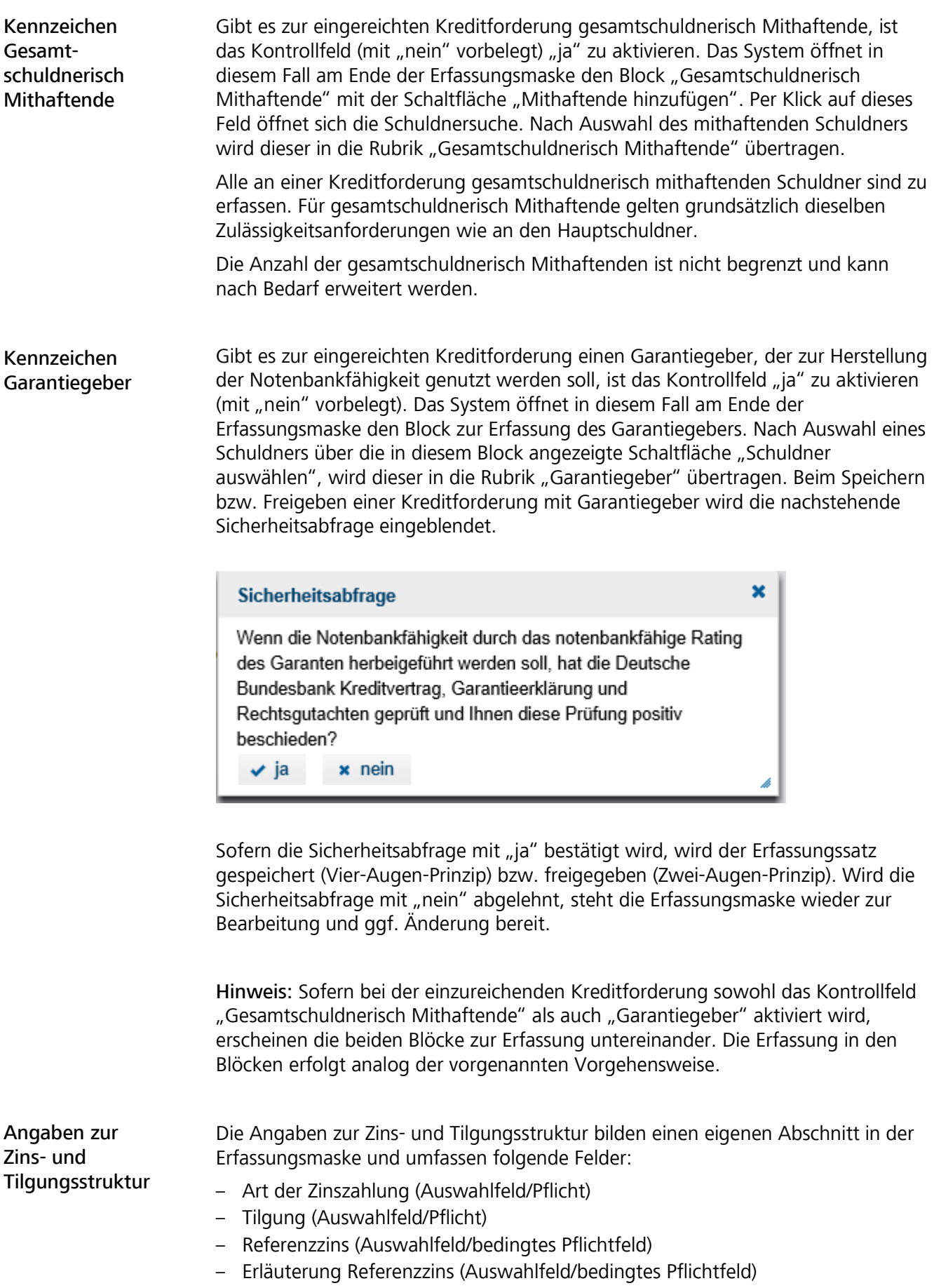

– Zinsanpassungsperiode (Auswahlfeld/bedingtes Pflichtfeld)

#### **Seite 41**

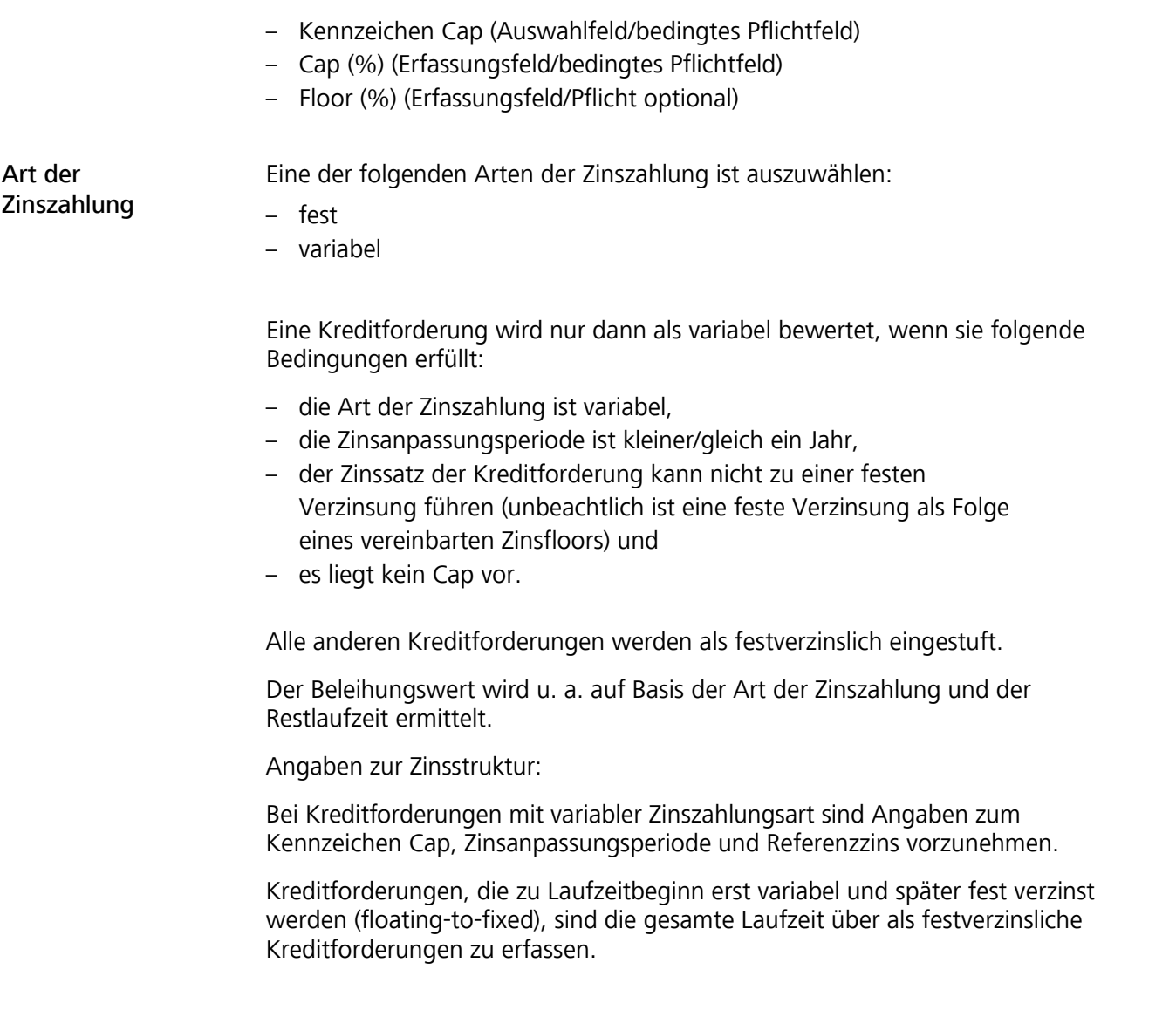

Übersichert über die Angaben zur Zinsstruktur

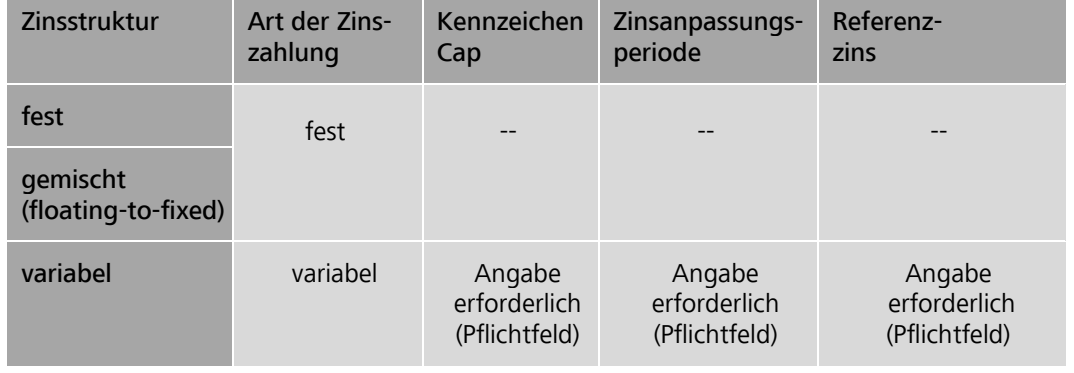

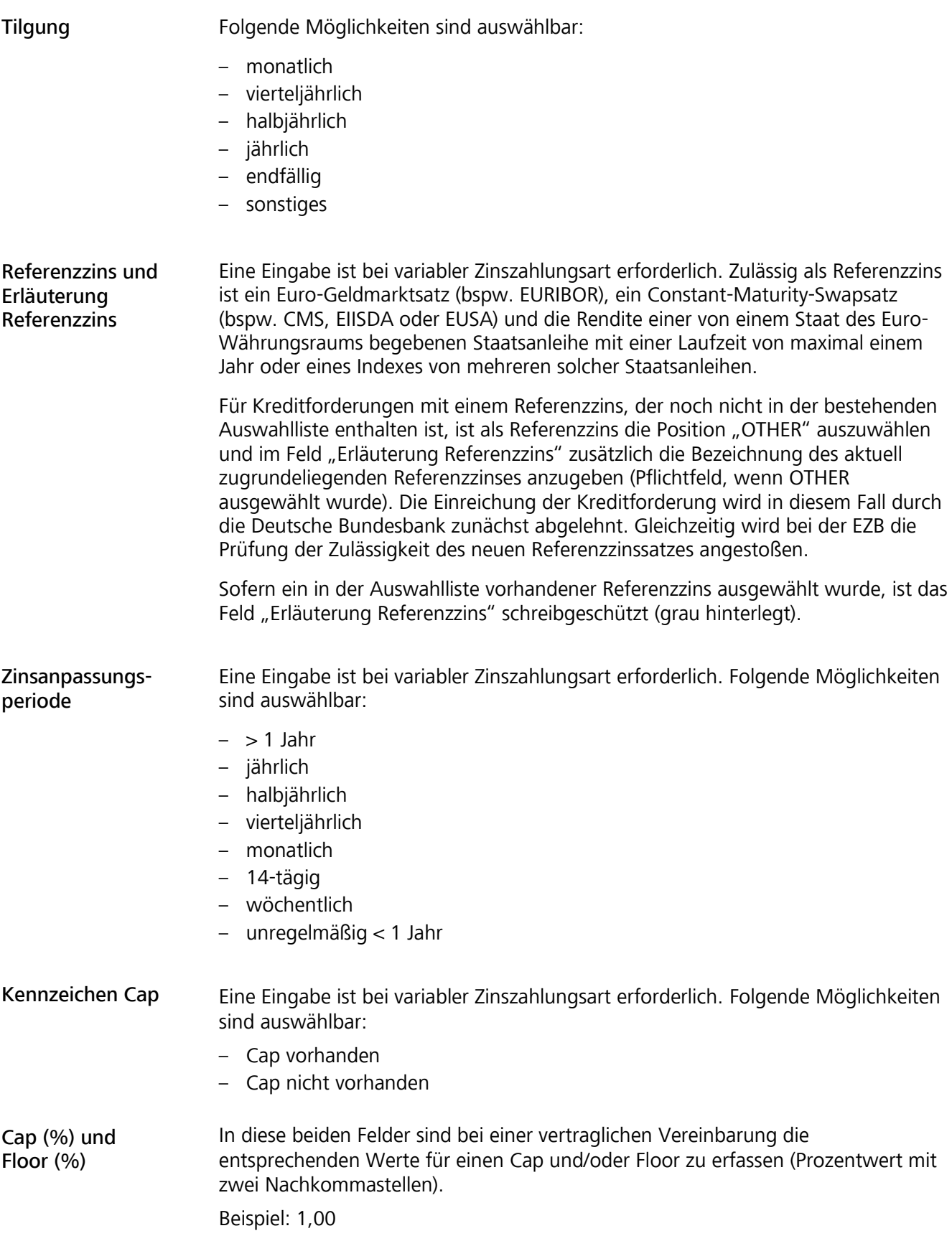

#### **Seite 43**

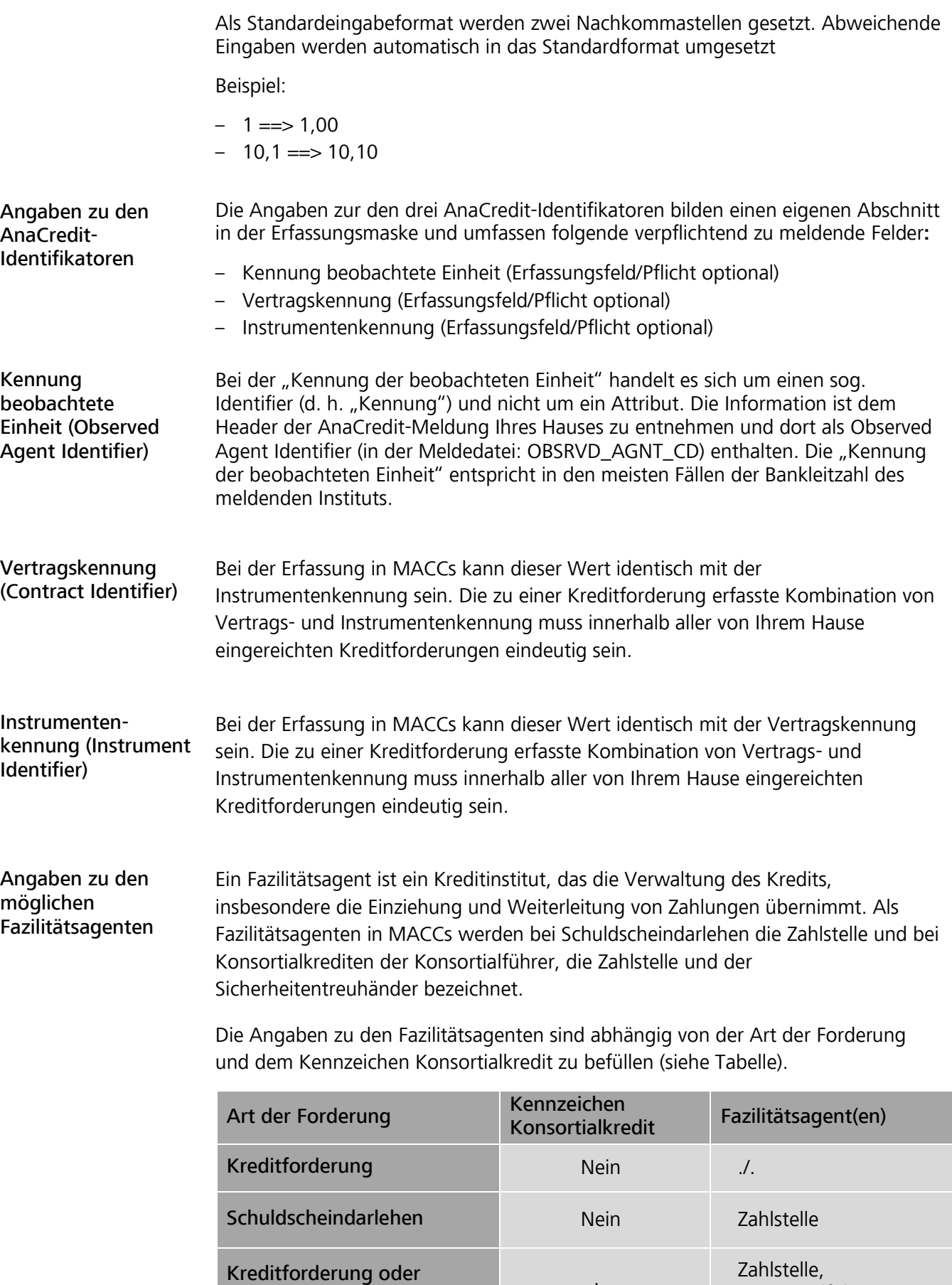

Schuldscheindarlehen Ja

Konsortialführer, Sicherheitentreuhänder

#### **Seite 44**

Zahlstelle/ Konsortialführer/ Sicherheitentreuhänder

Die Angaben zu dem Block Fazilitätsagent(en) (Zahlstelle, Konsortialführer und Sicherheitentreuhänder) bilden jeweils einen eigenen Abschnitt in der Erfassungsmaske und umfassen folgende Felder. Diese Felder sind - sofern in den Vertragsunterlagen Angaben enthalten sind - immer zu füllen**:**

- Name (Erfassungsfeld/Pflicht)
- Adresszusatz (Erfassungsfeld/Pflicht optional)
- Straße 1 (Erfassungsfeld/Pflicht)
- Straße 2 (Erfassungsfeld/Pflicht optional)
- PLZ (Erfassungsfeld/Pflicht)
- Ort (Erfassungsfeld/Pflicht)
- Land (Erfassungsfeld/Pflicht)

Es besteht die Möglichkeit, die Adressdaten des Einreichers über den Button "Einreicher ist Zahlstelle" einzufügen, wenn der Einreicher selbst als Zahlstelle fungiert.

Sofern im Vertrag keine spezielle Kontaktadresse aufgeführt ist, ist grundsätzlich die aktuelle Geschäftsanschrift des Instituts laut Handelsregister zu erfassen.

Für den Fall, dass eine spezielle Kontaktadresse der Zahlstelle im Schuldscheindarlehensvertrag aufgeführt ist, ist diese in MACCs zu erfassen. Ein Eintrag "zu Händen ..." kann unberücksichtigt bleiben.

#### **Seite 45**

### Plausibilitäten Erfassungsmaske allgemein

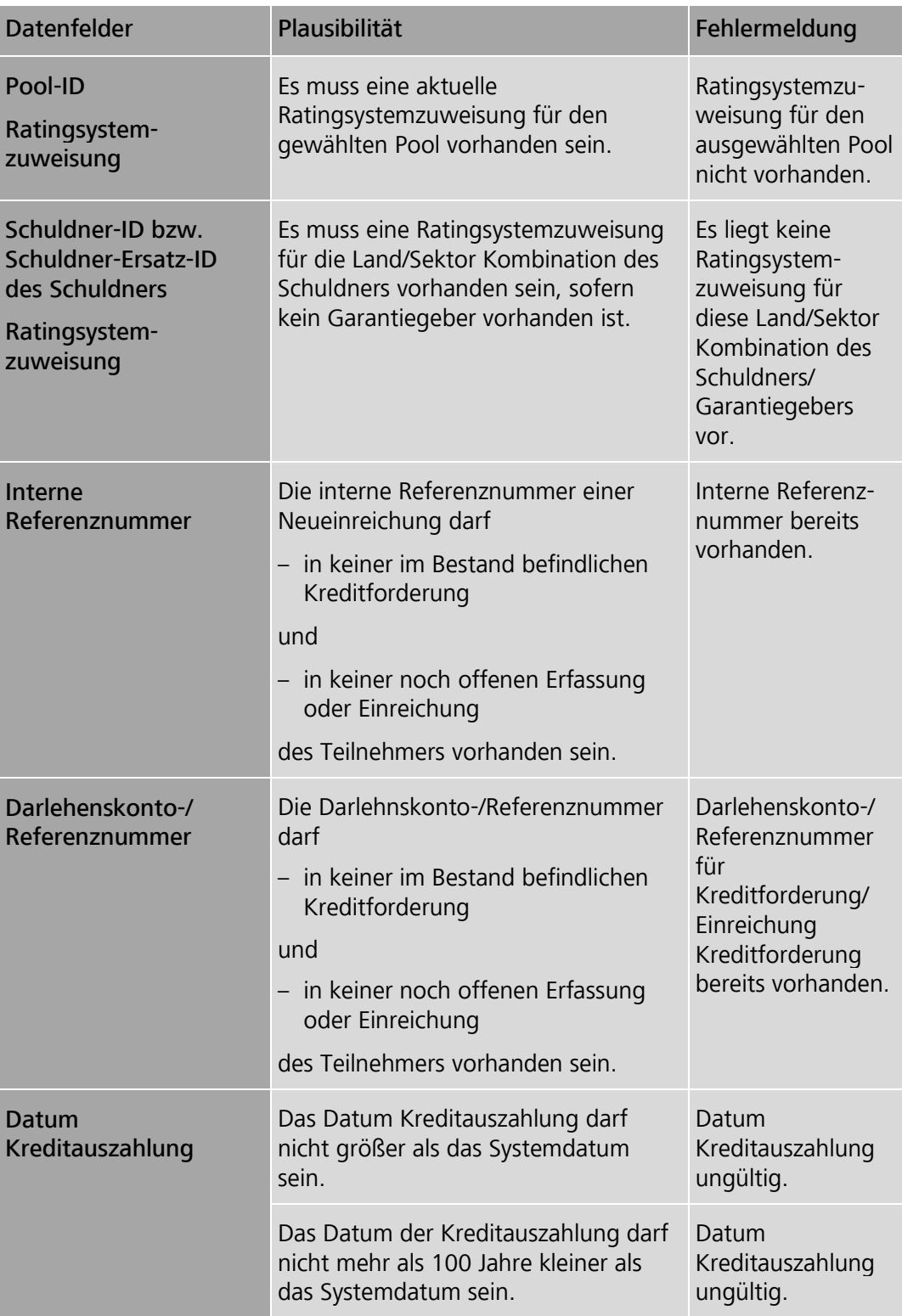

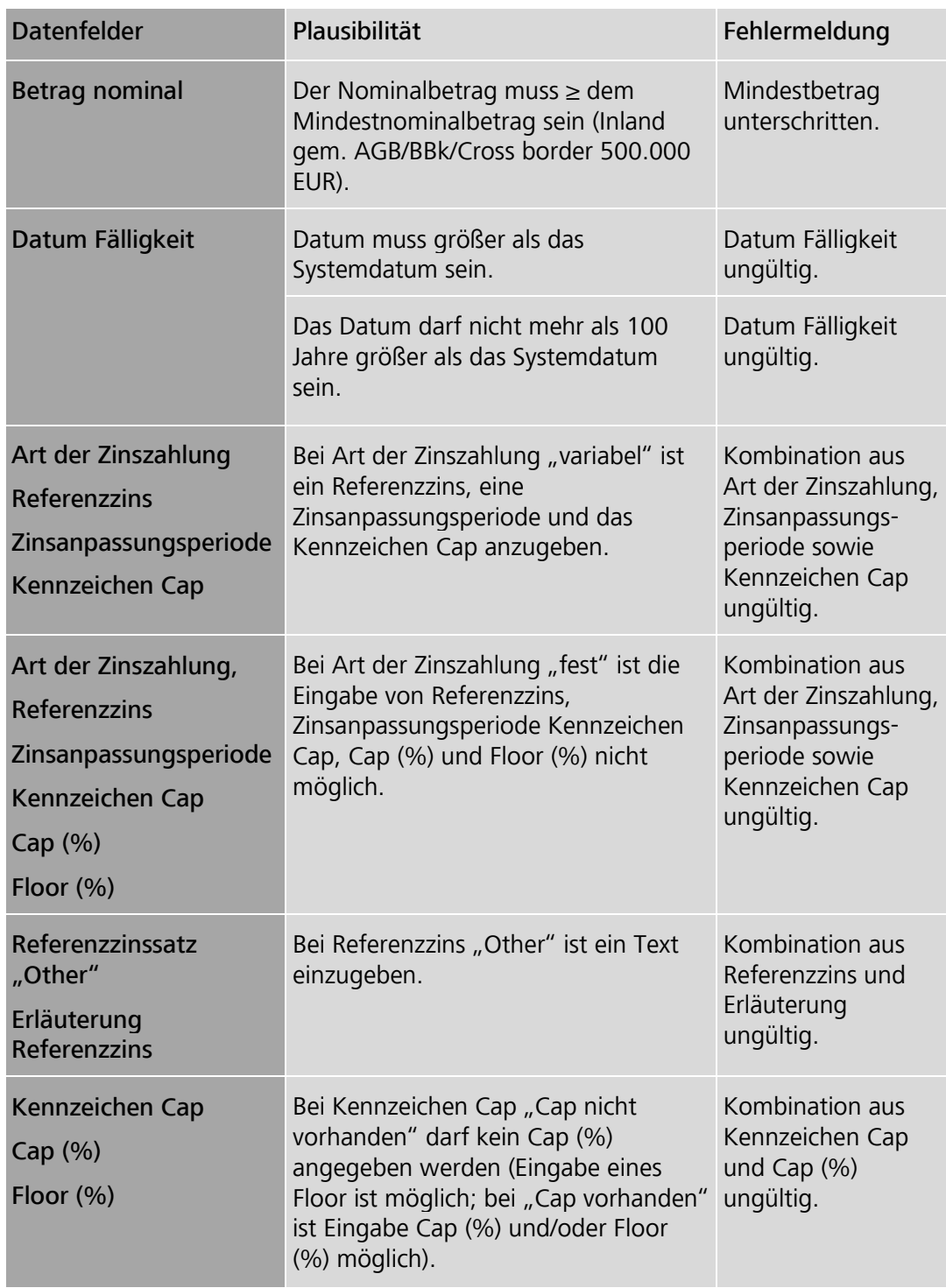

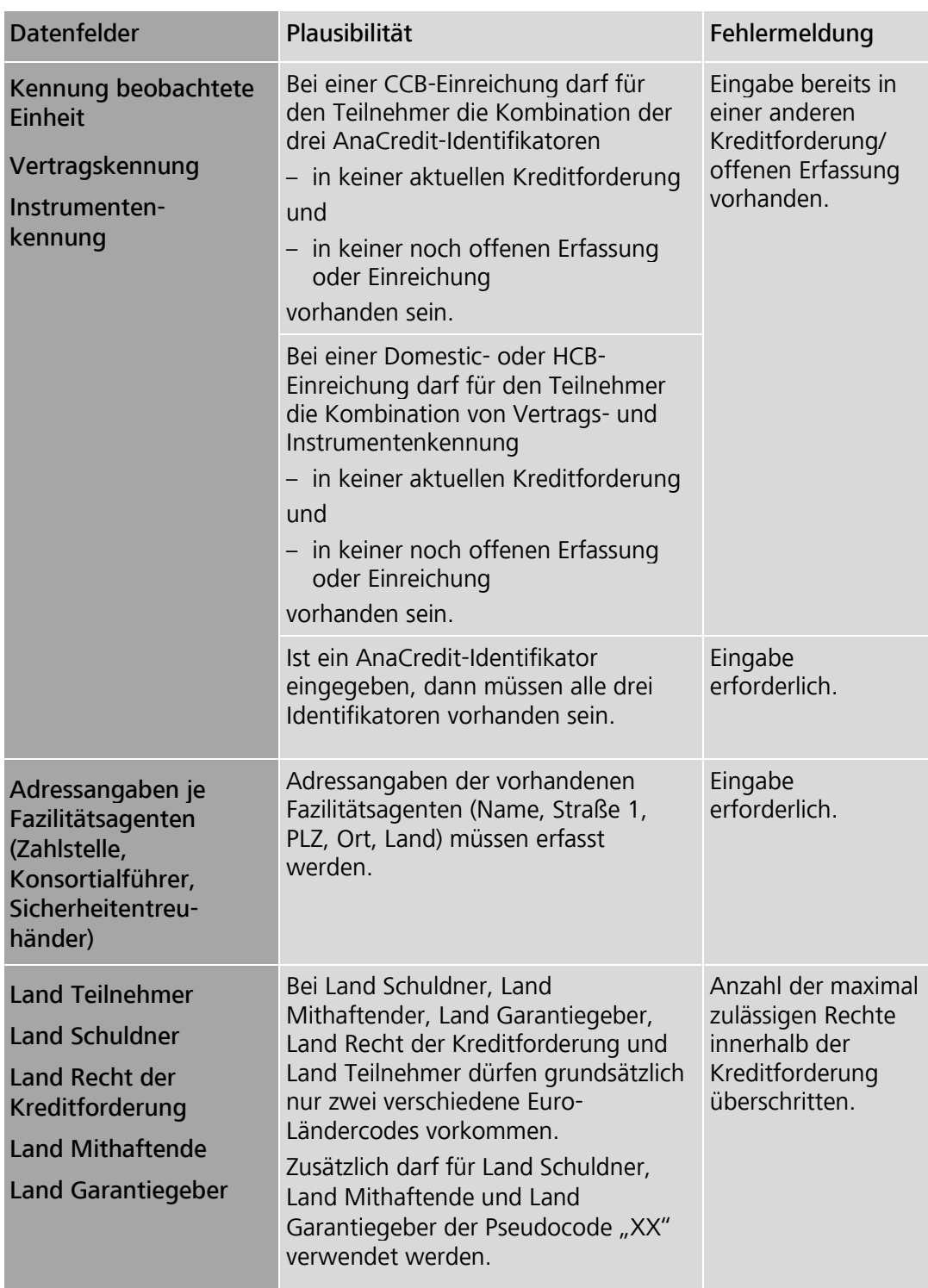

#### **Seite 48**

#### Erfassungsmaske Garantiegeber

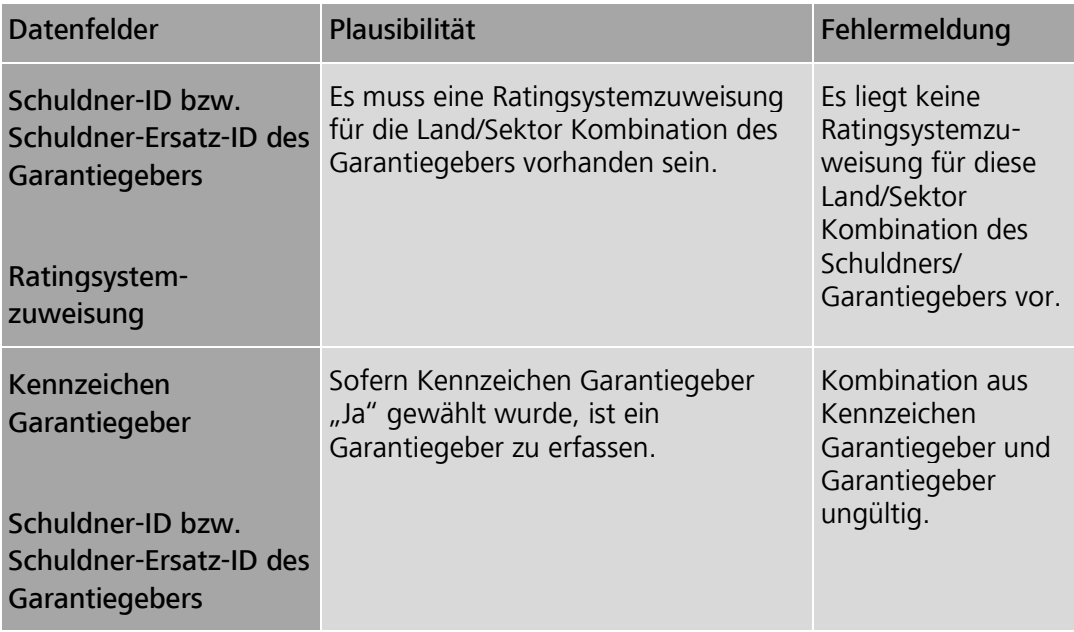

#### Erfassungsmaske gesamtschuldnerisch Mithaftende

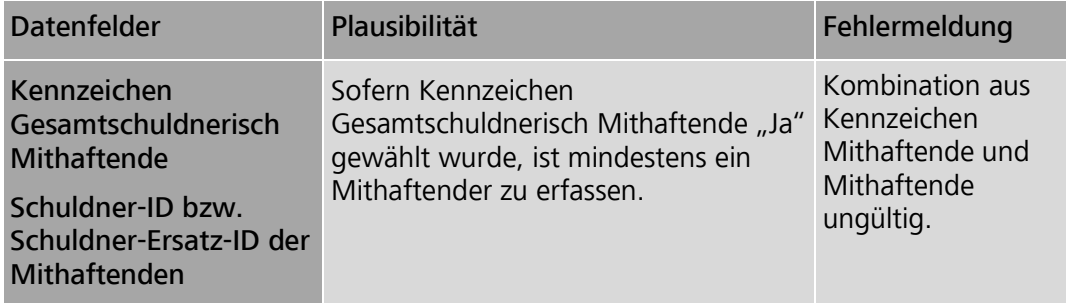

#### Fortsetzung der Erfassung von Neueinreichungen

Nach erfolgreicher Erfassung bzw. Freigabe bietet MACCs zwei Optionen zur Fortsetzung der Erfassung von Neueinreichungen für den aktuellen Teilnehmer und den aktuell ausgewählten Pool an.

- Option 1 "Einreichung zum selben Schuldner erfassen" (die Pool- und Schuldnerangaben der vorhergehenden Erfassung werden übernommen).
- Option 2 "Einreichung zu einem anderen Schuldner erfassen" (nur die Poolangaben der vorhergehenden Erfassung werden übernommen).

Sollen keine weiteren Einreichungen erfasst werden, kann die Bearbeitung beendet bzw. mit jedem beliebigen Menüpunkt fortgesetzt werden.

#### **Seite 49**

### 2.3.1.5 Erfassung von Kreditforderungen im HCB-Geschäft

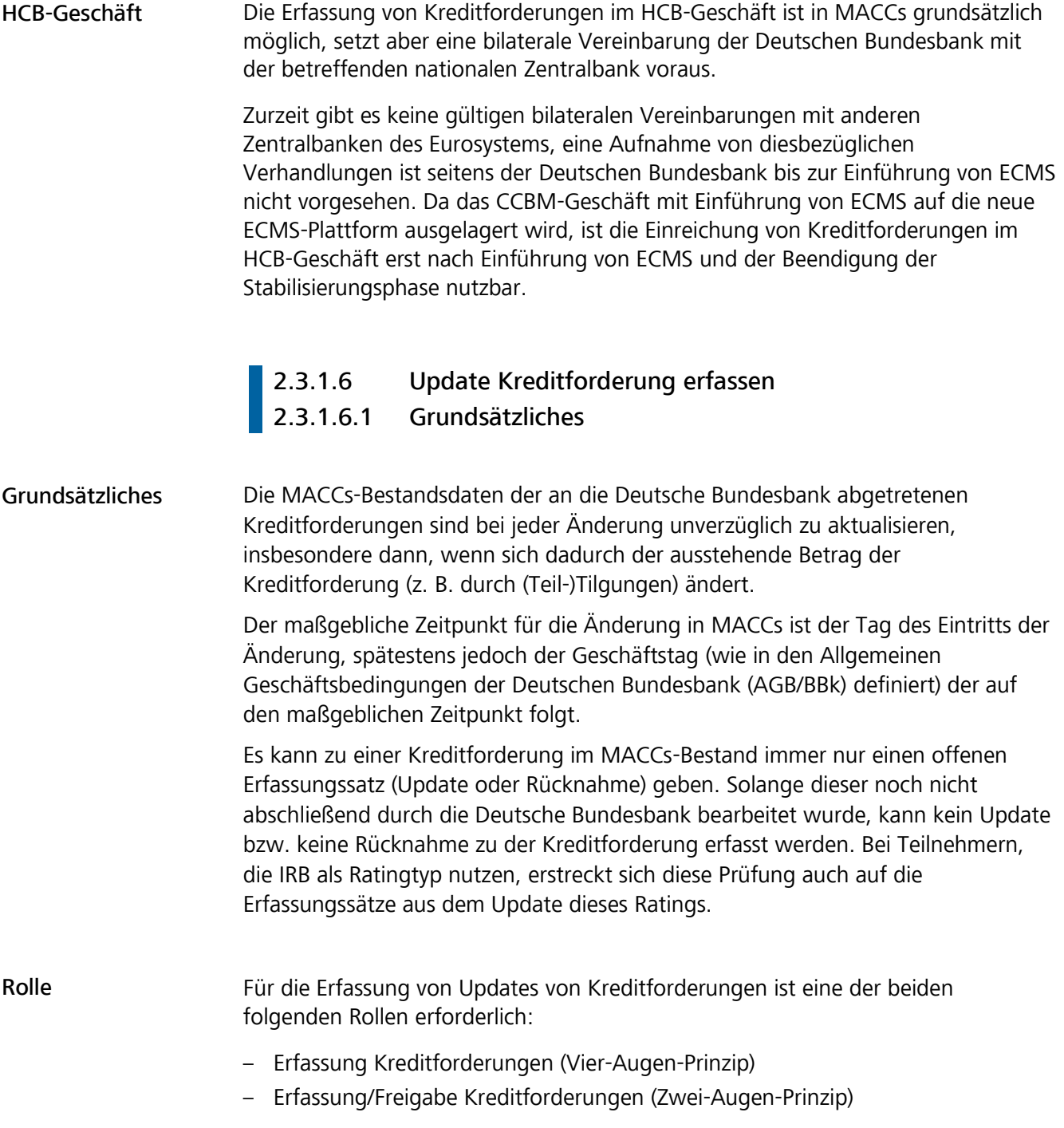

**Seite 50**

Vorgehensweise/ Menüführung

Die Erfassung eines Updates erfolgt in mehreren Schritten:

- Der Teilnehmer ruft den Menüpunkt "Einreichung>Kreditforderung>Update erfassen" auf.
- Das System gibt daraufhin die Auswahlmaske "Kreditforderung" mit den Kreditforderungsbeständen des Teilnehmer-Pools aus. Sofern mehrere Pools zur Nutzung zur Verfügung stehen, muss der Teilnehmer den gewünschten Pool auswählen.
- Anschließend wählt der Teilnehmer ggf. nach vorhergehender Sucheingabe eine Kreditforderung für die Updateerfassung aus.
- Die danach erscheinende Erfassungsmaske "Update Kreditforderung" enthält neben den schreibgeschützten Angaben zu Pool und Schuldner für die Forderungsangaben sowie die Angaben zur Zins- und Tilgungsstruktur, ggf. zu den Mithaftenden/Garantiegeber, zu den AnaCredit-Identifikatoren und ggf. zur Zahlstelle, zum Konsortialführer und zum Sicherheitentreuhänder jeweils einen Bereich "Aktuell" und "Neu". Während unter "Aktuell" die bisherigen Angaben schreibgeschützt angezeigt werden, können unter "Neu" für die änderbaren Felder Daten hinzugefügt, bestehende geändert oder gelöscht werden. Abschließend ist die Erfassung des Updates zu bestätigen (bei Nutzung des Zwei-Augen-Prinzips ist das Update damit freigegeben).

### **2.3.1.6.2** Auswahl- und Erfassungsmasken

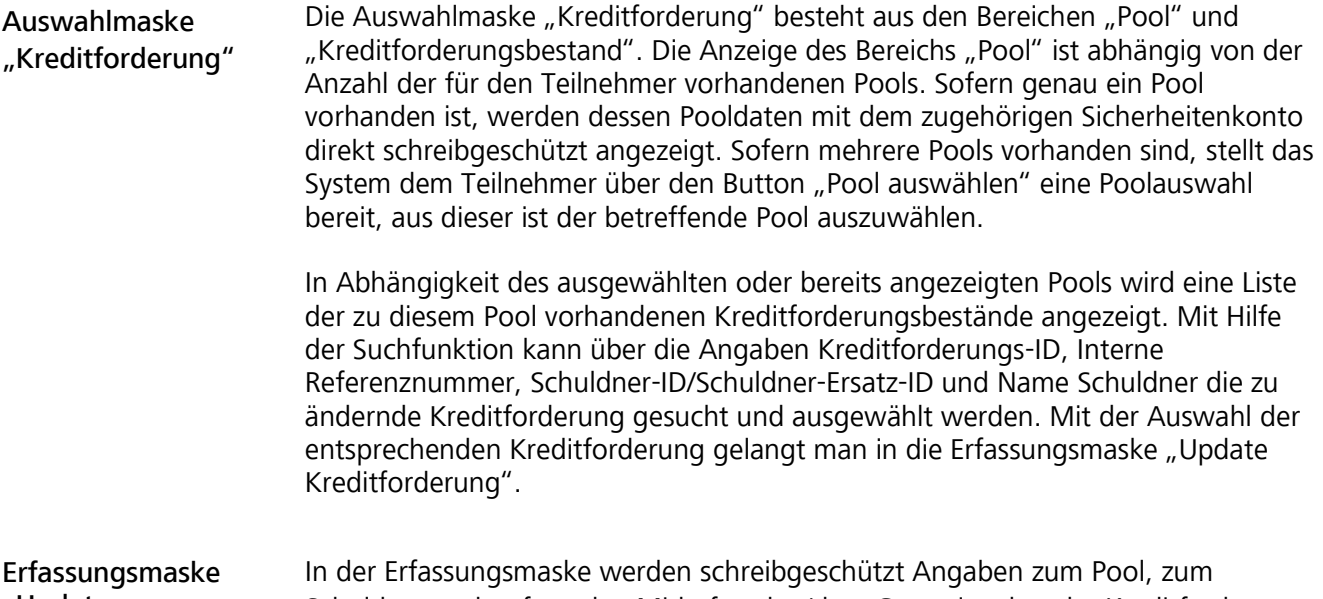

"Update Kreditforderung" Schuldner und ggf. zu den Mithaftenden/dem Garantiegeber der Kreditforderung angezeigt. Es folgen die Abschnitte zu den Forderungsangaben, zur Zins- und Tilgungsstruktur, zu den AnaCredit-Identifikatoren und ggf. zu den Fazilitätsagent(en) (Zahlstelle, Konsortialführer sowie Sicherheitentreuhänder), deren Daten grundsätzlich änderbar sind.

#### **Seite 51**

```
Änderbare Angaben 
            Die nachfolgenden Felder der Forderungsangaben, der Zins- und Tilgungsstruktur, 
           der AnaCredit-Identifikatoren und der Fazilitätsagent(en) können im Bereich "Neu"
           geändert bzw. neu erfasst werden:
```
– Darlehenskonto-/Referenznummer

- Betrag nominal
- Datum Fälligkeit
- Kennzeichen Kreditsicherheit(en) bestellt
- Art der Zinszahlung
- Tilgung
- Referenzzins
- Erläuterung Referenzzins
- Zinsanpassungsperiode
- Kennzeichen Cap
- Cap (%)
- $-$  Floor  $(% )$
- Kennung beobachtete Einheit
- Vertragskennung
- Instrumentenkennung
- Block Fazilitätsagent(en):
	- Ist das Kennzeichen Konsortialkredit "Ja", dann ist der Block Fazilitätsagent(en) mit den Adressangaben zur Zahlstelle, zum Konsortialführer und zum Sicherheitentreuhänder änderbar.
	- Ist das Kennzeichen Konsortialkredit "Nein" und die Art der Forderung "Schuldscheindarlehen", dann ist der Block Fazilitätsagent(en) mit den Adressangaben zur Zahlstelle änderbar.
	- Ansonsten steht der Block Fazilitätsagent(en) nicht für ein Update zur Verfügung.

Es ist mindestens eine Änderung der bisher vorliegenden Daten der Kreditforderung zu erfassen. Soll ein bisheriger Feldinhalt ersatzlos entfernt werden, ist dessen Inhalt zu löschen oder – bei einem Auswahlfeld – die Auswahl "Blank" in dem Dropdown-Menü vorzunehmen.

Schreibgeschützt angezeigte Forderungsbestandsdaten können nicht geändert werden. Ist dies dennoch erforderlich, ist die Kreditforderung aus MACCs zurückzunehmen und erneut mit den geänderten Daten einzureichen.

Sofern Mithaftende oder ein Garantiegeber zur Kreditforderung vorhanden sind, werden deren Stammdaten unterhalb der Daten zur Zins- und Tilgungsstruktur schreibgeschützt angezeigt, können bei Bedarf jedoch auch über die entsprechenden Schaltflächen ausgeblendet werden.

Darlehenskonto-/ Referenznummer Es ist die geänderte Darlehenskonto-/Referenznummer anzugeben. Sie dient zur eindeutigen Identifizierung der Kreditforderungen des Teilnehmers gegenüber dem Schuldner, dem Garantiegeber oder den Mithaftenden und ist daher bei jeder Änderung unverzüglich zu aktualisieren.

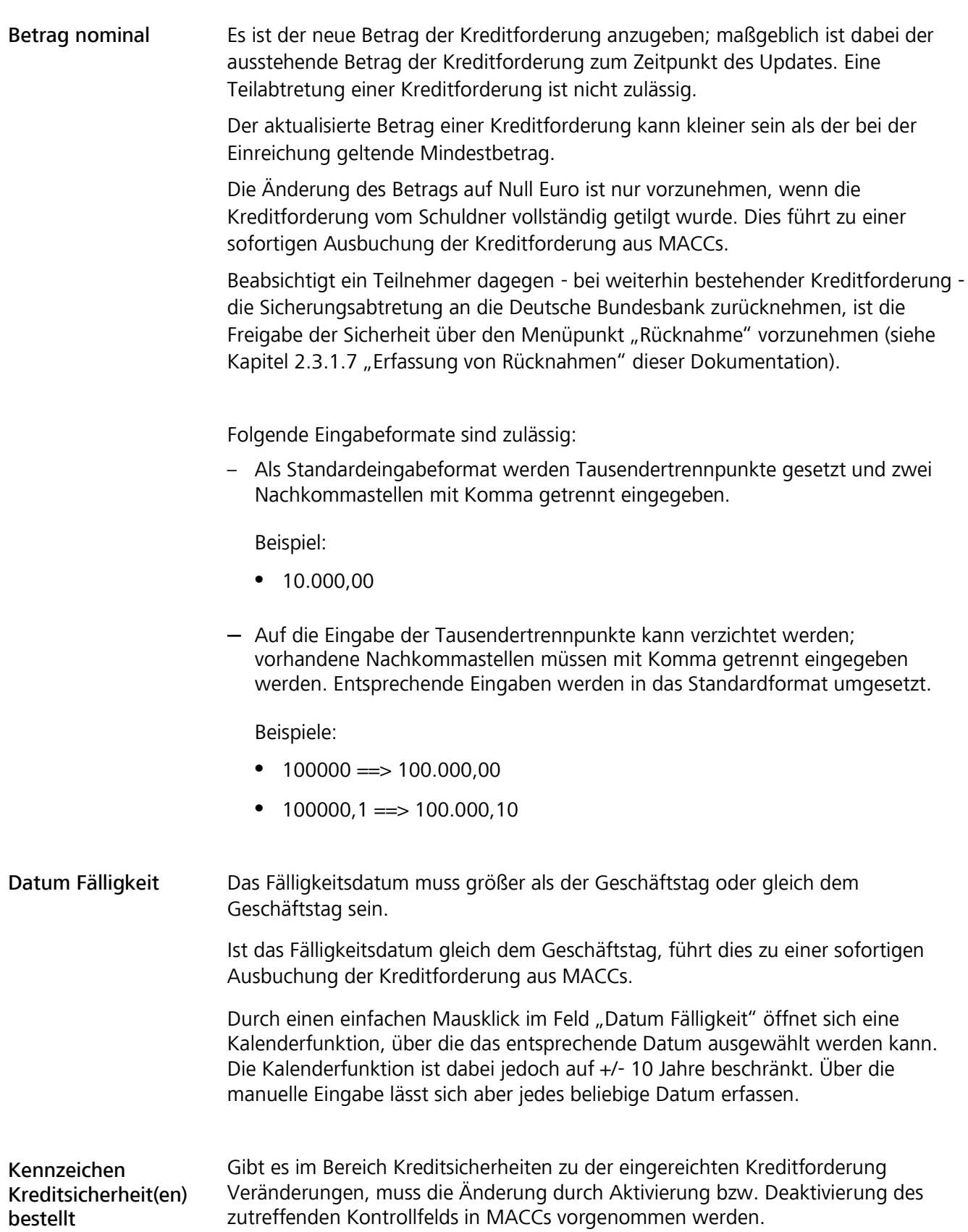

#### **Seite 53**

Art der Zinszahlung Die zu ändernde Zinszahlungsart ist auszuwählen (fest>variabel oder variabel>fest).

> Eine Änderung der Zinszahlungsart erfordert in der Regel Änderungen der korrespondierenden Daten bzgl. der Zinsstruktur (Zinsanpassungsperiode, Referenzzins, etc.). Es gelten hier die gleichen Plausibilitäten wie bei der Neuanlage einer Kreditforderung.

> Für variabel verzinsliche Kreditforderungen sind die bekannten Regelungen zur Bewertung unter Kapitel 2.3.1.4.1 "Neueinreichung von Kreditforderungen" dieser Dokumentation bei Art der Zinszahlung erläutert.

#### Übersicht über die Zinsstruktur Art der Zinszahlung Kennzeichen Cap Zinsanpassungsperiode Referenzzins fest fest -- -- - gemischt (floating-to-fixed) variabel variabel Angabe erforderlich (Pflichtfeld) Angabe erforderlich (Pflichtfeld) Angabe erforderlich (Pflichtfeld)

Zinsanpassungs-

Angaben zur Zinsstruktur

Folgende Daten sind änderbar:

#### periode

- $> 1$  Jahr
- jährlich
- halbjährlich
- vierteljährlich
- monatlich
- 14-tägig
- wöchentlich
- unregelmäßig < 1 Jahr

Es ist zu beachten, dass bei einer Änderung der Zinsanpassungsperiode ggf. auch der korrespondierende Referenzzins angepasst werden muss.

Tilgung

Folgende Daten sind änderbar:

- monatlich
- vierteljährlich
- halbjährlich
- jährlich
- endfällig
- sonstiges

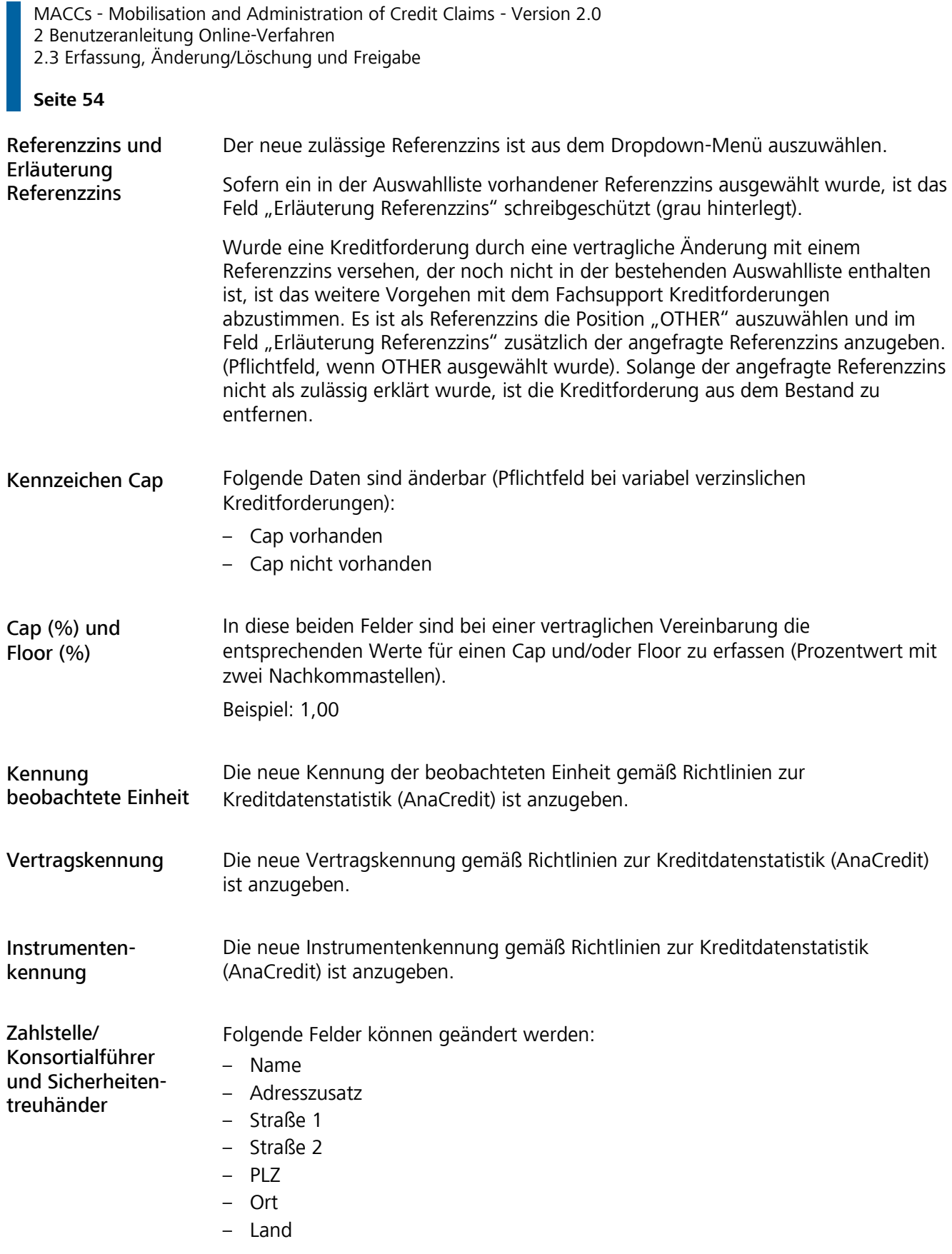

Bei vollständiger Löschung eines Fazilitätsagenten sind alle Felder zu löschen.

#### **Seite 55**

Plausibilitäten Bei der Erfassung der Daten in der Erfassungsmaske sind folgende Plausibilitäten zu berücksichtigen:

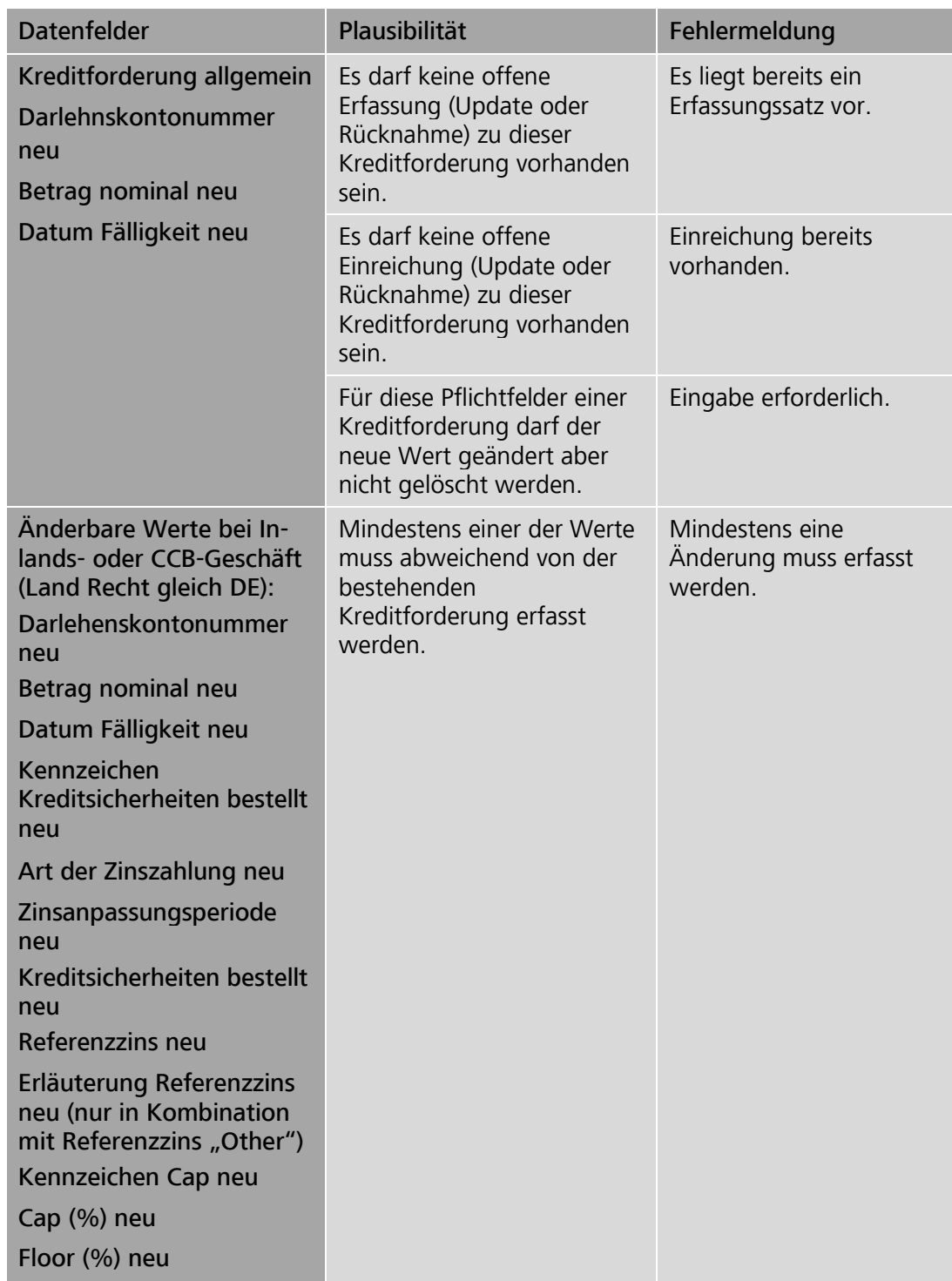

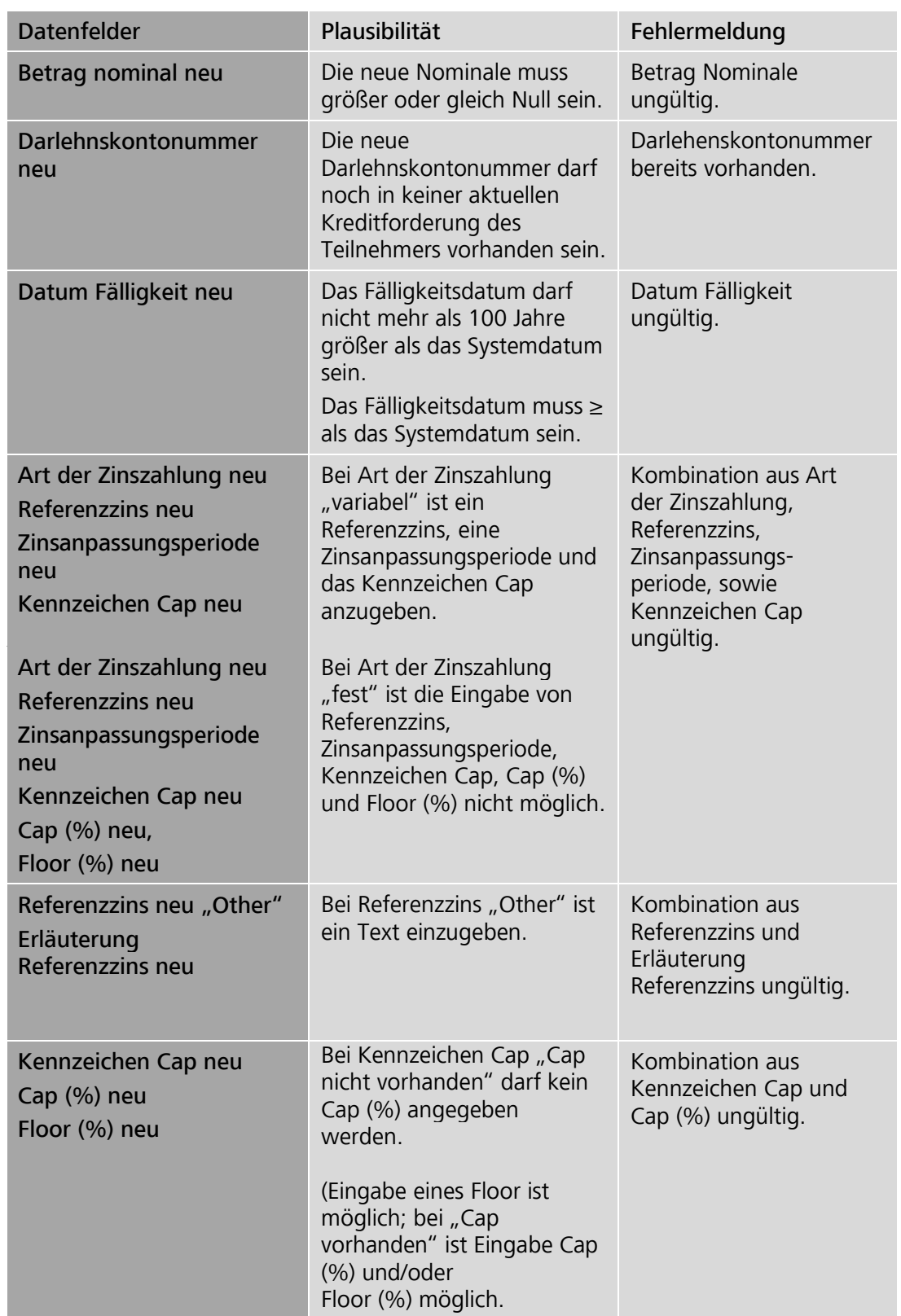

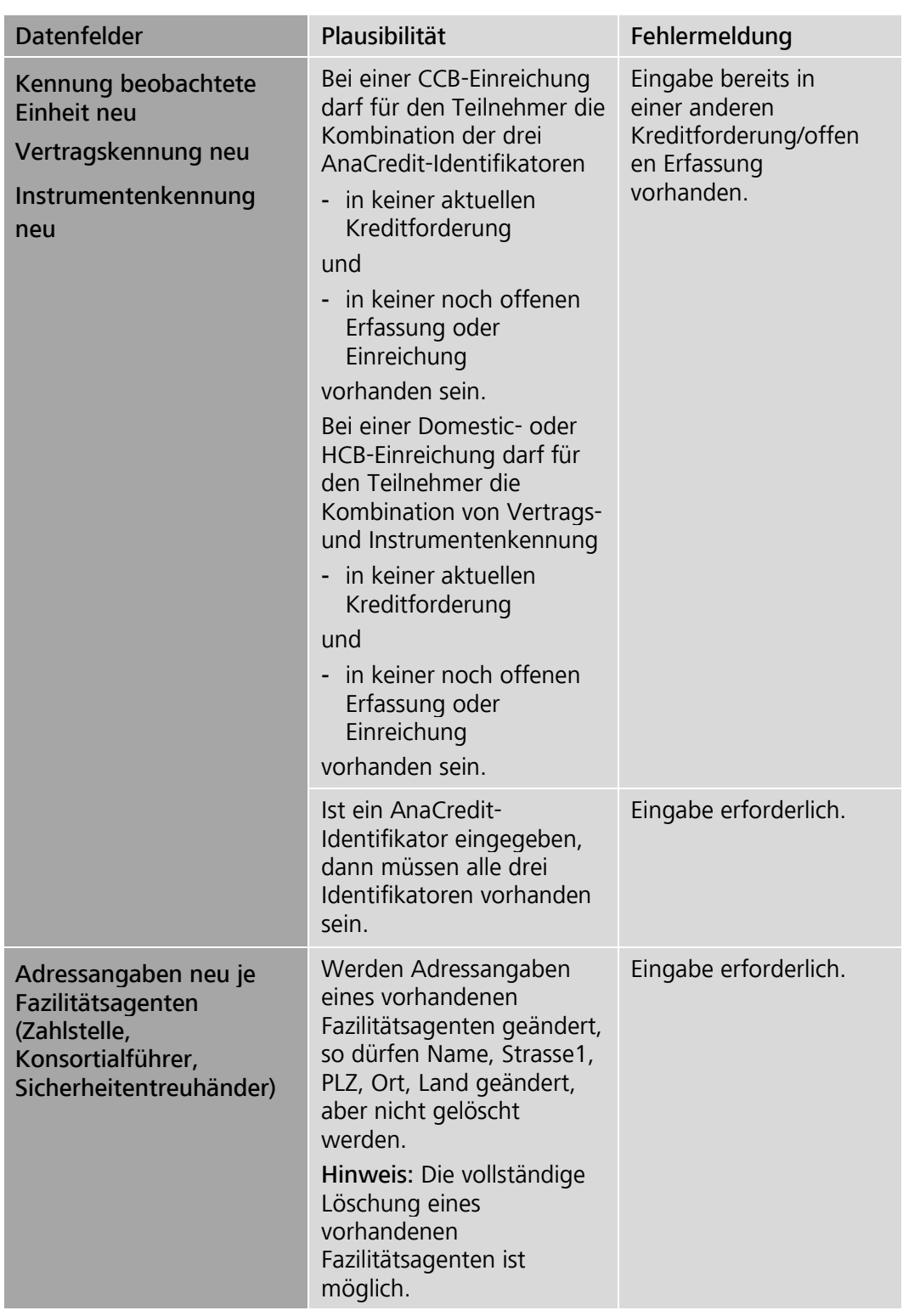

#### **Seite 58**

Fortsetzung der Erfassung von Updates Hinweis: Für inländische Teilnehmer ist das gleichzeitige Ändern aller Daten zulässig. Im CCBM-Geschäft dürfen entweder nur der Betrag oder die übrigen Angaben geändert werden. Nach erfolgreicher Erfassung bzw. Freigabe bietet MACCs die Option zur Fortsetzung der Erfassung von Updates für den aktuellen Teilnehmer und Pool an.

> Mit der Quittungsmeldung erscheint die Schaltfläche "Einreichung zum selben Pool erfassen".

> Sollen keine weiteren Einreichungen erfasst werden, kann die Bearbeitung beendet bzw. mit jedem beliebigen Menüpunkt fortgesetzt werden.

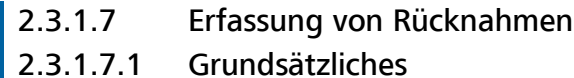

#### Grundsätzliches Über diese Funktion kann ein Teilnehmer eine der Deutschen Bundesbank zur Besicherung seiner Kreditinanspruchnahmen abgetretene Kreditforderung zurückfordern.

Bei jeder beantragten Sicherheitenfreigabe wird von der Deutschen Bundesbank geprüft, ob genügend andere Sicherheiten des Teilnehmers zur Abdeckung seiner Kreditinanspruchnahmen bei der Deutschen Bundesbank zur Verfügung stehen. Wenn der Teilnehmer - nach Rücksprache - nicht für ausreichend Deckung sorgen kann, erfolgt eine Ablehnung der Rücknahme durch die Deutsche Bundesbank.

Für Kreditforderungen mit einer Nullbewertung im MACCs-Bestand erhält jeder Teilnehmer am Tagesende eine Aufforderung zur Rücknahme (PDF-Datei) zum Download ins ExtraNet-Postfach. Fällige Kreditforderungen bleiben dabei unberücksichtigt.

#### Exkurs: Schuldscheindarlehen von Bund und Ländern

Die endfälligen Schuldscheindarlehen (SSD) des Bundes und der Länder enthalten generell eine Regelung, nach der der Schuldner trotz erfolgter Abtretungsanzeige durch den Zessionar (Offenlegung durch die Deutsche Bundesbank) weiterhin mit schuldbefreiender Wirkung an den Zedenten (MACCs-Teilnehmer) zahlen darf, wenn ihm die Abtretungsanzeige erst innerhalb eines bestimmten Zeitraums vor dem Fälligkeitstermin zugeht. Diese Frist beträgt beim Bund 21 Kalendertage, bei den Ländern einen Monat vor Fälligkeit der Tilgungszahlung. Eine derartige Klausel in einem an die Deutsche Bundesbank abgetretenen SSD könnte bei Eintritt des Verwertungsfalls in diesem Zeitraum zur Folge haben, dass die Deutsche Bundesbank keine Befriedigung aus der Forderung erlangt. Aus diesem Grund sind die betroffenen SSD zu Beginn der jeweiligen Frist aus dem Bestand zu entfernen. Systemseitig erfolgt daher in MACCs bei Erreichen der Frist automatisch eine Nullbewertung des jeweiligen SSD. Gleichzeitig werden Sie durch eine Mitteilung in Ihrem ExtraNet-Postfach aufgefordert, das SSD aus dem MACCs-Bestand zurückzunehmen.

**Seite 59**

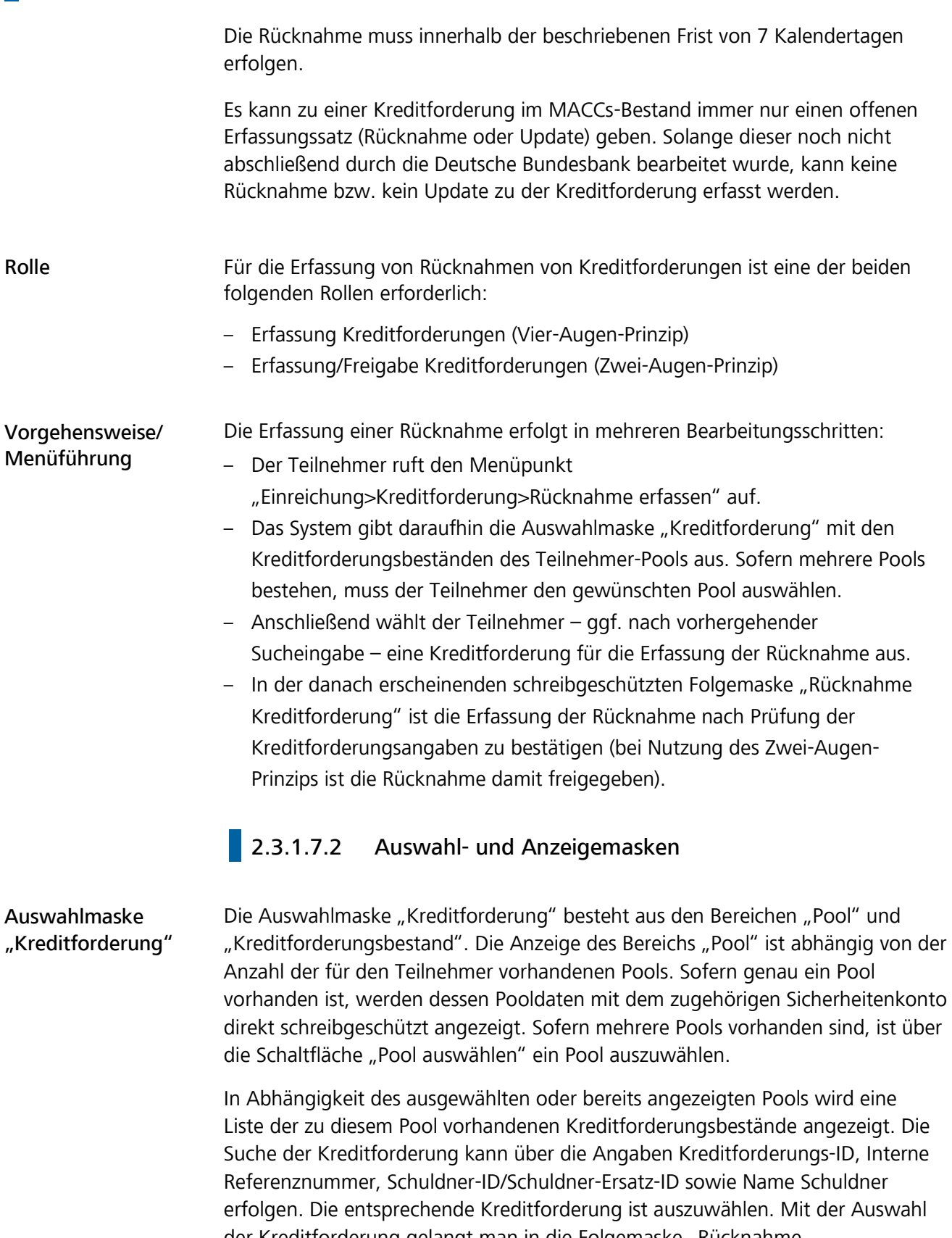

der Kreditforderung gelangt man in die Folgemaske "Rücknahme Kreditforderung", die aus einer schreibgeschützten Einzelanzeige der Kreditforderungsdaten besteht.

#### **Seite 60**

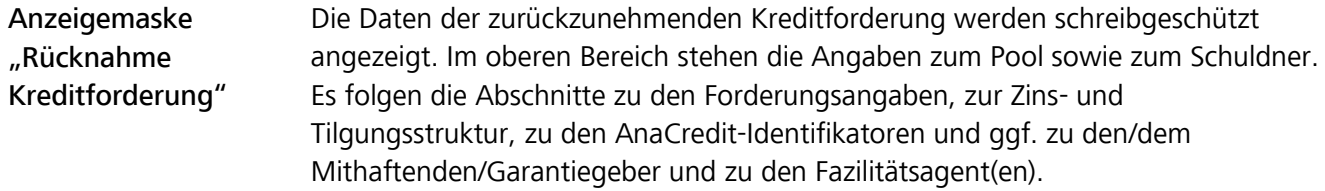

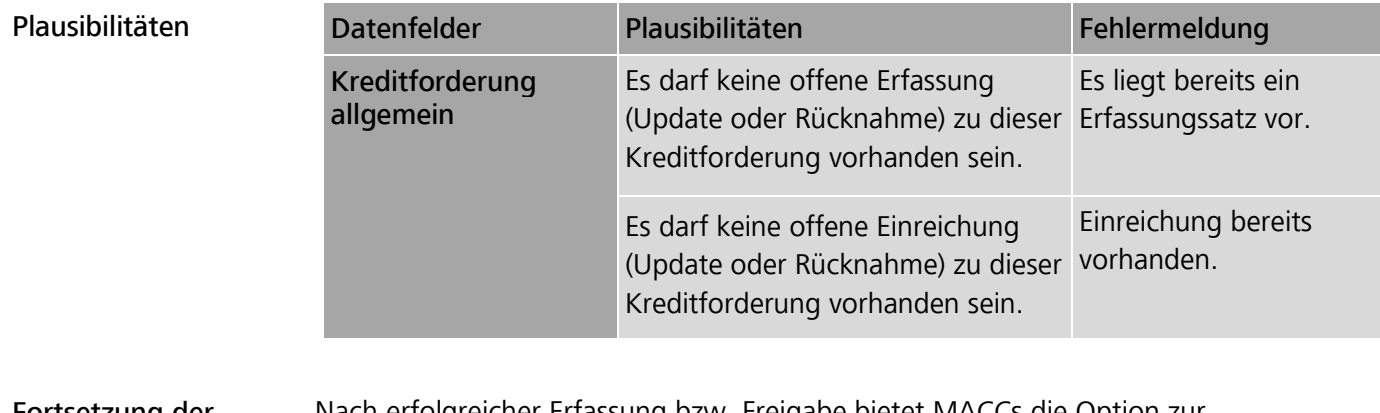

#### Fortsetzung der Erfassung von Rücknahmen

Nach erfolgreicher Erfassung bzw. Freigabe bietet MACCs die Option zur Fortsetzung der Erfassung von Rücknahmen für den aktuellen Teilnehmer und Pool an.

Mit der Quittungsmeldung erscheint die Schaltfläche "Einreichung zum selben Pool erfassen".

Sollen keine weiteren Einreichungen erfasst werden, kann die Bearbeitung beendet bzw. mit jedem beliebigen Menüpunkt fortgesetzt werden.

#### **Seite 61**

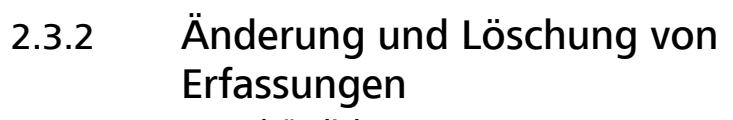

#### 2.3.2.1 Grundsätzliches

Grundsätzliches Alle im Vier-Augen-Prinzip eingegebenen Erfassungen können vor Freigabe bzw. nach Zurückweisung (siehe Kapitel 2.3.3 "Freigaben von Erfassungen" dieser Dokumentation) geändert oder gelöscht werden.

> Erfassungsätze, für die eine Freigabebearbeitung noch nicht erfolgt ist (Satzstatus ist "erfasst"), können von jedem Benutzer geändert oder gelöscht werden.

Erfassungssätze, die im Rahmen der Freigabebearbeitung zurückgewiesen wurden (Satzstatus ist "zurückgewiesen"), können ebenfalls von jedem Benutzer, d. h. auch vom Erfasser selbst, geändert oder gelöscht werden.

Rolle Für die Änderung/Löschung von Erfassungen (Schuldner, IRB-Rating, Kreditforderung) sind die folgenden Rollen erforderlich:

- Erfassung Schuldner einschl. IRB-Rating (Vier-Augen-Prinzip)
- Erfassung Kreditforderungen (Vier-Augen-Prinzip)

Vorgehensweise/ Menüführung Die Änderung/Löschung von Erfassungen erfolgt in mehreren Schritten:

- In Abhängigkeit vom Erfassungsobjekt ruft der Benutzer einen der folgenden Menüpunkte auf:
	- Einreichung>Schuldner>Ändern/Löschen
	- Einreichung>IRB-Rating>Ändern/Löschen
	- Einreichung>Kreditforderung>Ändern/Löschen
- Das System gibt daraufhin eine Liste aller Erfassungssätze im Status "erfasst" sowie "zurückgewiesen" aus.
- Der Benutzer wählt einen Erfassungssatz aus der Liste aus.
- Anschließend kann der Benutzer den Erfassungssatz ändern oder den gesamten Satz löschen. Änderungen sind bei den Erfassungsätzen von Rücknahmen nicht möglich.

#### **Seite 62**

#### **2.3.2.2 Auswahl- und Änderungsmasken**

Auswahlmasken MACCs stellt dem Benutzer in der Auswahlmaske eine Liste von Erfassungssätzen zur Verfügung, die von ihm geprüft und bearbeitet werden können.

Änderungsmasken Nach Auswahl eines Erfassungssatzes kann dieser geändert oder gelöscht werden.

> Nach der Änderung eines Erfassungssatzes ist der Vorgang mittels Klick auf den Button "Speichern" zu bestätigen. Handelt es sich dabei um einen zurückgewiesenen Satz, so wird der Status von "zurückgewiesen" auf "erfasst" umgesetzt.

Wird die Änderungsmaske durch Auswahl eines anderen Menüpunktes verlassen, wird der Vorgang ohne Änderung in den ursprünglichen Status zurückgeschrieben.

Soll der Erfassungssatz hingegen gelöscht werden, ist nur der Button "Löschen" zu betätigen.

Erfassungssätze für die Rücknahme einer Kreditforderung können nicht geändert werden. Diese können lediglich gelöscht werden.

Plausibilitäten Für die änderbaren Felder gelten die Plausibilitäten analog den Erfassungen von Schuldnern, IRB-Ratings und Kreditforderungen.

#### 2.3.2.3 Konkurrierender Benutzerzugriff auf einen Erfassungssatz

Konkurrierender **Benutzerzugriff** Haben zwei oder mehr Benutzer einen Erfassungssatz zur Änderung/Löschung in Bearbeitung, wird der Erfassungssatz desjenigen Benutzers erfolgreich gespeichert, der diesen zuerst bestätigt hat.

> Wird danach auch von einem weiteren Benutzer die Erfassung bestätigt, erhält dieser die Fehlermeldung, dass der Erfassungssatz bereits verändert oder gelöscht wurde.

#### **Seite 63**

## 2.3.3 Freigabe von Erfassungen 2.3.3.1 Grundsätzliches

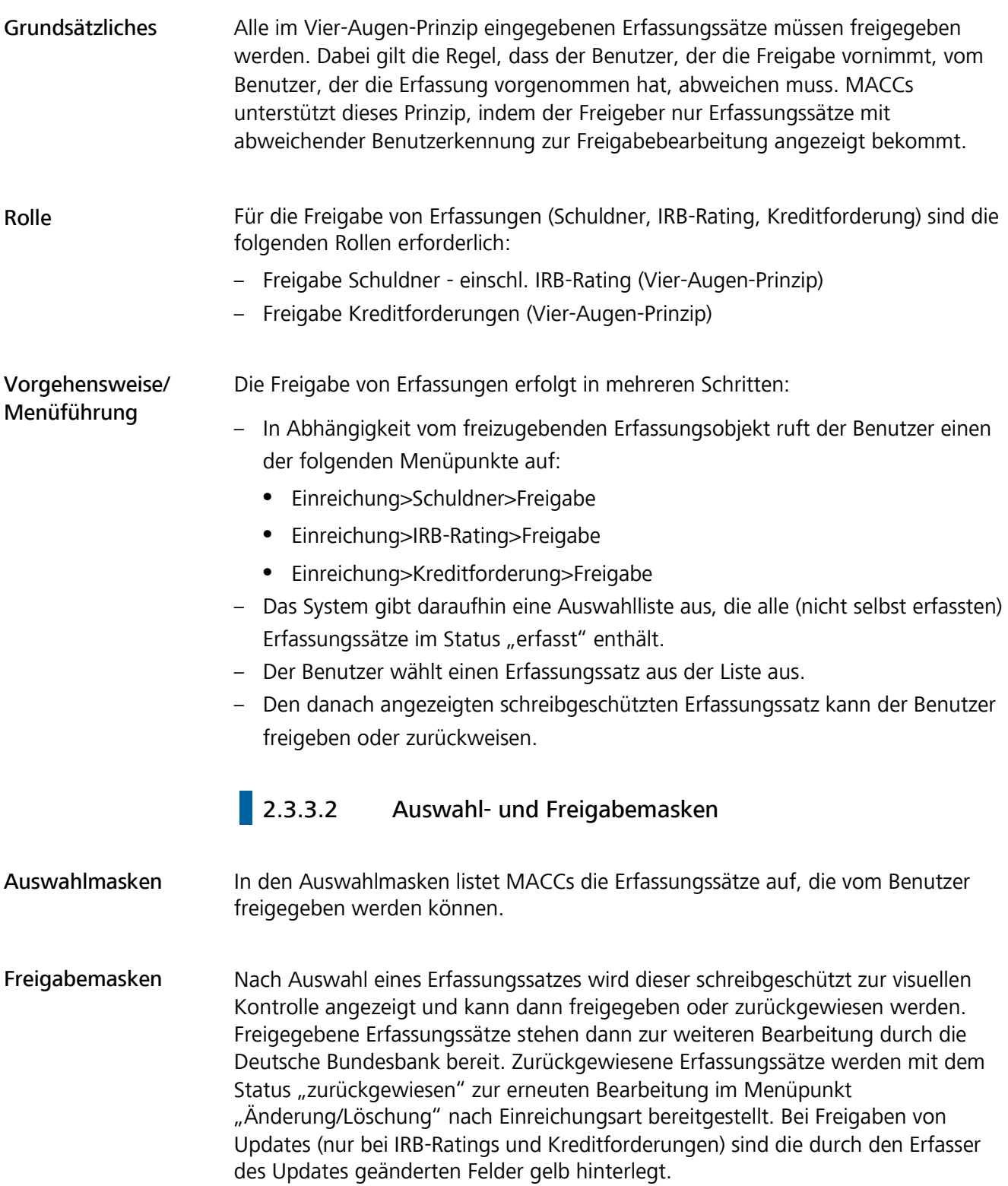

#### **Seite 64**

Der Bearbeitungsstatus bei der Deutschen Bundesbank kann über die Auswertungsfunktionen eingesehen werden (siehe Kapitel 2.4 "Auswertungen" dieser Dokumentation).

#### **2.3.3.3** Konkurrierender Benutzerzugriff auf einen Erfassungssatz

Konkurrierender **Benutzerzugriff** Haben zwei oder mehr Benutzer einen Erfassungssatz zur Freigabe in Bearbeitung, wird der Satz desjenigen Benutzers erfolgreich gespeichert, der diesen zuerst bestätigt hat.

> Wird danach von einem weiteren Benutzer die Bearbeitung bestätigt, erhält dieser die Fehlermeldung, dass der Erfassungssatz bereits freigegeben oder zurückgewiesen wurde.

MACCs - Mobilisation and Administration of Credit Claims - Version 2.0 2 Benutzeranleitung Online-Verfahren 2.4 Auswertungen

#### **Seite 65**

## 2.4 Auswertungen 2.4.1 Grundsätzliches

Grundsätzliches Rollen Handhabung der Auswertungsfunktion MACCs bietet die Möglichkeit eine Vielzahl von Auswertungen zu allen Datenbereichen (z. B. Kreditforderungen, Fälligkeiten, Schuldnern, IRB-Ratings) zu erstellen. Auswertungen können zu allen Einreichungsarten (Neueinreichung, Updates und Rücknahmen von Kreditforderungen sowie Einreichungen von Schuldnern und IRB-Ratings) für einen Stichtag oder zeitraumbezogen durchgeführt werden. Die einzelnen Arten der Auswertungen und die Bereitstellung in MACCs werden in Kapitel 2.4.2 "Übersicht über verfügbare Auswertungen" dieser Dokumentation anschaulich dargestellt. Für Auswertungen von Schuldnern und/oder Kreditforderungen sind folgende Rollen erforderlich: – Auswerter Schuldner – Auswerter Kreditforderungen Beim Aufrufen der verschiedenen Auswertungsfunktionen ist der aktuelle Geschäftstag voreingestellt. MACCs stellt hierbei zwei Auswertungsmöglichkeiten für die Linkliste bereit: – Über die Schaltfläche "Excel erstellen" kann eine detaillierte Excel-Auswertung

- zu der Linkliste erstellt werden. Bei Auswertungen zu Einreichungen, Schuldnern oder IRB-Ratings wird eine Datei direkt zum Download bereitgestellt. Bei Auswertungen zu Einreichungen von Kreditforderungen wird die Auswertungsdatei ins Auswertungsverzeichnis (Menüpunkt "Auswertungsverzeichnis") eingestellt. Im Auswertungsverzeichnis kann die entsprechende Auswertungsdatei heruntergeladen werden. Über das Auswertungsverzeichnis bereitgestellte Auswertungen können unter Umständen erst zeitverzögert abgerufen werden.
	- Über den vor jedem Suchtreffer bereitgestellten Link ("Lupe") in der Linkliste kann in eine Einzelanzeige der eingereichten Kreditforderung verzweigt werden. In der Einzelanzeige besteht die Möglichkeit zum Download einer PDF-Datei.

MACCs - Mobilisation and Administration of Credit Claims - Version 2.0 2 Benutzeranleitung Online-Verfahren 2.4 Auswertungen

#### **Seite 66**

**Suchfunktion** 

Die Suchfunktion ist abhängig von der jeweiligen Auswertung.

#### Suche über ein Attribut oder mehrere Attribute eines Objektes

Die Suche kann über ein Attribut oder mehrere verfügbare Attribute für ein Objekt erfolgen (z. B. "Auswertung - Schuldnersuche" in den Attributen "Name und/oder Ort"). Die Suche ist dynamisch gestaltet: Bereits nach der ersten Eingabe einer Ziffern-, Buchstabenfolge oder eines Sonderzeichens im Suchfeld beginnt die Eingrenzung der Suchergebnisse und die Linkliste wird aufgebaut. Das System sucht in den bestimmten Attributen des Objektes auf Übereinstimmung mit den eingegebenen Zeichen bzw. Suchbegriffen entsprechend den Angaben in der Linkliste. Dabei spielt es keine Rolle, ob der Suchbegriff am Anfang, in der Mitte oder am Ende mit einem Attribut übereinstimmt. Ebenso wird die Groß- und Kleinschreibung nicht beachtet, was die Trefferquote erhöht.

#### Fehlermodus Die Suchfunktionen bei Auswertungen sind mit Plausibilitäten unterlegt. Es bestehen allgemeine Plausibilitäten, wie z. B. die Eingabeformate für Betrag und Datum, die Länge eines Eingabefeldes etc., die sich aus dem Zusammenhang und der Fehlermeldung ergeben und nicht näher erläutert werden. Auf Pflichtfelder wird mit einem Sternsymbol \* hinter dem Feldnamen hingewiesen. Sofern eine Eingabe nicht plausibel ist, werden sowohl die betroffenen Felder in roter Farbe angezeigt als auch eine zugehörige Fehlermeldung oberhalb der Erfassungsmaske ausgegeben:

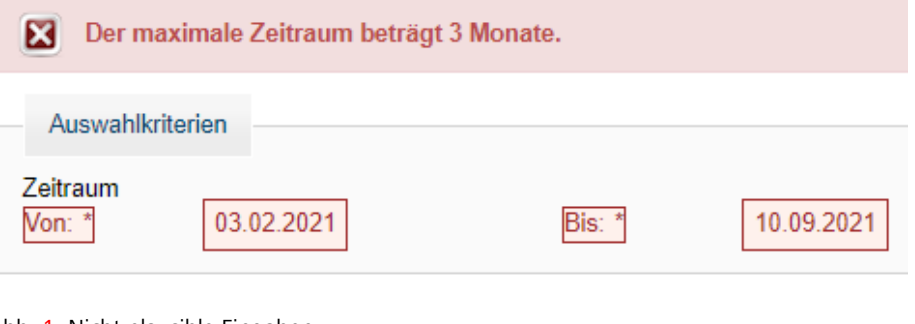

Abb. 1: Nicht plausible Eingaben

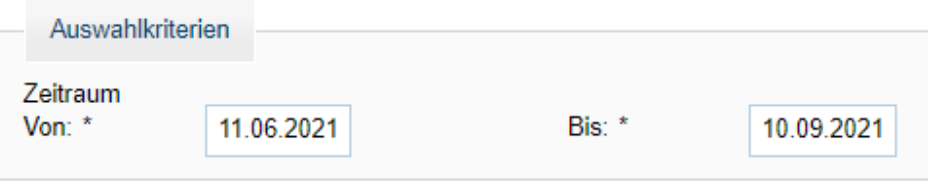

Abb. 2: Plausible Eingaben

#### **Seite 67**

### **2.4.2** Übersicht über verfügbare Auswertungen

Folgende Übersicht zeigt alle verfügbaren Auswertungen sowie die dazugehörigen Ausgabeformate und die Bereitstellungsart (sofort oder über das Auswertungsverzeichnis) der einzelnen Auswertungen auf. Die mit einem Kreuz markierten Kästchen zeigen das Ausgabeformat bzw. die Art der Bereitstellung an.

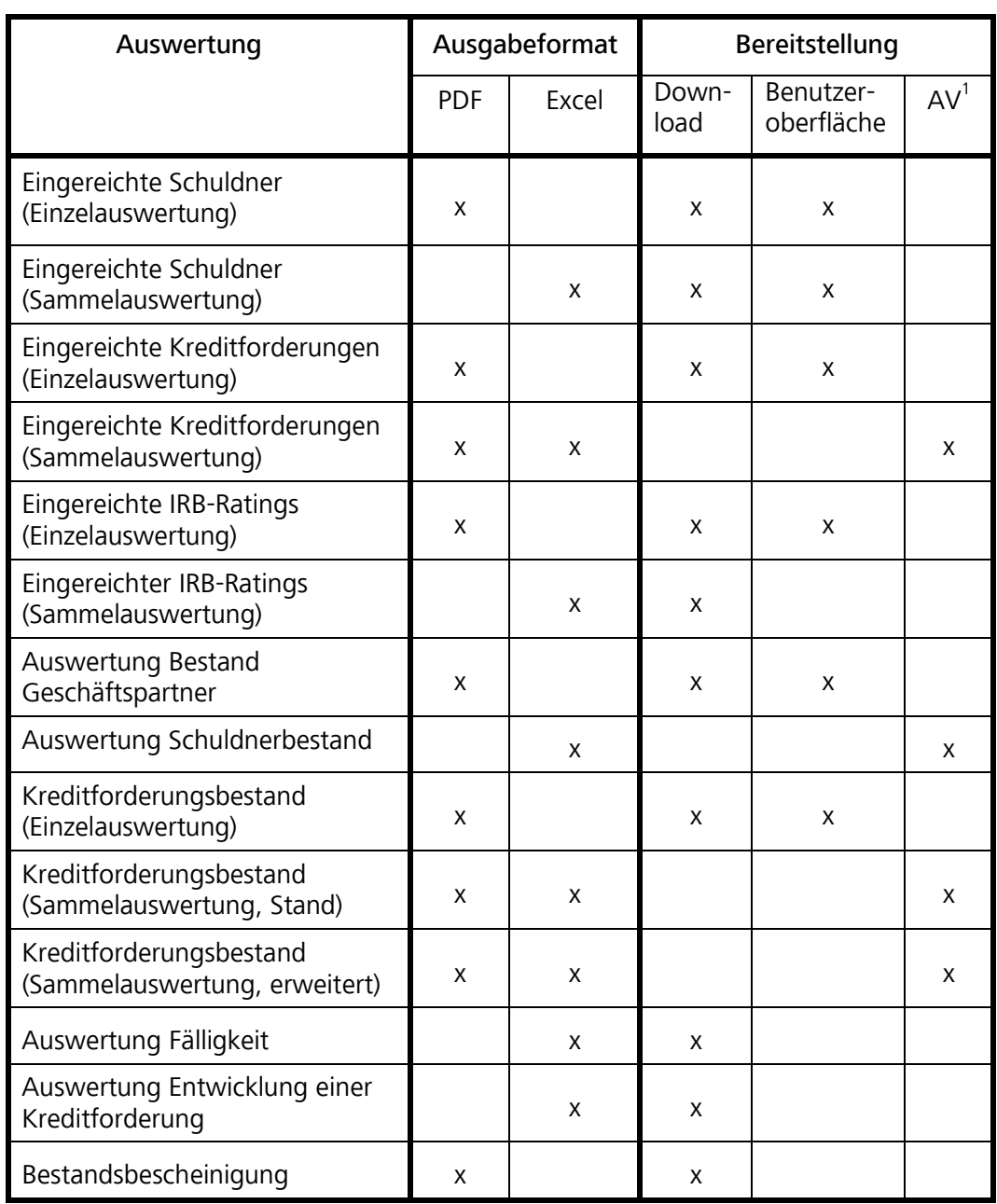

Tabelle 1: Verfügbare Auswertungen MACCs

1

<sup>1</sup> Auswertungsverzeichnis

#### **Seite 68**

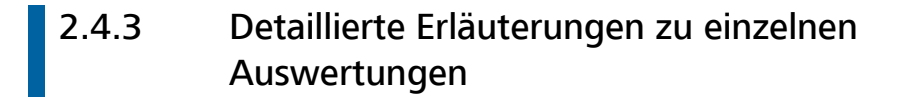

Besonderheiten bei einzelnen Auswertungen werden im Folgenden näher beschrieben.

Auswertung von eingereichten Schuldnern Unter dem Menüpunkt "Auswertung> Einreichung> Schuldner" ist, wie in Abb. 3 dargestellt, bei der Auswertung die Vorgabe eines Zeitraumes möglich, dabei darf der Gesamtzeitraum nicht länger als drei Monate sein.

> Über die Suchfunktion (siehe Kapitel 2.4.1 "Grundsätzliches" dieser Dokumentation) lassen sich gezielt einzelne Schuldner finden. Durch Klicken auf die Auswahlkriterien können die angezeigten Schuldner sortiert werden. Über die Schaltfläche "Excel erstellen" wird die Auswertung mehrerer Schuldner direkt zum Download zur Verfügung gestellt.

# **MIMACCs**

|                                         | Â<br>▶ Auswertung - Einreichung - Schuldner |                          |                        |
|-----------------------------------------|---------------------------------------------|--------------------------|------------------------|
| Einreichung<br>Auswertung               | Auswahlkriterien                            |                          |                        |
| $\blacktriangleright$ Einreichung       | Zeitraum<br>Von: *<br>01.07.2022            | Bis: *                   | 30.09.2022             |
| <b>Schuldner</b>                        |                                             |                          |                        |
| Kreditforderung                         |                                             |                          |                        |
| $\triangleright$ Bestand                | Schuldner auswählen                         |                          |                        |
| Bestandsbescheinigung<br>Schuldnersuche | Name $\hat{\bullet}$                        | Straße $\Leftrightarrow$ | <b>PLZ</b>             |
| Auswertungsverzeichnis                  |                                             |                          |                        |
| Benutzer: EXNHXFXC                      | <b>Gemeinde Test</b>                        | Teststraße 33            | 40212                  |
| Systemzeit: 01.06.2023 11:36            | <b>Test Instar GmbH</b>                     | Teststraß2               | 15326                  |
|                                         |                                             |                          | 2 Einträge, aktuelle S |

Abb. 3: Auswertung - Einreichung - Schuldner
Das Aufrufen der Informationen einzelner Schuldner erfolgt über das Anklicken des blau hinterlegten Namens. Auf der sich nach Klick öffnenden Maske (siehe Abb. 4) lassen sich diese Informationen über die Schaltfläche "PDF generieren", direkt als Downloaddatei im PDF-Format abrufen. Die Schaltfläche befindet sich am Ende der Seite.

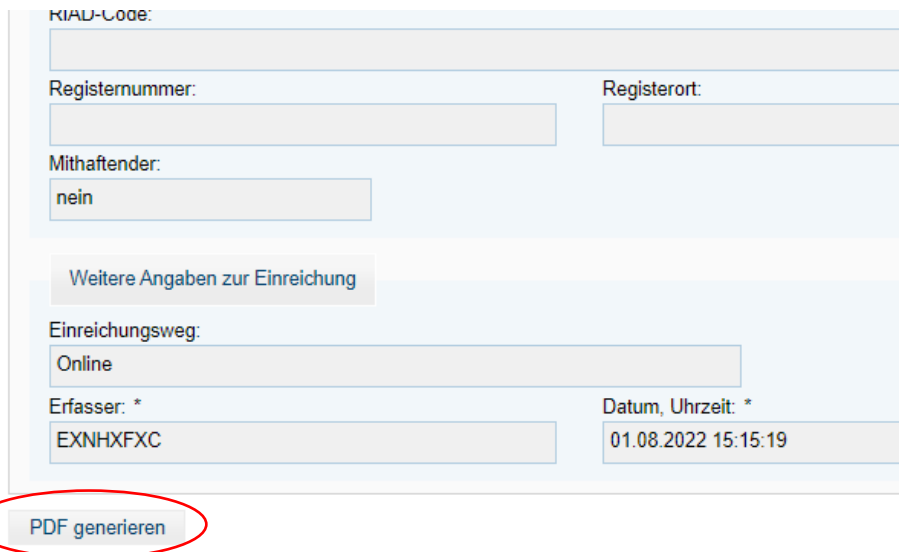

Abb. 4: Auswertung - Einreichung - Schuldner - Einzelansicht

#### Auswertung von eingereichten IRB-Ratings

Unter dem Menüpunkt Auswertung>Einreichung>IRB-Rating lassen sich eingereichte IRB-Ratings anzeigen. Zunächst muss der Zeitraum (Gesamtzeitraum darf nicht länger als drei Monate sein) der gewünschten Auswertung eingegeben werden. Anschließend lässt sich die Suche über verschiedene Attribute eingrenzen; durch Klicken auf die Auswahlkriterien können die angezeigten IRB-Ratings alphabetisch bzw. chronologisch sortiert werden. Eine Übersicht des Suchergebnisses kann über den Button "Excel erstellen" direkt als Download erstellt werden. Über das Lupensymbol auf der linken Seite (siehe Abb. 5) kann man in die Einzelanzeige der Einreichung verzweigen und hat dann die Möglichkeit eine Downloaddatei im PDF-Format zu generieren (siehe Abb. 6).

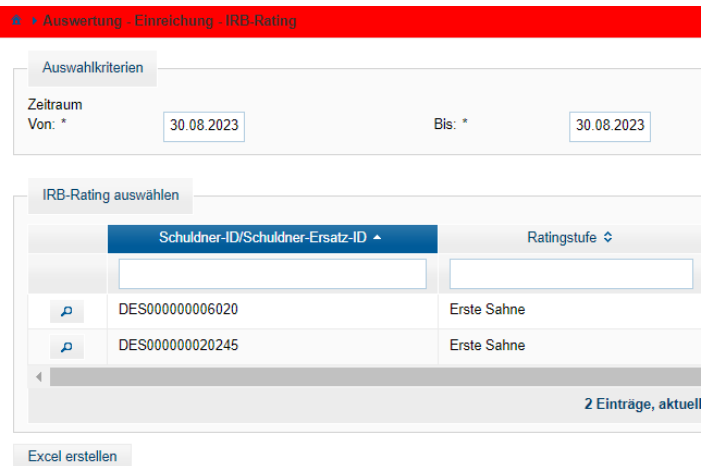

Abb. 5: Auswertung - Einreichung - IRB-Rating

Г

#### **Seite 70**

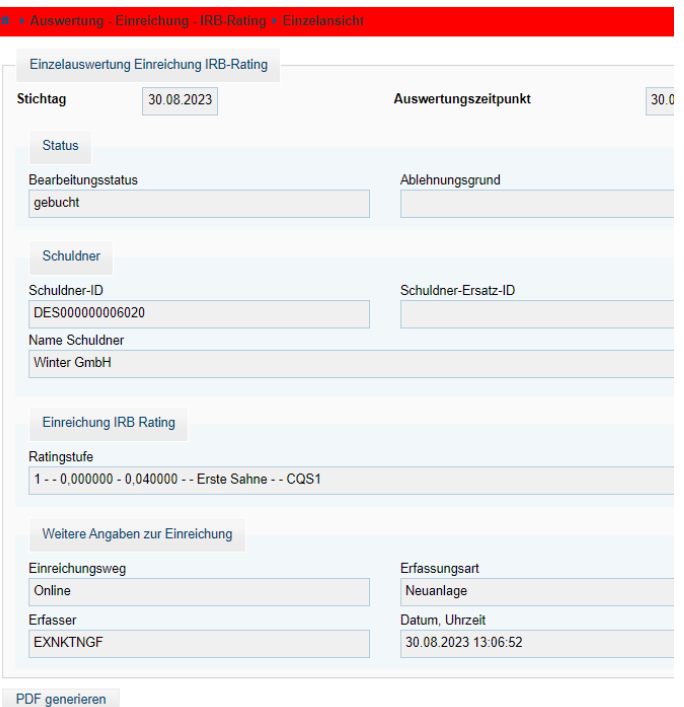

Abb. 6: Auswertung - Einreichung - IRB-Rating - Einzelansicht

#### Auswertung von eingereichten Kreditforderungen

Unter dem Menüpunkt Auswertung>Einreichung>Kreditforderung lassen sich eingereichte Kreditforderungen (Neueinreichungen, Updates und Rücknahmen) anzeigen. Zunächst muss der Zeitraum (Gesamtzeitraum darf nicht länger als drei Monate sein) der gewünschten Auswertung eingegeben werden. Anschließend lässt sich die Suche über verschiedene Attribute eingrenzen und durch Klicken auf die Auswahlkriterien können die angezeigten Kreditforderungen sortiert werden. Eine Übersicht des Suchergebnisses kann über den Button "Excel erstellen" oder "PDF generieren" erzeugt und in das Auswertungsverzeichnis eingestellt werden. Über das Lupensymbol auf der linken Seite (siehe Abb. 7) kann man in die Einzelanzeige der Einreichung verzweigen und hat dann die Möglichkeit eine Downloaddatei im PDF-Format zu generieren (siehe Abb. 8).

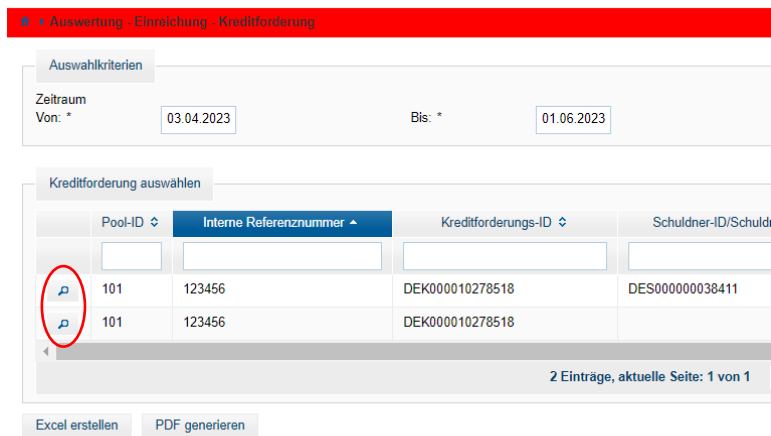

Abb. 7: Auswertung - Einreichung – Auswahl eingereichter Kreditforderungen

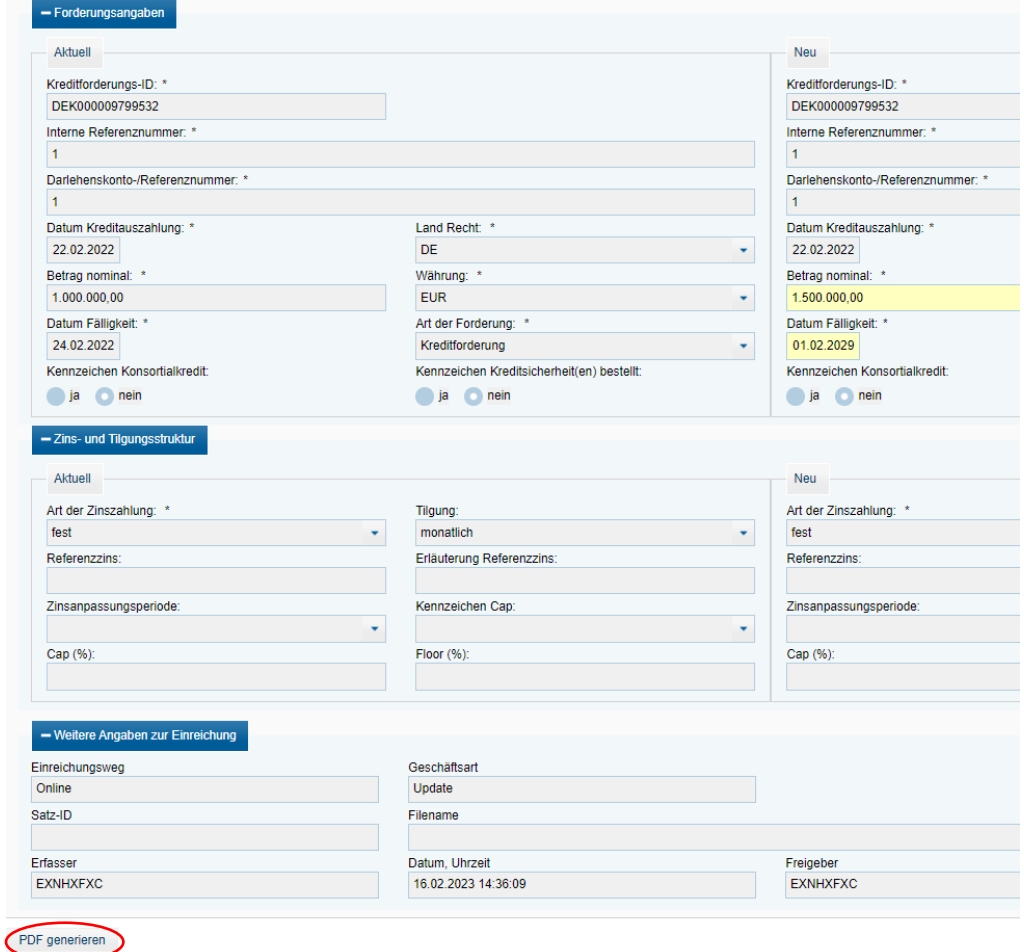

#### Anzeige eines Updates des Betrages und der Fälligkeit einer Kreditforderung:

Abb. 8: Auswertung - Einreichung – Einzelanzeige

#### Auswertung Bestand Geschäftspartner

Unter dem Menüpunkt "Auswertung>Bestand>Geschäftspartner" ist, wie in Abb. 9 dargestellt, die Vorgabe eines Stichtages (darf nicht in der Zukunft liegen) möglich. Über die Schaltfläche "Anzeigen" wird eine neue Maske geöffnet.

## **DHI MACCs**

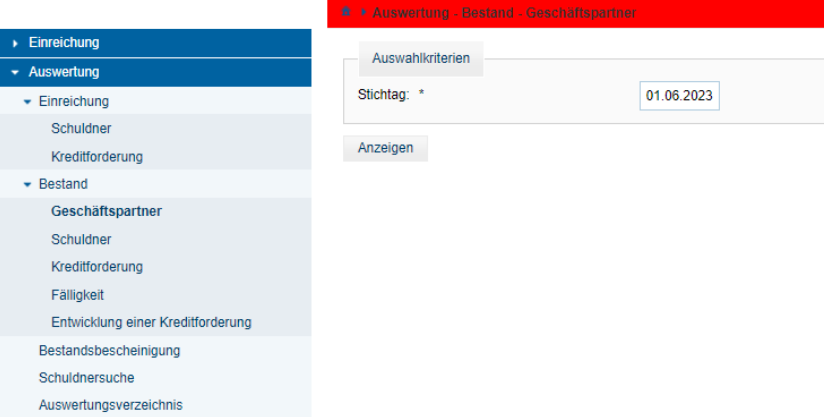

Abb. 9: Auswertung - Bestand - Geschäftspartner

Über die Schaltfläche "PDF generieren", welche sich jeweils am Ende der Seite befindet, kann direkt eine Downloaddatei mit Angaben zum Geschäftspartner sowie zu den zugeordneten Pools (verschiedene Reiter) generiert werden (siehe Abb. 10a und für IRB-Teilnehmer siehe Abb. 10b).

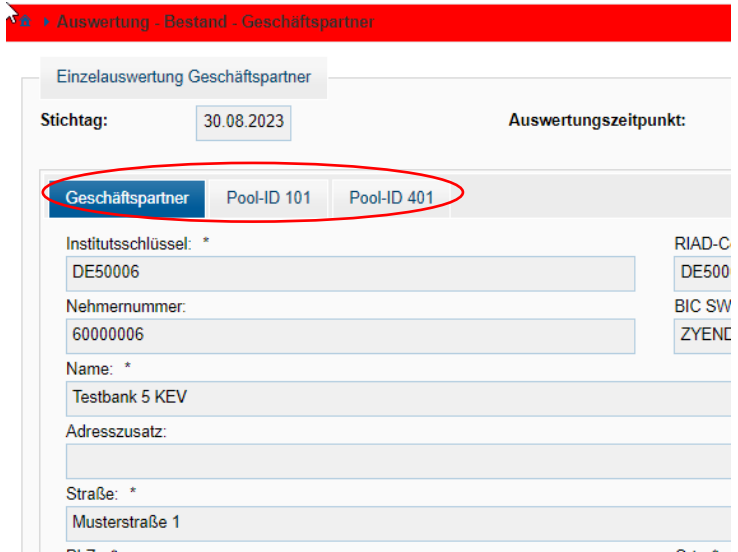

Abb. 10a: Auswertung - Bestand - Geschäftspartner – Auswahl einzelner Auswertungen

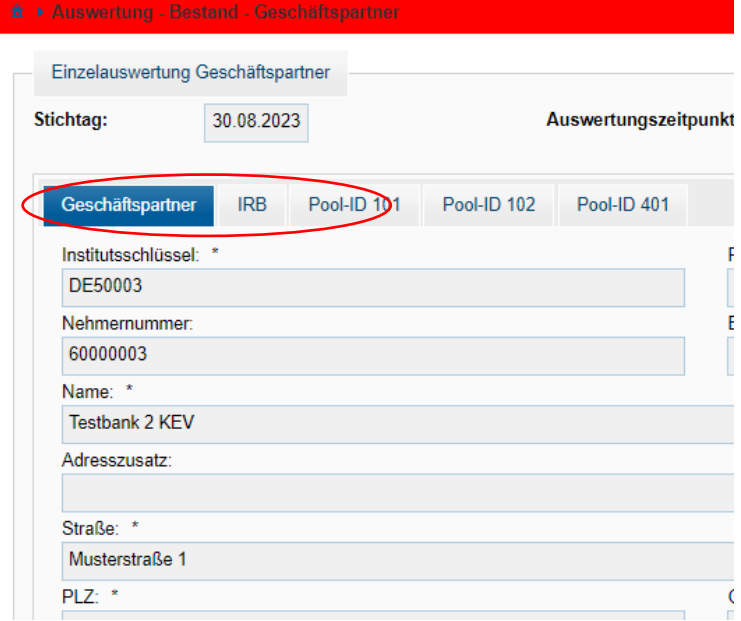

Abb. 10b: Auswertung - Bestand - Geschäftspartner – Auswahl einzelner Auswertungen (Ansicht IRB-Teilnehmer)

#### **Seite 73**

#### Auswertung Schuldnerbestand

Unter dem Menüpunkt "Auswertung>Bestand>Schuldner" ist, wie in Abb. 11 dargestellt, die Vorgabe eines Stichtages sowie anschließend die Auswahl eines Pools möglich. Über die Schaltfläche "Ändern" öffnet sich im Vordergrund ein Fenster und die Auswahl des Pools kann über den blau hinterlegten Eintrag der Pool-ID vorgenommen werden (siehe Abb. 12).

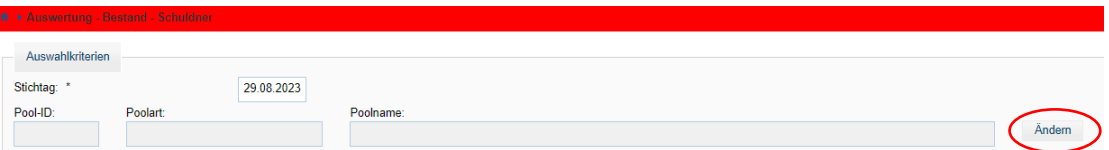

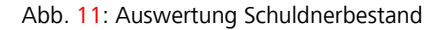

#### Die

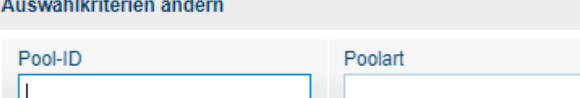

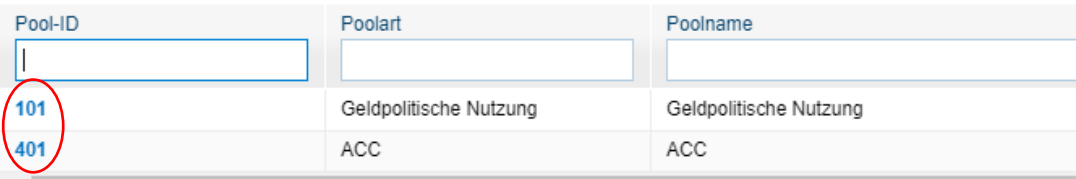

Abb. 12: Auswertung - Bestand - Schuldner - Auswahl der Pool-ID

MACCs übernimmt nach Klick auf einen Pool die Daten zu diesem. Es besteht die Möglichkeit diesen über die Schaltflächen "Ändern" bzw. "Löschen" wieder zu verändern (siehe Abb. 13a). Über die Schaltfläche "Excel erstellen" wird die Auswertungsdatei ins Auswertungsverzeichnis (Menüpunkt "Auswertungsverzeichnis") eingestellt. IRB-Teilnehmer können vordefinierte Auswertungen über "Alle Schuldner" oder "Schuldner mit eigenem IRB-Rating" auswählen (siehe Abb. 13b).

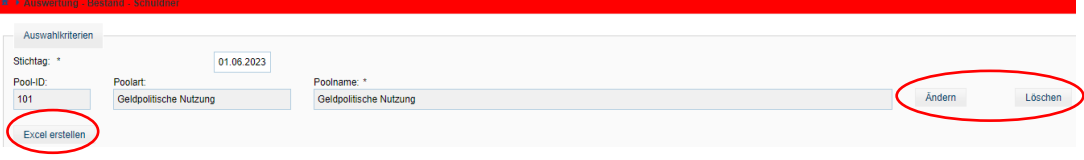

Abb. 13a: Auswertung - Bestand - Schuldner

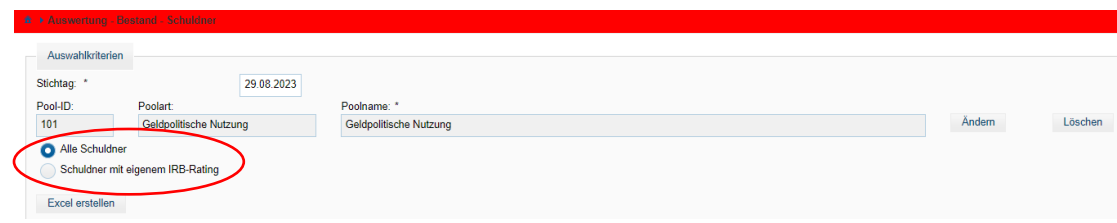

Abb. 13b: Auswertung - Bestand - Schuldner (Ansicht für IRB-Teilnehmer)

#### **Seite 74**

Auswertung Kreditforderungsbestand

Unter dem Menüpunkt "Auswertung>Bestand>Kreditforderung" lassen sich im Bestand befindliche Kreditforderungen anzeigen. Die stichtagsbezogene Suche lässt sich über verschiedene Attribute eingrenzen und durch Klicken auf die Auswahlkriterien können die angezeigten Kreditforderungen sortiert werden. Das Suchergebnis kann als Einzelauswertung und als Sammelauswertung erfolgen. Das Aufrufen der Einzelanzeige erfolgt über das Anklicken der blau hinterlegten Kreditforderungs-ID (siehe Abb. 14). Der Abruf der Einzelauswertung erfolgt direkt als Downloaddatei im PDF-Format.

Die Sammelauswertung erlaubt die Auswahl der "Standardausgabe" und der "erweiterten Ausgabe" (siehe Abb. 14). Beide Arten von Sammelauswertungen können als PDF- und als Excel-Datei im Auswertungsverzeichnis abgerufen werden. Es gilt zu beachten, dass bei der Sammelauswertung "erweiterte Ausgabe" die Excel-Datei über ein erweitertes Informationsangebot verfügt (Zusatzangaben zu AnaCredit-Identifikatoren, weitere Angaben zu Schuldnern, Garantiegebern, Mithaftende, etc.).

| Auswahlkriterien<br>Stichtag: * | 02.06.2023                |                          |     |
|---------------------------------|---------------------------|--------------------------|-----|
|                                 | Kreditforderung auswählen |                          |     |
| Pool-ID $\Leftrightarrow$       | Kreditforderungs-ID ↔     | Interne Referenznummer ↓ | Bet |
|                                 |                           |                          |     |
| 101                             | DEK000009798799           | 20220217                 |     |
| 101                             | DEK000009798807           | 20220217 01              |     |
| 101                             | DEK000009799300           | 8989                     |     |
| 101                             | DEK000009799581           | 123                      |     |
| 401                             | DEK000009794319           | KaBe00002                |     |
| 401                             | DEK000009794574           | KaBe00004                |     |
| 401                             | DEK000009798815           | 20220217 02              |     |
| 401                             | DEK000009799557           | $\overline{4}$           |     |
| 401                             | DEK000009799573           | 11                       |     |
| 401                             | DEK000009799599           | 22                       |     |
|                                 |                           |                          |     |
|                                 |                           | 19 Einträge, aktu        |     |
| п<br>Standardausgabe            |                           |                          |     |
|                                 | Erweiterte Ausgabe        |                          |     |

Abb. 14: Auswertung - Kreditforderungsbestand

#### **Seite 75**

Auswertung wegen Fälligkeit ausgebuchter Kreditforderungen

Unter dem Menüpunkt "Auswertung>Bestand>Fälligkeit" gibt das System eine Liste (Zeitraum von - bis vorbelegt mit dem aktuellen Geschäftstag; Gesamtzeitraum darf nicht länger als drei Monate sein) wegen Fälligkeit ausgebuchter Kreditforderungen aus. Diese steht direkt als Downloaddatei im Excel-Format (siehe Abb. 15) zur Verfügung. Die dynamische Suche startet erst nach Bestätigung durch den Anwender nachdem ein Zeichen (z. B. eine Zahl, ein Buchstabe oder ein Sonderzeichen) eingegeben wurde. Durch Klicken auf die Auswahlkriterien können die angezeigten Kreditforderungen alphabetisch bzw. chronologisch sortiert werden.

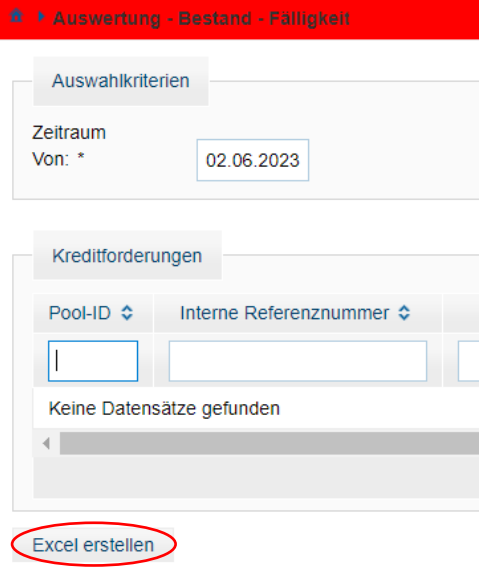

Abb. 15: Auswertung der Fälligkeiten (zeitraumbezogen)

#### **Seite 76**

Auswertung der Entwicklung einer Kreditforderung

Unter dem Menüpunkt "Auswertung>Bestand>Entwicklung einer Kreditforderung" lässt sich, über die zeitraumbezogene Suche (hier ist der Suchzeitraum nicht begrenzt, die Auswertung liefert jedoch nur Ergebnisse ab dem 31.07.2020), die Entwicklung einzelner Kreditforderungen darstellen. Über die Suchfunktionen und Eingabe einzelner oder mehrerer Attribute ist das Filtern des Kreditforderungsbestandes möglich. Darüber hinaus können die angezeigten Kreditforderungen durch Klicken auf die Auswahlkriterien sortiert werden. Durch Anklicken der blau hinterlegten Kreditforderungs-ID (siehe Abb. 16) wird direkt eine Downloaddatei im Excel-Format generiert.

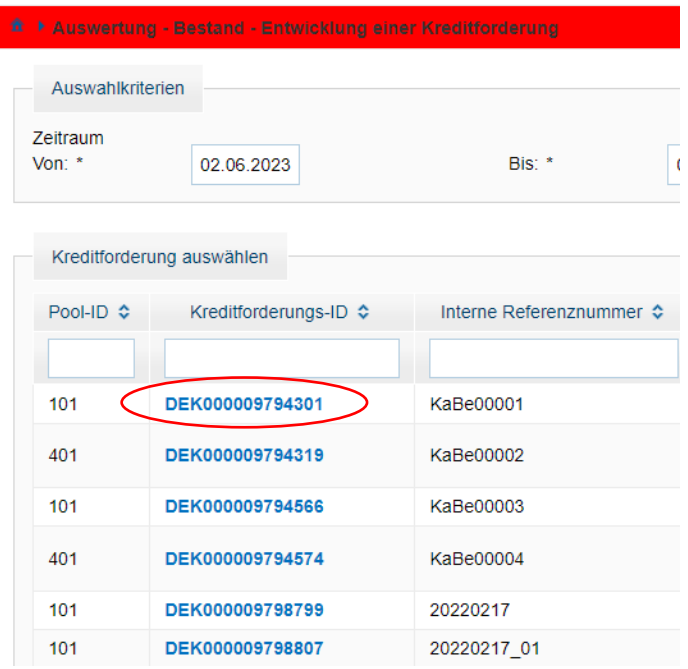

Abb. 16: Auswertung Entwicklung einer Kreditforderung

#### Bestandsbescheinigung

Unter dem Menüpunkt "Auswertung>Bestandsbescheinigung" kann die jeweils zum Stichtag des letzten Geschäftstags des jeweiligen Quartals zu erstellende Bestandsbescheinigung für jeden Pool über den Button "PDF generieren" erstellt werden. Die PDF-Datei steht direkt als Downloaddatei zur Verfügung. Der auszuwählende Stichtag ist immer ein TARGET-Geschäftstag, wird kurz vor dem Quartalsende per E-Mail mitgeteilt und ist unbedingt zu beachten.

Die Bescheinigung ist von zwei gegenüber der Deutschen Bundesbank für den gesamten Geschäftsverkehr Zeichnungsberechtigten rechtsverbindlich zu unterzeichnen (bitte zusätzlich Namen in Druckbuchstaben angeben). Beachten Sie bitte, dass die Unterschriften mit erkennbarem Bezug zur Firmenbezeichnung abgegeben werden. Nach der in unserem Hause herrschenden Auffassung würden mit Unterschriften über der Firma zwar die Unterzeichnenden die verbindliche Bestätigung/Zusicherung abgeben, aber nicht das Kreditinstitut verpflichten. Sofern Sie am Stichtag keine Kreditforderungen, TARGET-Contingency-Sicherheiten oder ACC an die Deutsche Bundesbank abgetreten hatten, ist eine Fehlanzeige nicht erforderlich.

#### **Seite 77**

#### Schuldnersuche

Unter dem Menüpunkt "Auswertung>Schuldnersuche kann unter allen aktuell in MACCs vorhandenen Schuldnern gezielt nach einem Schuldner gesucht werden. Die Suche lässt sich über verschiedene Attribute eingrenzen und durch Klick auf die Auswahlkriterien können die angezeigten Schuldner sortiert werden. Für den ausgewählten Schuldner kann über das anklicken der blau hinterlegten Schuldner-ID/Schuldner-Ersatz-ID (siehe Abb. 17) eine Einzelanzeige als PDF-Datei direkt zum Download generiert werden. Zusätzlich wird eine Information zum Rating ausgegeben:

- bei ICAS-Teilnehmern, sofern es sich um ein notenbankfähiges deutsches Unternehmen handelt.
- bei IRB-Teilnehmern, sofern ein IRB-Rating (des Schuldners) vorliegt.

# **NI MACCs**

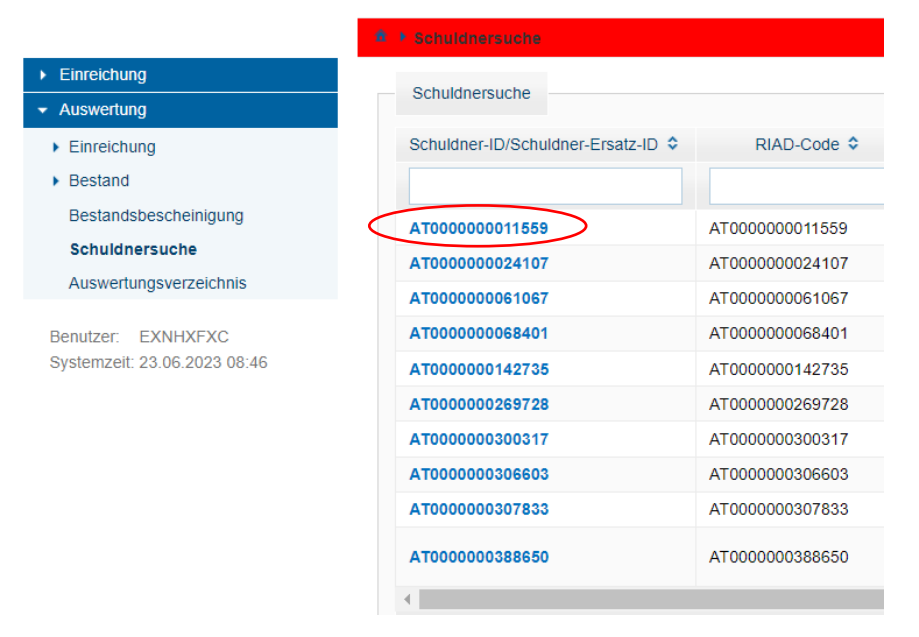

Abb. 17: Auswertung Entwicklung einer Kreditforderung

#### Auswertungsverzeichnis

Unter dem Menüpunkt "Auswertung>Auswertungsverzeichnis" können alle Auswertungen, die nicht sofort zum Download zur Verfügung stehen, wie in einer Art Postfach abgerufen werden. Hier verfügbare Auswertungen können über das Download-Symbol als Excel- bzw. PDF-Datei heruntergeladen werden. Die Auswertungen stehen solange zum wiederholten Abruf zur Verfügung, bis sie durch den Anwender über das Papierkorb-Symbol gelöscht werden. Das zeitnahe Löschen nicht mehr benötigter Auswertungen wird empfohlen.

#### **Seite 78**

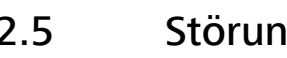

### 2.5 Störungsmanagement

In allen Störungsfällen ist unverzüglich der Fachsupport Kreditforderungen der Deutschen Bundesbank zu informieren.

Deutsche Bundesbank Zentralbereich Märkte Kreditforderungsmanagement Taunusanlage 5 60329 Frankfurt am Main

Tel.: 069 2388 1470 Fax: 069 2388 1460 E-Mail: maccs@bundesbank.de

Zusätzlich sind die Regelungen in Kapitel 4 dieser Dokumentation "Backup-Verfahren" zu beachten.

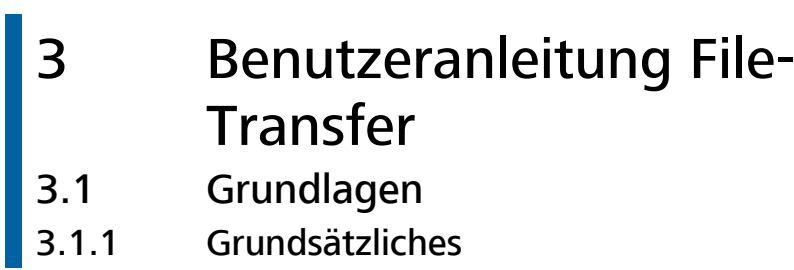

Grundsätzliches Die Grundlage für die Teilnahme am File-Transfer-Verfahren in MACCs bildet die ExtraNet-Dokumentation, in der die allgemeinen Regelungen für das File-Transfer-Verfahren dargelegt werden, sowie die "Erläuterungen zu den Dateien im File-Transfer von MACCs", in dem der Aufbau der verwendbaren XML-Dateien einschließlich der XSD-Schemata (XML Schema Definition) festgelegt ist. Darüber hinaus sind aktive Benutzer in ExtraNet mit den entsprechenden Berechtigungen sowie die korrekten Links für Upload und Download von Dateien im ExtraNet erforderlich.

> Für Online-Teilnehmer werden über den File-Transfer-Service wichtige Dokumente zur Verfügung gestellt. Näheres finden Sie in Kapitel 3.3.3 "File-Transfer-Services für Online und File-Transfer-Teilnehmer" dieser Dokumentation.

#### **3.1.2** ExtraNet-Dokumentation

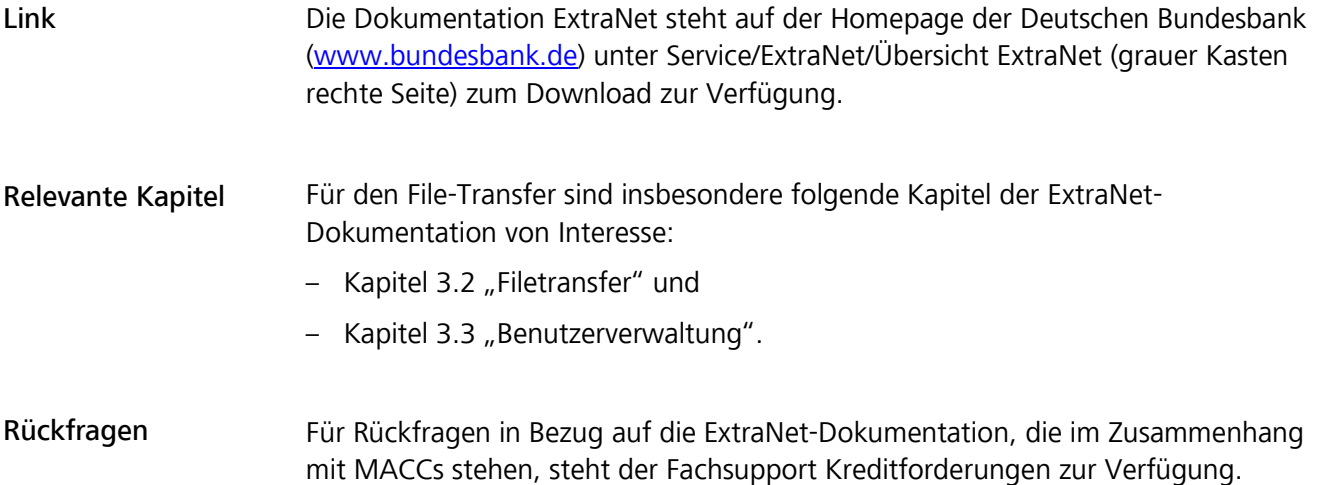

MACCs - Mobilisation and Administration of Credit Claims - Version 2.0 3 Benutzeranleitung File-Transfer 3.1 Grundlagen

#### **Seite 80**

### **3.1.3** Benutzerverwaltung ExtraNet

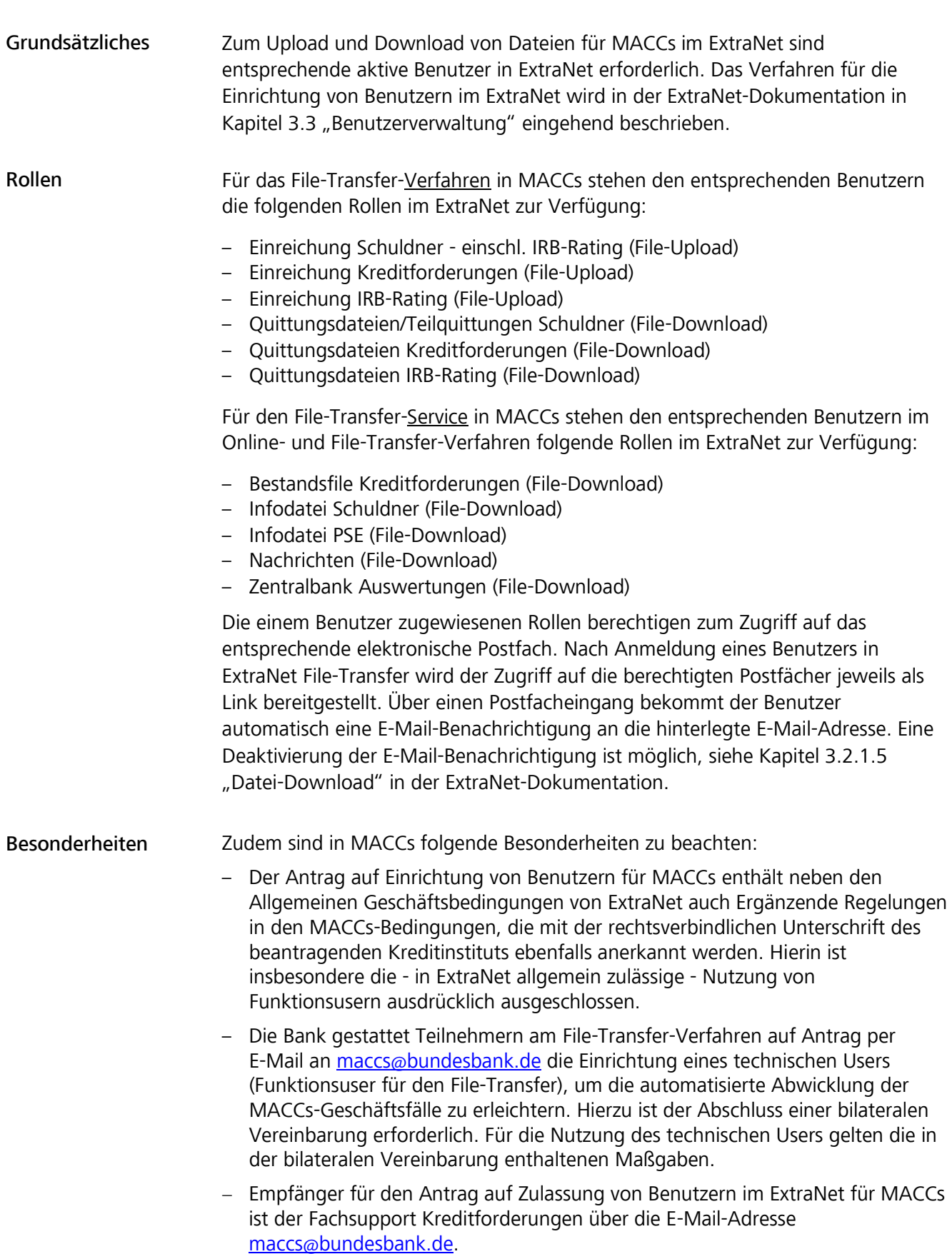

### 3.1.4 XSD-Schemadateien

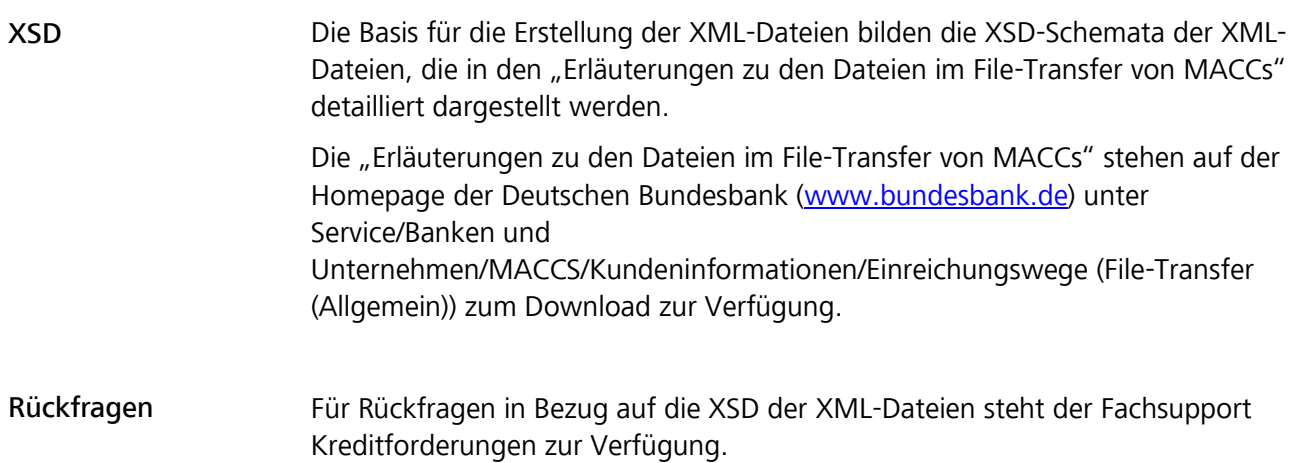

MACCs - Mobilisation and Administration of Credit Claims - Version 2.0 3 Benutzeranleitung File-Transfer 3.2 Voraussetzung für die Teilnahme

#### **Seite 82**

### 3.2 Voraussetzung für die Teilnahme 3.2.1 Antrag

Grundsätzliches Für die Teilnahme am File-Transfer-Verfahren in MACCs ist ein Antrag des Einreichers erforderlich. Der Antrag sollte frühzeitig und mit entsprechendem Vorlauf vor der geplanten Betriebsaufnahme des File-Transfer-Verfahrens gestellt werden. Der Antrag enthält neben der Bestätigung über die Kenntnisnahme der "Erläuterungen zu den Dateien im File-Transfer von MACCs" die Daten der Ansprechpartner auf Seiten des Einreichers.

Verfahren Nach Eingang des Antrags wird der Fachsupport Kreditforderungen mit dem Einreicher Kontakt aufnehmen, um das weitere Prozedere bis zur Betriebsaufnahme und die erforderlichen Kundentests in der Testumgebung abzustimmen. Dabei sind die geplanten Termine für die verpflichtenden Kundentests und die Betriebsaufnahme des File-Transfer-Verfahrens festzulegen.

MACCs - Mobilisation and Administration of Credit Claims - Version 2.0 3 Benutzeranleitung File-Transfer 3.2 Voraussetzung für die Teilnahme

#### **Seite 83**

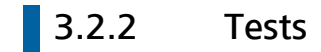

Grundsätzliches Vor der Betriebsaufnahme des File-Transfer-Verfahrens in MACCs sind obligatorische Tests durchzuführen, um sicherzustellen, dass eine reibungslose Verarbeitung der vom Einreicher übermittelten Dateien in MACCs möglich ist. Damit wird auch sichergestellt, dass im Normalfall bei Einreichung einer Datei keine Datei- oder Satzfehler auftreten.

Testumgebung Für die Tests steht in MACCs eine gesonderte, produktionsnahe Testumgebung zur Verfügung, in der unabhängig von der Produktionsumgebung nach Abstimmung mit dem Fachsupport Kreditforderungen valide Tests durchgeführt werden können. MACCs - Mobilisation and Administration of Credit Claims - Version 2.0 3 Benutzeranleitung File-Transfer 3.3 Verfahrensablauf

#### **Seite 84**

### 3.3 Verfahrensablauf 3.3.1 Schematische Darstellung

#### Verfahrensablauf

Der Verfahrensablauf beim File-Transfer in MACCs lässt sich schematisch in die folgenden Schritte unterteilen:

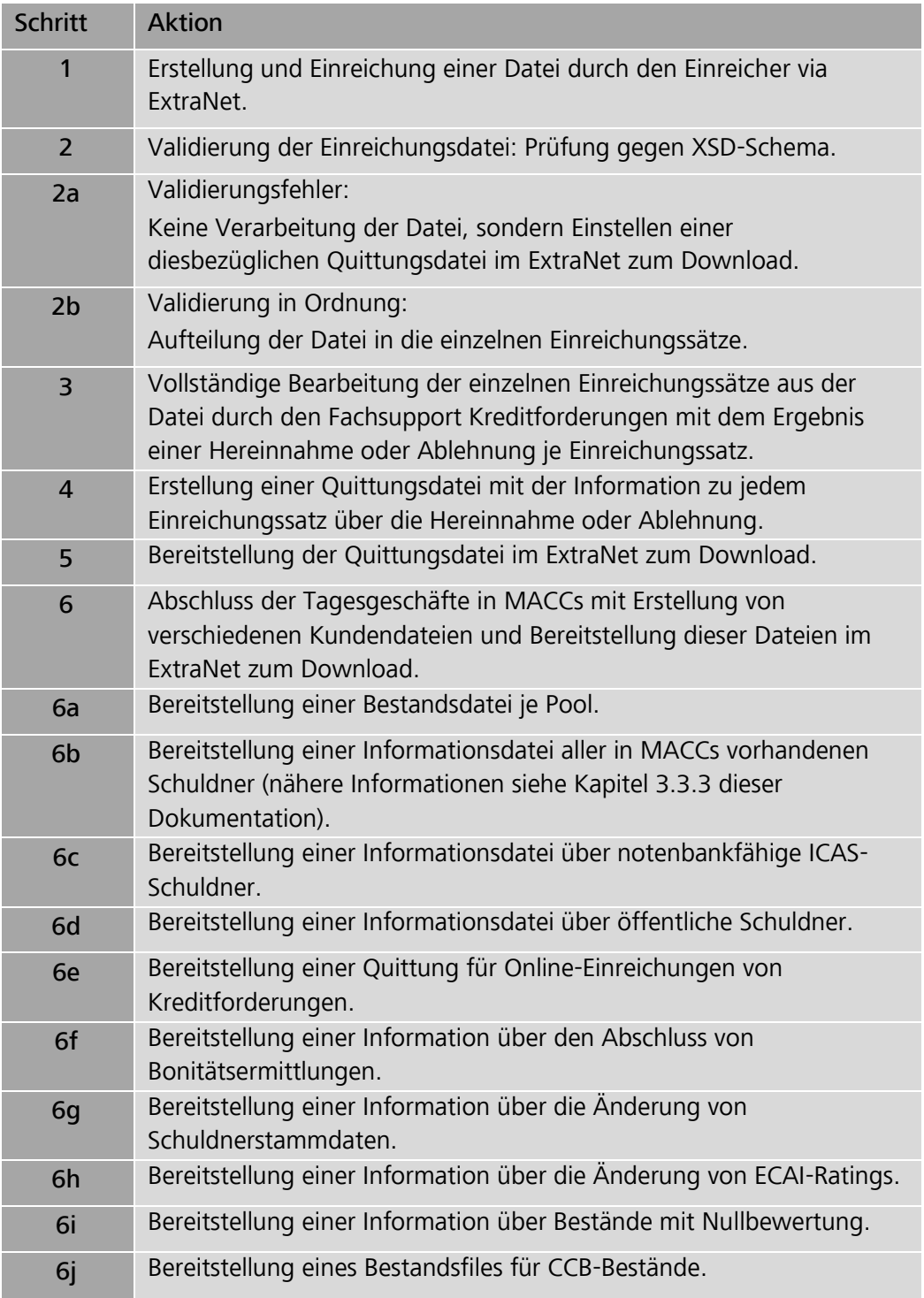

### 3.3.2 Erläuterung der Schritte

3.3.2.1 Erstellung der XML-Datei durch den Einreicher

XSD Die aktuellen Versionen der XSD für die Erstellung einer XML-Datei zur Einreichung von Schuldnern, IRB-Ratings und Kreditforderungen wird auf der Homepage der Deutschen Bundesbank [\(www.bundesbank.de\)](https://www.bundesbank.de/de) unter Service/Banken und Unternehmen/MACCs/Kundeninformationen/Einreichungswege (File-Transfer (Allgemein)) zum Download zur Verfügung gestellt. Anhand der XSD ist vom Einreicher eine syntaktisch korrekte Datei zu erzeugen.

#### 3.3.2.2 Einstellen einer Einreichungsdatei in MACCs (Upload)

Upload Die XML-Dateien können vom einreichenden Kreditinstitut entweder über den Browser manuell oder über Direktanbindung in das Upload-Verzeichnis für das Verfahren MACCs im ExtraNet eingestellt werden. Der erfolgreiche Upload wird über die Anzeige der übertragenen Datei in dem Verzeichnis bestätigt. Die vom Kreditinstitut hochgeladene Datei mit Einreichungssätzen wird automatisch dem Fachverfahren MACCs im Intranet zur weiteren Bearbeitung bereitgestellt.

#### 3.3.2.3 Dateiprüfung vor Hereinnahme (Validierung)

Dateiprüfung (Validierung) Die Datenstruktur einer eingereichten Datei wird bei der automatisierten Eingangsbearbeitung im Intranet durch das Fachverfahren MACCs der Deutschen Bundesbank zunächst auf Konformität mit dem gültigen XSD-Schema, das in der die grundlegende Struktur der Daten der XML-Datei festgelegt ist, abgeglichen (validiert).

> Wird bei dieser Prüfung ein Fehler festgestellt, wird die eingereichte Datei wegen Schemaverletzung abgewiesen. Es wird eine Quittungsdatei erzeugt, aus der die Art des Validierungsfehlers hervorgeht. Die Quittungsdatei wird in Extranet zum Download durch den Einreicher bereitgestellt.

#### **3.3.2.4** Bearbeitung nach Hereinnahme

**Satzprüfung** Ist die eingereichte Datei schemakonform, wird sie zur Bearbeitung hereingenommen. Dabei erfolgt zunächst die Überprüfung der einzelnen Datensätze (Einreichungen) auf fachliche Plausibilität. Wird bei dieser Prüfung eine Verletzung einer Plausibilität festgestellt, so handelt es sich um einen Satzfehler, der zu einer Ablehnung dieses Einreichungssatzes führt. In der für alle Einreichungssätze erstellten Quittungsdatei wird in diesem Fall auf die Art des Satzfehlers hingewiesen.

MACCs - Mobilisation and Administration of Credit Claims - Version 2.0 3 Benutzeranleitung File-Transfer 3.3 Verfahrensablauf

#### **Seite 86**

#### Fachliche Bearbeitung

Nachdem alle Datensätze der Einreichungsdatei automatisiert geprüft wurden, werden sie den Mitarbeitern des Fachsupport Kreditforderungen zur fachlichen Bearbeitung zur Verfügung gestellt. Abhängig von der Art der Einreichung können sich die folgenden Fälle ergeben:

#### Schuldner

Bei der Einreichung von Schuldnern ist das Ergebnis entweder die Neuanlage oder Ablehnung. Ablehnungsgründe können bspw. die Unzulässigkeit oder Nicht-Eindeutigkeit des Schuldners sein. Zudem kann der Schuldner bereits vorhanden sein.

#### IRB-Ratings

Die erfolgreiche Einreichung eines IRB-Ratings führt zum Ergebnis Neuanlage oder Änderung des Ratings. Die Änderung eines IRB-Ratings auf eine nicht notenbankfähige Stufe führt auf Seiten der Deutschen Bundesbank zur automatischen Beleihungswertreduktion auf Null Euro aller Kreditforderungen, die mit diesem Rating zu beurteilen sind. Der Teilnehmer erhält zum Tagesschluss eine Information über die Nullbewertung und die Aufforderung zur Rücknahme nicht mehr notenbankfähiger Kreditforderungen aus seinem MACCs-Bestand.

#### Kreditforderungen

Das Ergebnis der fachlichen Bearbeitung ist bei einer Einreichung Kreditforderung entweder die Neueinreichung, Änderung, Rücknahme einer Kreditforderung oder die Ablehnung der Einreichung.

Quittungsdatei Nach Abschluss der fachlichen Bearbeitung für alle Datensätze der Einreichungsdatei wird automatisiert eine Quittungsdatei erstellt. Die Datensätze erhalten jeweils den Status "angenommen" oder "abgelehnt". Abgelehnte Datensätze erhalten zusätzlich einen Hinweis zur Art des Satzfehlers.

> Die Quittungsdatei wird im ExtraNet zum Download für den Einreicher bereitgestellt.

#### Teilquittungsdatei für Schuldner Auf Anforderung durch den Teilnehmer kann für die Schuldnereinreichungen eine Teilquittung erstellt und zum Download bereitgestellt werden. Es werden sämtliche Datensätze quittiert. Noch nicht fertig bearbeitete Datensätze erhalten den Status "in Bearbeitung".

### 3.3.3 File-Transfer-Services für Onlineund File-Transfer-Teilnehmer

Bestandsdatei Sofern vereinbart, erhält jeder Einreicher für jeden eingerichteten Pool eine Datei im XML-Format, in der der aktuelle Bestand an Kreditforderungen einzeln und mit Beleihungswert ausgewiesen wird. Die Datei wird nach Abschluss der Tagesarbeiten gegen 18:00 Uhr im ExtraNet zum Download durch den Teilnehmer bereitgestellt.

Information über **Schuldner** Alle geldpolitischen Teilnehmer, erhalten geschäftstäglich zwei Files (eines im XMLsowie eines im Excel-Format) mit allen in MACCs vorhandenen Schuldnern (alle Teilnehmer mit ICAS Ratingzuweisung erhalten in der Datei zusätzlich die Information über die in ICAS Deutsche Bundesbank als notenbankfähig eingestuften Schuldner. IRB-Teilnehmer erhalten in der Datei zusätzlich die Information über die eigenen IRB-Ratings). Die Files werden dem jeweiligen MACCs-Teilnehmer im ExtraNet zum Download zur Verfügung gestellt. Teilnehmern, die länger als ein Jahr keinen Bestand unterhalten, kann die Information über die ICAS-Notenbankfähigkeit entzogen werden.

- Information über notenbankfähige ICAS-Schuldner ICAS-Teilnehmer erhalten zusätzlich zwei Files (eines im XML- sowie eines im Excel-Format) über alle notenbankfähigen deutschen ICAS-Schuldner. Die Files werden dem jeweiligen MACCs-Teilnehmer im ExtraNet zum Download zur Verfügung gestellt. Teilnehmern, die länger als ein Jahr keinen Bestand unterhalten, kann die Information über die ICAS-Notenbankfähigkeit entzogen werden.
- Information über öffentliche Schuldner Alle geldpolitischen Teilnehmer erhalten geschäftstäglich zwei Files (eines im XMLsowie eines im Excel-Format) mit allen notenbankfähigen öffentlichen Schuldnern. Die Files werden den MACCs-Teilnehmern im ExtraNet zum Download zur Verfügung gestellt.
- Bereitstellung von Informationen Nach Beendigung der Bearbeitung von Online-Einreichungen, Schuldnerstammdatenänderungen, nach dem Abschluss der Prüfung auf Notenbankfähigkeit durch die Deutsche Bundesbank, nach den Änderungen von ECAI-Ratings sowie bei Nullbewertungen am Tagesende (Fällige Kreditforderungen bleiben dabei unberücksichtigt) wird der Teilnehmer darüber per E-Mail benachrichtigt, dass die vorgenannten Informationen zum Download im Postfach bereitstehen.

MACCs - Mobilisation and Administration of Credit Claims - Version 2.0 3 Benutzeranleitung File-Transfer 3.3 Verfahrensablauf

#### **Seite 88**

### 3.3.4 Änderung Kreditlinie

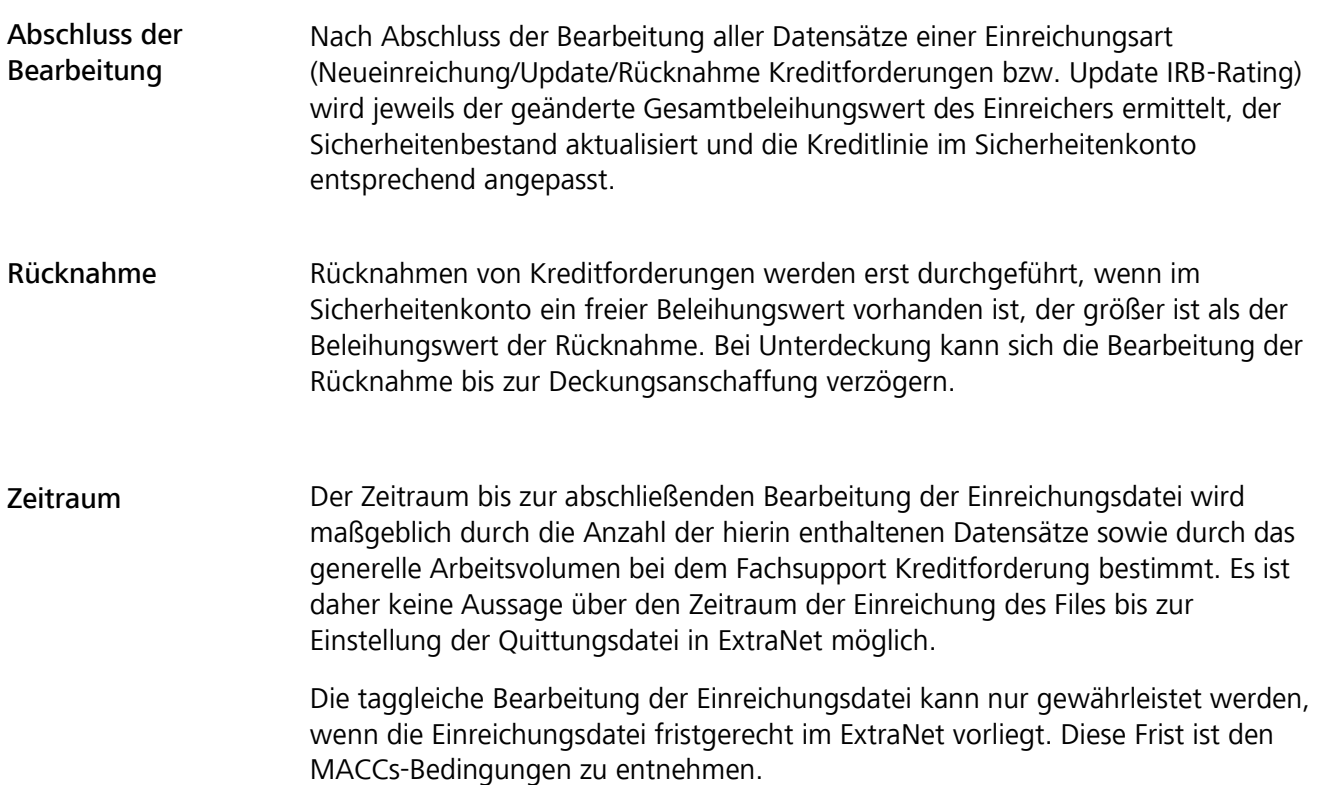

MACCs - Mobilisation and Administration of Credit Claims - Version 2.0 3 Benutzeranleitung File-Transfer 3.4 Rahmenbedingungen

#### **Seite 89**

### 3.4 Rahmenbedingungen

Rahmenbedingungen

Bei der Erstellung und Übermittlung der Einreichungsdateien sind folgende Rahmenbedingungen zu berücksichtigen:

- Die maximale Anzahl der Kreditforderungen pro File beträgt 50.000 Stück.
- Die maximale Anzahl der IRB-Ratings pro File beträgt 5.000 Stück.
- Die maximale Anzahl der Schuldner pro File beträgt 100 Stück.

Es können mehrere Dateien an einem Geschäftstag an die Deutsche Bundesbank übermittelt werden. Voraussetzung für die Übermittlung einer Datei ist jedoch, dass der Einreicher für die zuvor übermittelte Datei der gleichen Einreichungsart von der Deutschen Bundesbank eine Quittung (Dateifehler, Satzfehler, Hereinnahme/Ablehnung) erhalten hat. Diese Regelung ist erforderlich, da die Dateien ggf. aufeinander aufbauen und daher eine strikte Reihenfolge zu beachten ist, um eine ordnungsgemäße Verarbeitung zu gewährleisten.

MACCs - Mobilisation and Administration of Credit Claims - Version 2.0 3 Benutzeranleitung File-Transfer 3.5 Löschverfahren für Downloads

#### **Seite 90**

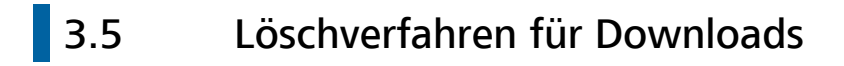

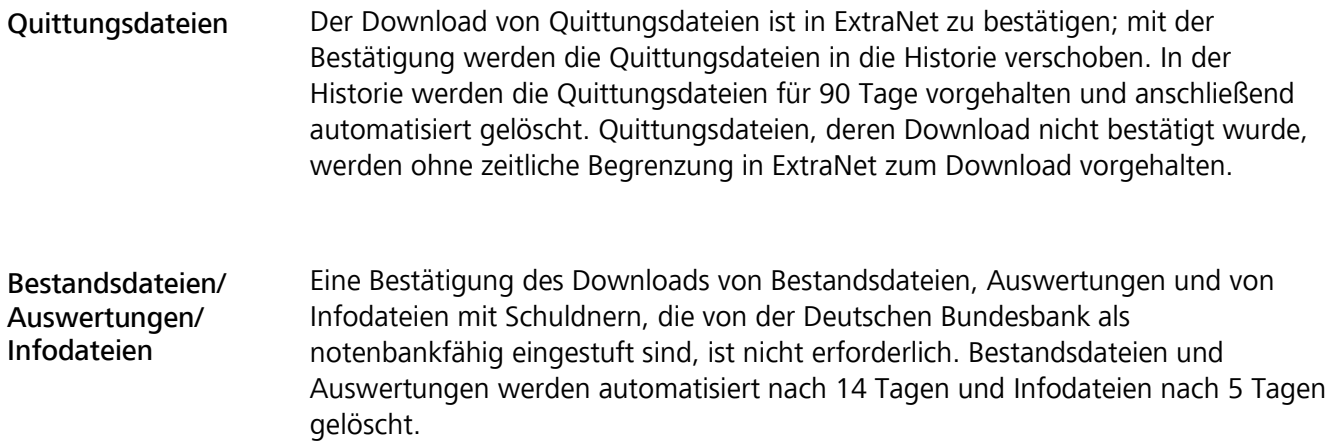

MACCs - Mobilisation and Administration of Credit Claims - Version 2.0 4 Benutzeranleitung Backup-Verfahren 4.1 Grundsätzliches

#### **Seite 91**

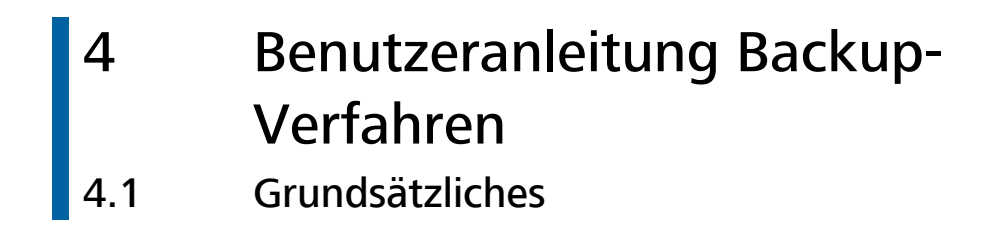

Backup-Verfahren In dieser Benutzeranleitung werden die zur Verfügung stehenden Backup-Verfahren von MACCs erläutert, getrennt nach Online- und File-Transfer-Verfahren. Diese sind anzuwenden, wenn der elektronische Zugang zu MACCs bei einem Teilnehmer gestört ist.

> Bei Zugangsproblemen zu MACCs über ExtraNet ist unverzüglich telefonisch der Fachsupport Kreditforderungen der Deutschen Bundesbank (Telefon-Nr. 069 2388- 1470) zu informieren.

Sollten die Probleme kurzfristig nicht zu beheben sein, ist das Backup-Verfahren anzuwenden.

Steht der Zugang zu MACCs über ExtraNet allen Teilnehmern aufgrund eines Ausfalls oder einer Störung nicht zur Verfügung, wird die Deutsche Bundesbank die Teilnehmer über das weitere Vorgehen informieren.

Backup-Transaktionen, die innerhalb der MACC-Supportzeiten (08:00-16:00 Uhr) telefonisch avisiert und übermittelt wurden, werden grundsätzlich taggleich bearbeitet. Falls – unbeschadet der rechtlich wirksamen Einreichung durch die Übermittlung der Forderungsdaten – eine taggleiche Bearbeitung nicht möglich ist, erfolgt die Bearbeitung am nächsten Geschäftstag. Erfolgt aus wichtigem Grund eine Bearbeitung nicht innerhalb des vorgenannten Zeitraums, wird die Deutsche Bundesbank den Teilnehmer hierüber gesondert informieren. Ein weitergehender Anspruch gegenüber der Deutschen Bundesbank besteht nicht.

Backup-Vordrucke Die Backup-Vordrucke für die einzelnen Transaktionen stehen auf der Homepage der Deutschen Bundesbank [www.bundesbank.de](http://www.bundesbank.de/de) unter Service/Banken und Unternehmen/MACCs/Kundeninformationen/Einreichungswege als Download zur Verfügung.

MACCs - Mobilisation and Administration of Credit Claims - Version 2.0 4 Benutzeranleitung Backup-Verfahren 4.2 Backup-Verfahren bei Nutzung des Online-Verfahrens für MACCs

#### **Seite 92**

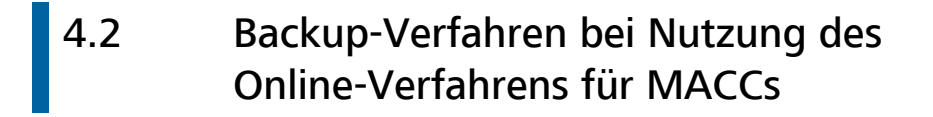

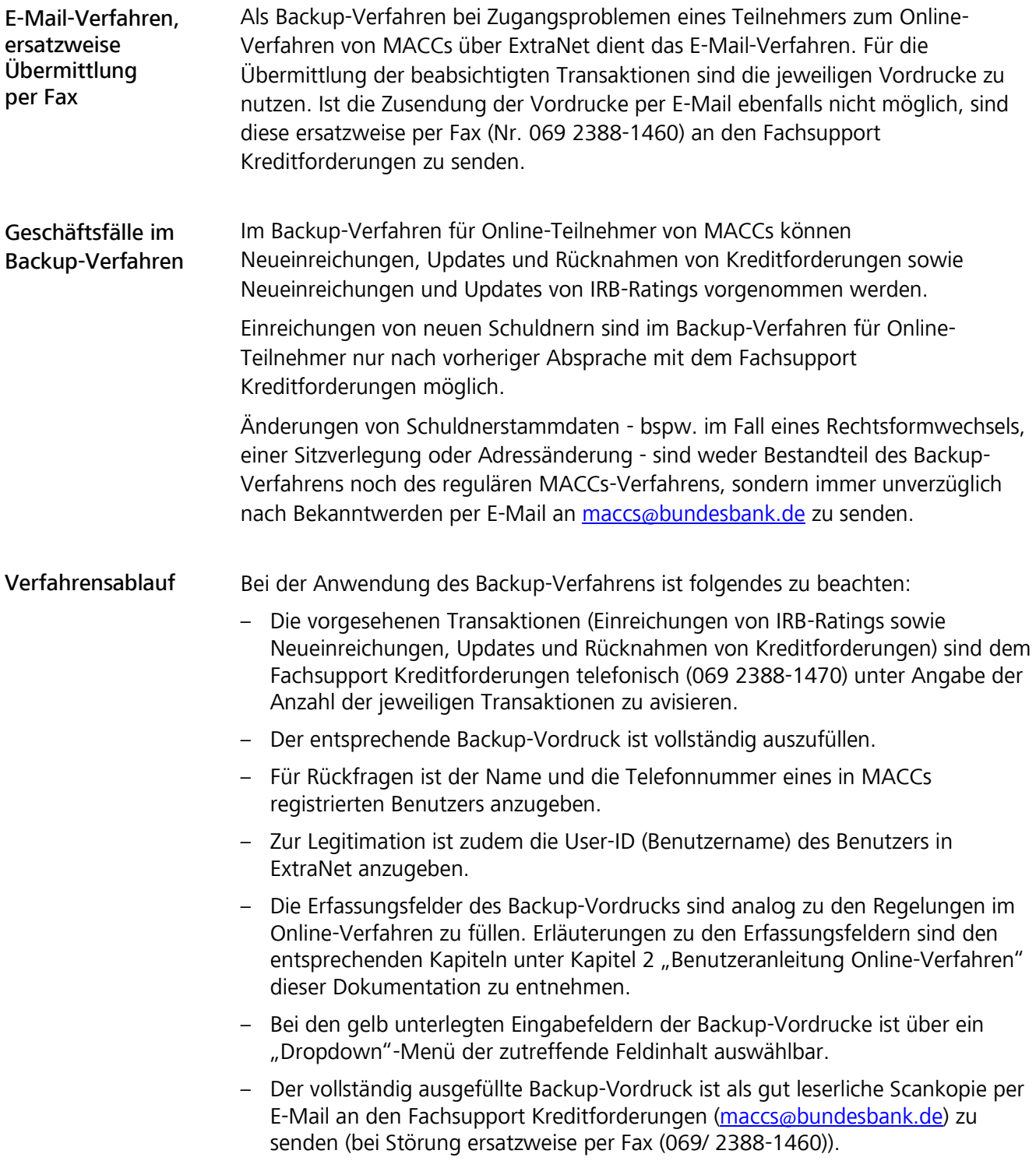

MACCs - Mobilisation and Administration of Credit Claims - Version 2.0 4 Benutzeranleitung Backup-Verfahren 4.3 Backup-Verfahren bei Nutzung des File-Transfer-Verfahrens für MACCs

#### **Seite 93**

# 4.3 Backup-Verfahren bei Nutzung des File-Transfer-Verfahrens für MACCs

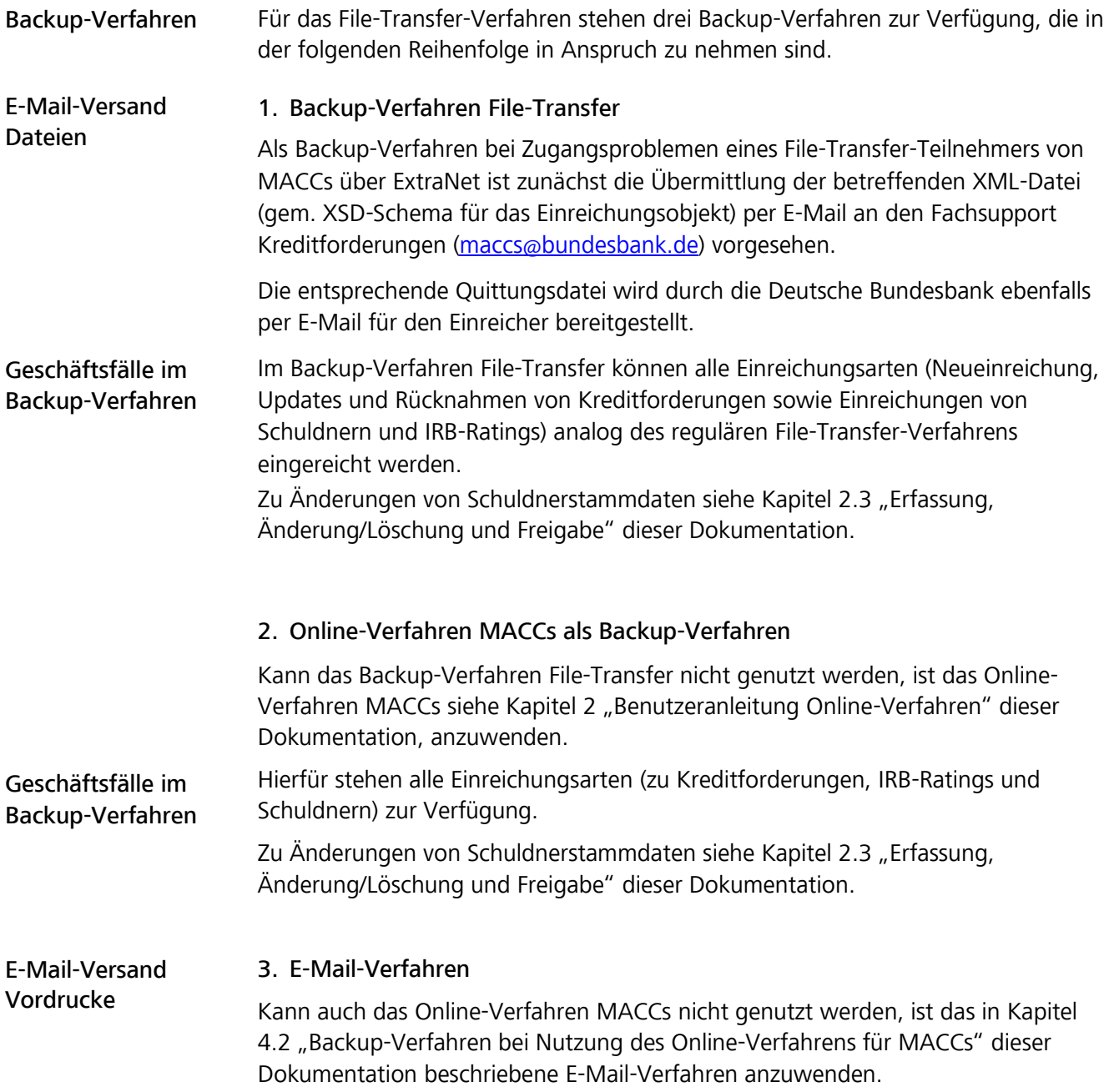

MACCs - Mobilisation and Administration of Credit Claims - Version 2.0 4 Benutzeranleitung Backup-Verfahren 4.3 Backup-Verfahren bei Nutzung des File-Transfer-Verfahrens für MACCs

#### **Seite 94**

Verfahrensablauf Bei der Anwendung des Backup-Verfahrens File-Transfer ist folgendes zu beachten:

- Mit dem Fachsupport Kreditforderungen ist das zu nutzende Backup-Verfahren abzusprechen.
- Die vorgesehenen Transaktionen sind dem Fachsupport Kreditforderungen telefonisch (069 2388-1470) unter Angabe der Anzahl der jeweiligen Transaktionen zu avisieren.
- Bei Nutzung des Backup-Verfahren File-Transfer sind die XML-Dateien per E-Mail an den Fachsupport Kreditforderungen [\(maccs@bundesbank.de\)](mailto:maccs@bundesbank.de) zu senden.
- Im Online-Verfahren MACCs ist die Benutzeranleitung Online-Verfahren maßgeblich.
- Für das E-Mail-Verfahren gelten die Regelungen unter Kapitel 4.2 "Backup-Verfahren bei Nutzung des Online-Verfahrens für MACCs" dieser Dokumentation.